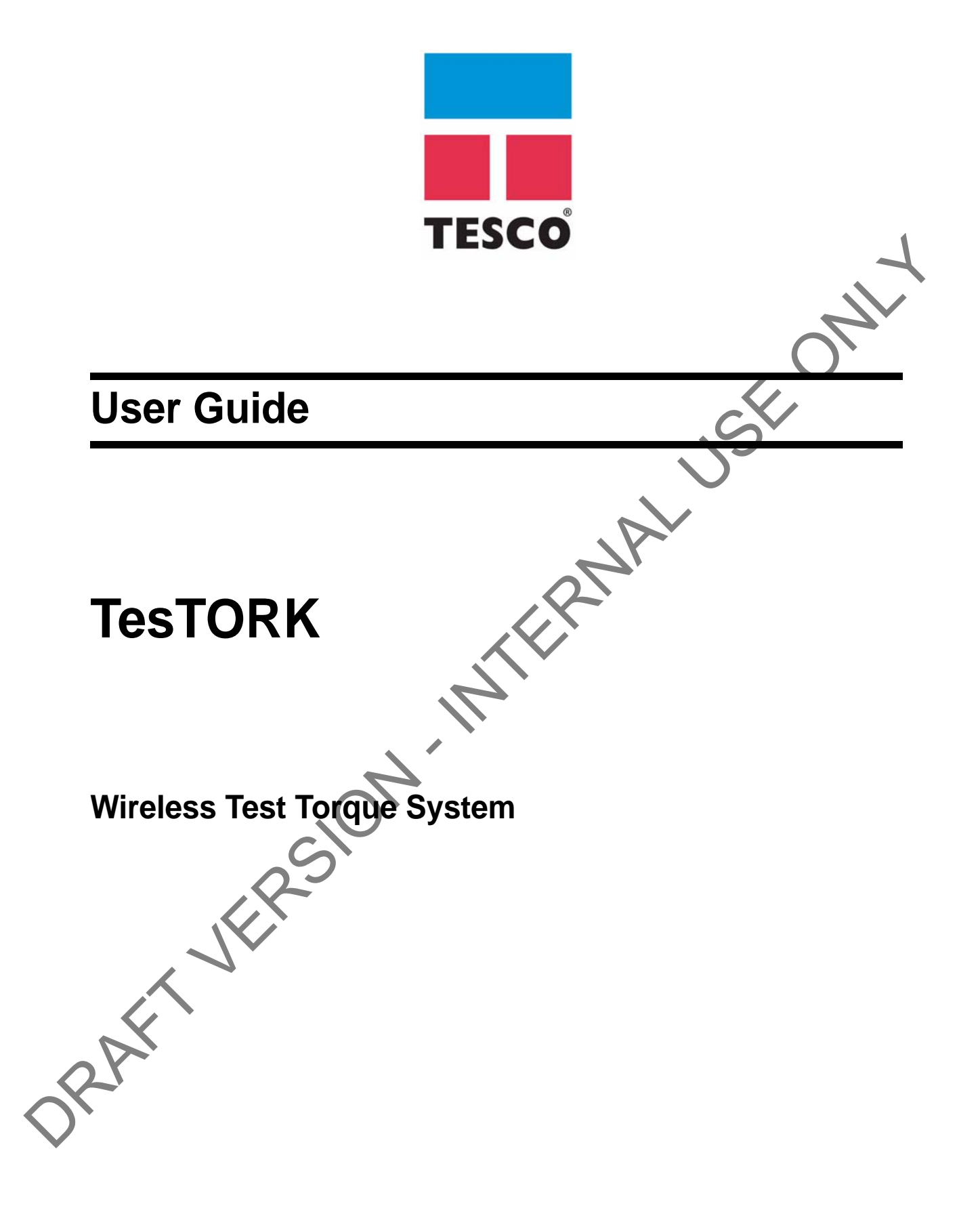

ORAFT VERSION - INTERNAL USE ONLY

Tesco Corporation ("TESCO") has made every effort to ensure that this document contains accurate and current information for the TESCO Torque Turn System, however, **the document is intended to be used in conjunction with a complete training program and on-site supervision** and TESCO does not warrant or guarantee that the information contained herein is either complete or accurate in every respect, and the reader hereby protects, indemnifies and holds harmless Tesco Corporation together with its directors, officers, employees and agents from and against all liability for personal injury, death or property damage to any person arising directly or indirectly from the use by the reader of the information contained in the document.

All information in this document is proprietary and confidential, and shall remain the sole property of Tesco Corporation. This document shall not be used, copied or reproduced in whole or in part, nor shall be revealed in any manner to outside parties without prior written permission from Tesco Corporation. All prints and copies shall be returned upon job completion unless otherwise specified in writing by Tesco Corporation. togente was the contrast of the interest of the model is a matter of the model in the contrast of the model of the interest of the model of the model of the interest of the model of the model of the model of the model of t

Windows<sup>®</sup> is a registered trademark of Microsoft Corporation in the United States and other countries.

Tesco Corporation © 2013. All rights reserved.

### **Contact Information**

Corporate Head Office 3993 W. Sam Houston Parkway No., Suite 100 Houston, Texas, 77043

> USA www.tescocorp.com

www.tescoparts.com

Telephone: (713) 359-7000

Fax: (713) 359-7001

er Market Sales and Service Contact Toll Free North America: 1-877-TESCO-77 International: 713-359-7295

### **Revision Information**

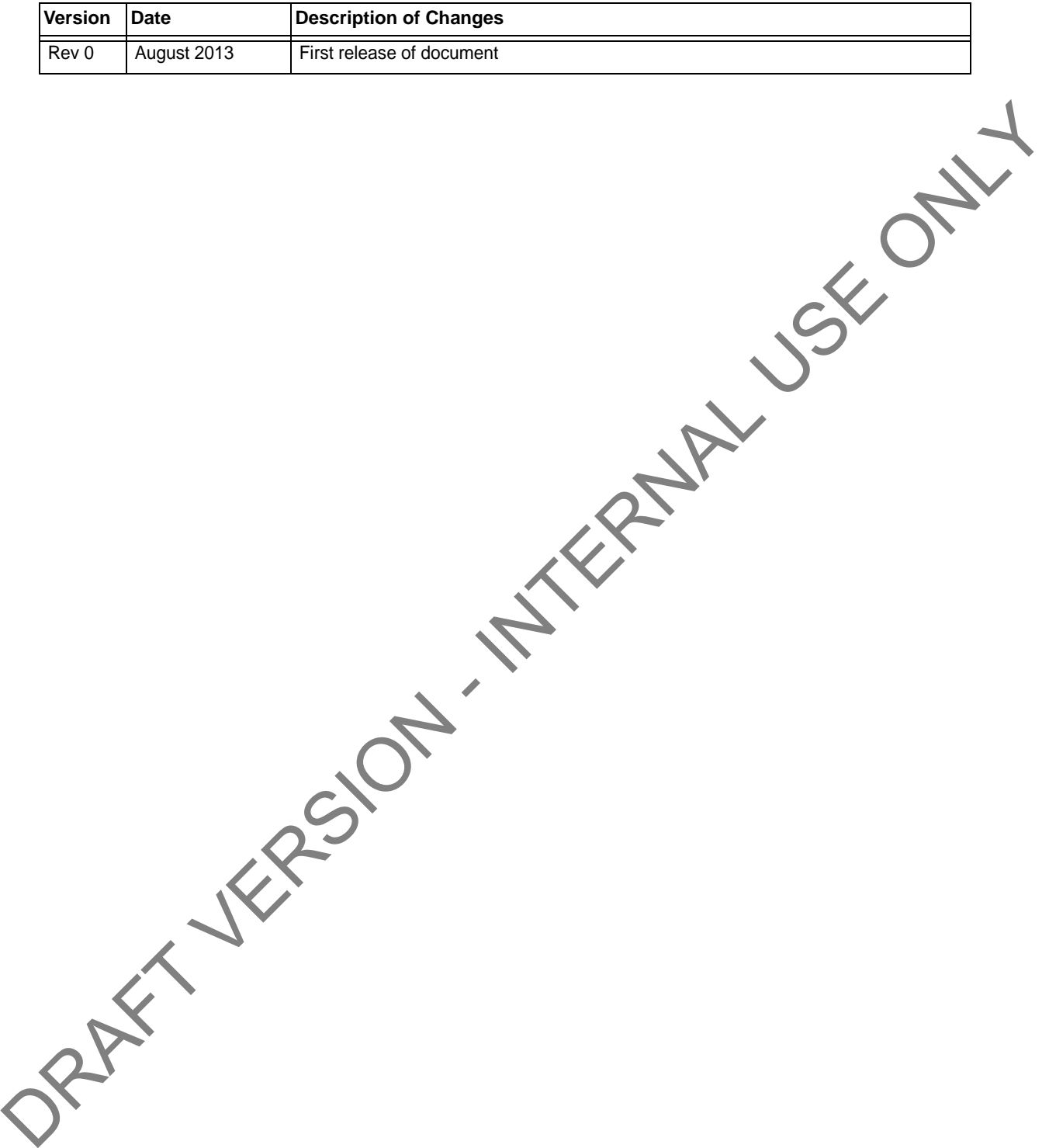

# **TABLE OF CONTENTS**

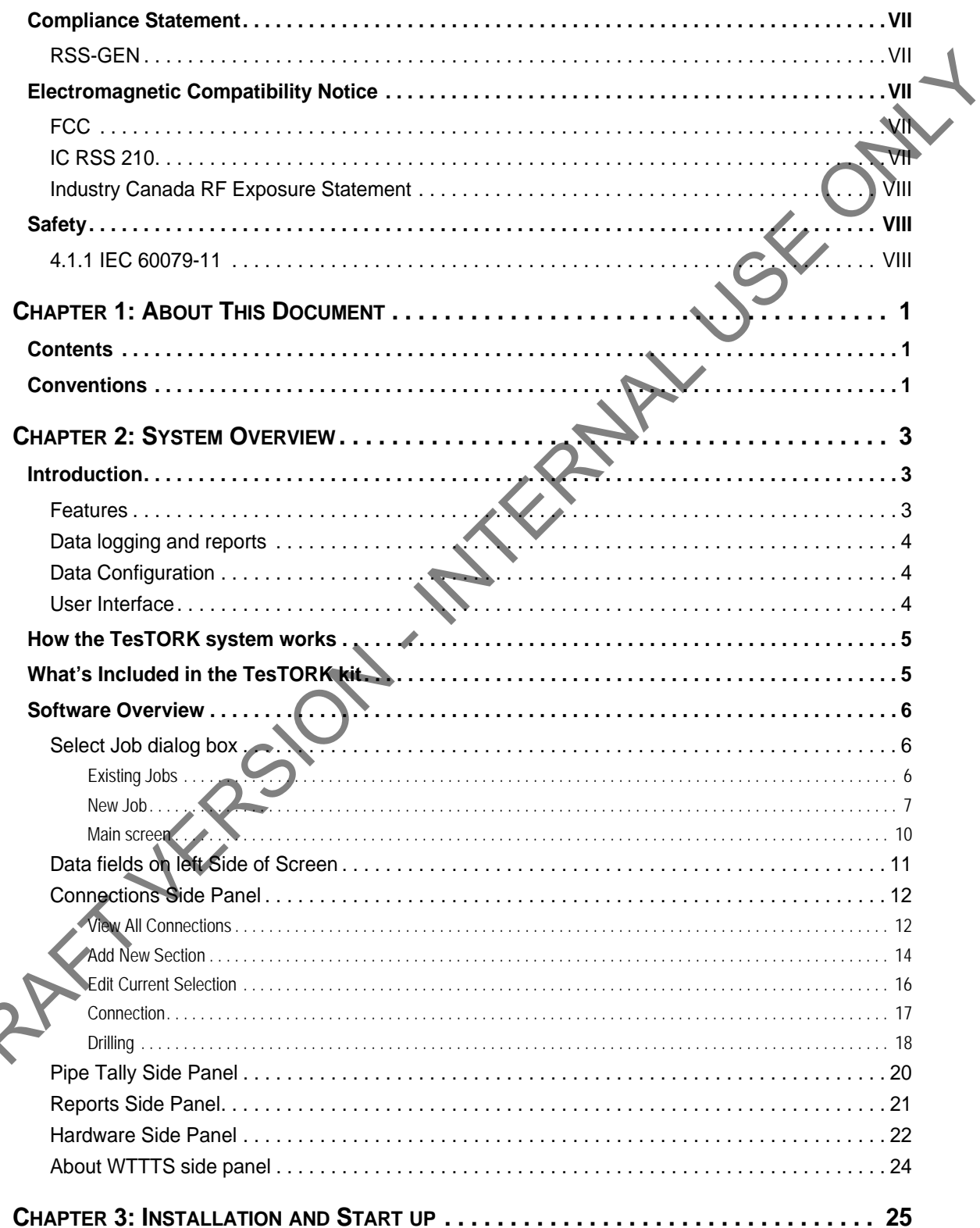

 $\leq$ 

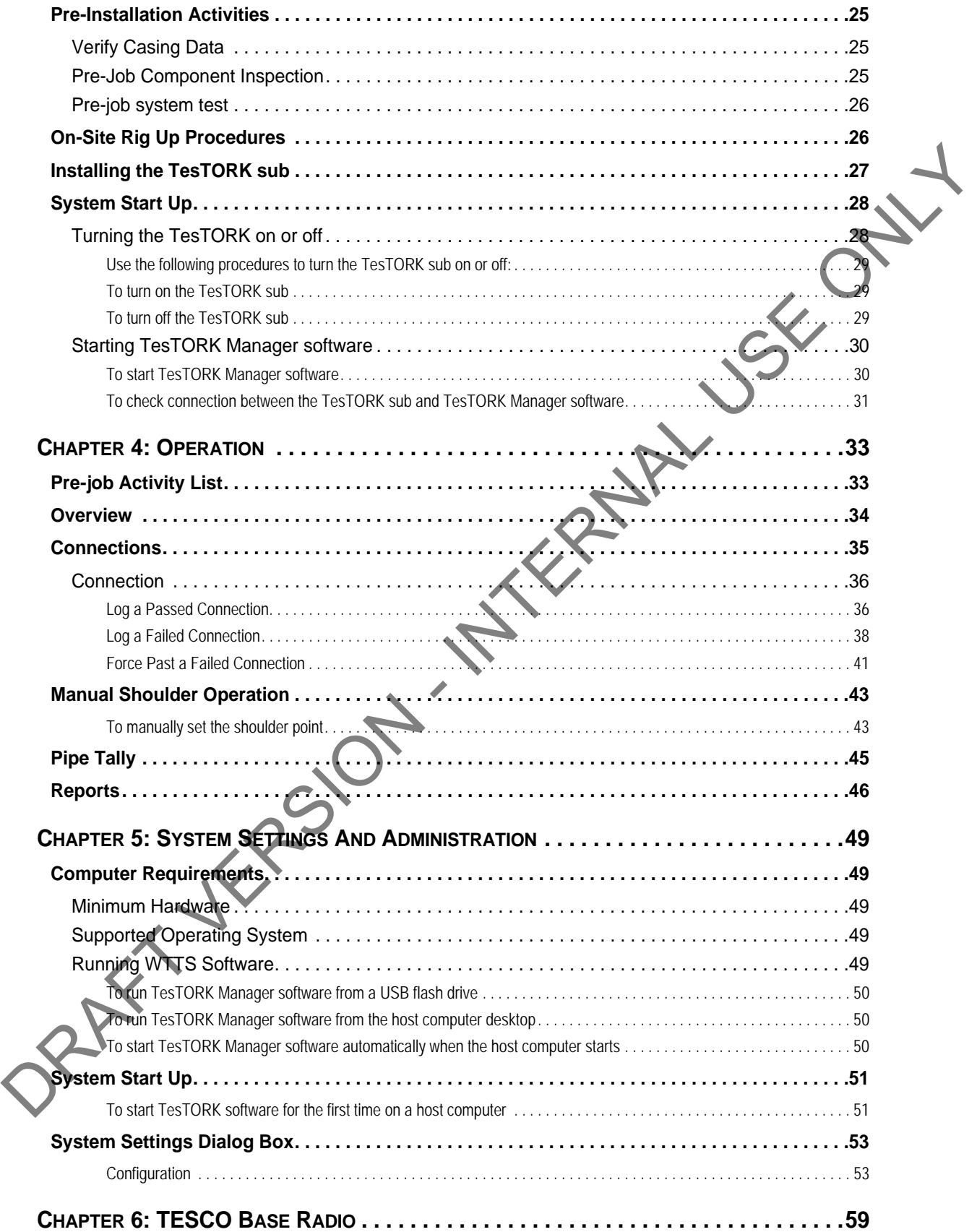

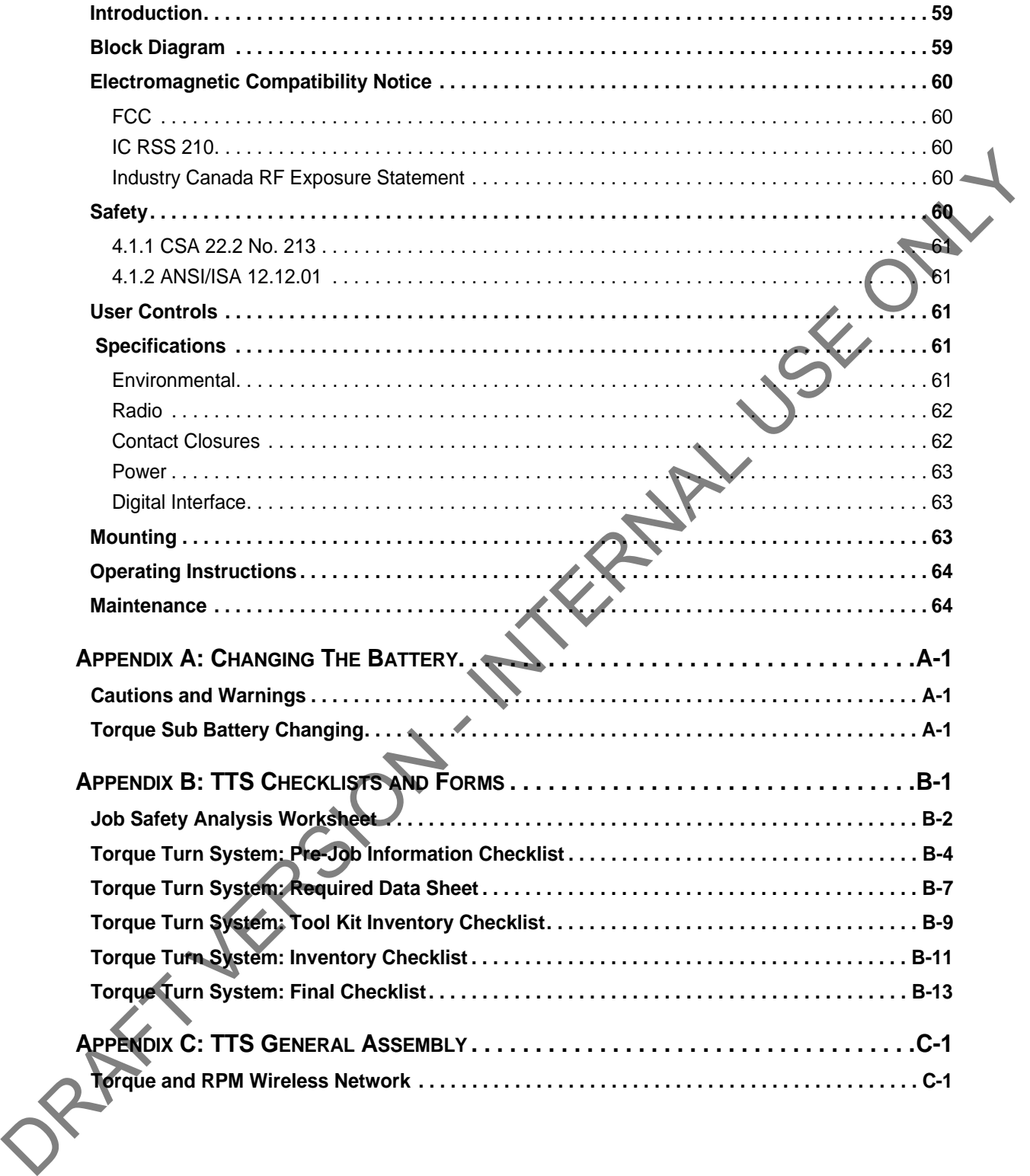

ORAFT VERSION - INTERNAL USE ONLY

# <span id="page-8-0"></span>**ELECTROMAGNETIC COMPATIBILITY NOTICE**

### <span id="page-8-1"></span>**FCC**

*This device complies with part 15 of the FCC Rules. Operation is subject to the following two conditions: (1) This device may not cause harmful interference, and (2) this device must accept any interference received, including interference that may cause undesired operation.*

### <span id="page-8-2"></span>**IC RSS 210**

*This device complies with Industry Canada licence-exempt RSS standard(s). Operation is subject to the following two conditions: (1) this device may not cause interference, and (2) this device must accept any interference, including interference that may cause undesired operation of the device.*

*Le présent appareil est conforme aux CNR d'Industrie Canada applicables aux appareils radio exempts de licence. L'exploitation est autorisée aux deux conditions suivantes : (1) l'appareil ne doit pas produire de brouillage, et (2) l'utilisateur de l'appareil doit accepter tout brouillage radioélectrique subi, même si le brouillage est susceptible d'en compromettre le fonctionnement.* **ELECTROMAGNETIC COMPATIBILITY NOTICE**<br>
This device complies with part 15 of the FCC Rules. Operation is subject to the Magning root<br>
conditions: (1) This device monotone constrains in interference dual range can accept a

<span id="page-8-3"></span>**SAFETY**

The TESCO TestORK is intended to be used in locations where hazardous gases may likely be present. It meets the requirements of IEC-60079-11 for use in Zone 1 Group IIB.

> **Note: Only units with either a Special Inspection sticker or Model Certification label shall be used in locations where hazardous gases may be present.**

### <span id="page-9-0"></span>**4.1.1 IEC 60079-11**

THIS EQUIPMENT IS SUITABLE FOR USE IN ZONE 1, GAS GROUP IIB, OR NON-HAZARDOUS LOCATIONS ONLY.

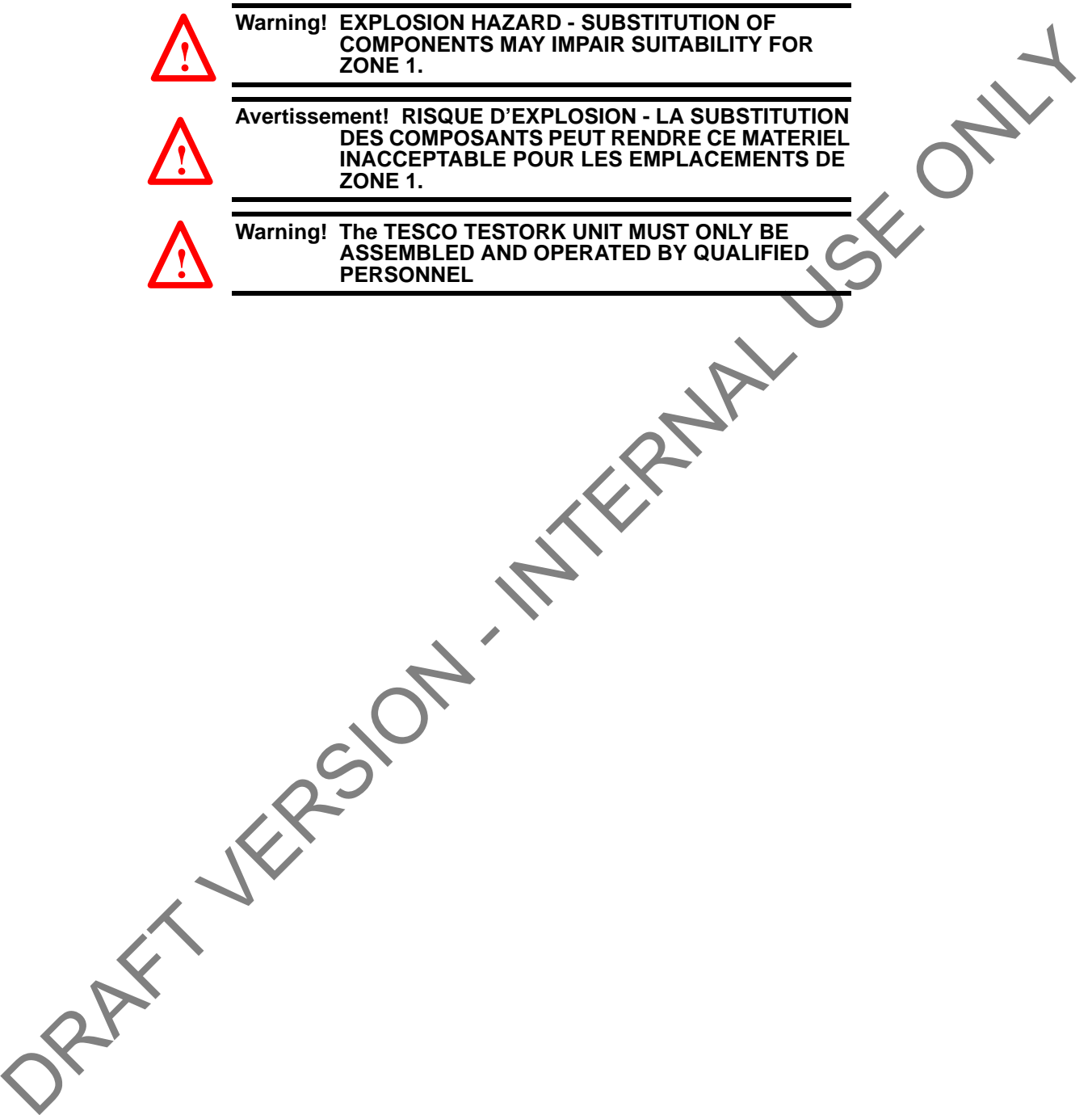

# <span id="page-10-0"></span>**CHAPTER 1: ABOUT THIS DOCUMENT**

# <span id="page-10-1"></span>**CONTENTS**

This document contains the following information for the TESCO Wireless Torque Turn System (WTTS):

- System overview
- Rig up, configuration and calibration
- Operation
- For at the Checklists and general system information<br>
NTIONS

## <span id="page-10-2"></span>**CONVENTIONS**

This document uses signal words and symbols to identify the hazards that a person may encounter while assembling, maintaining, servicing or operating this product.

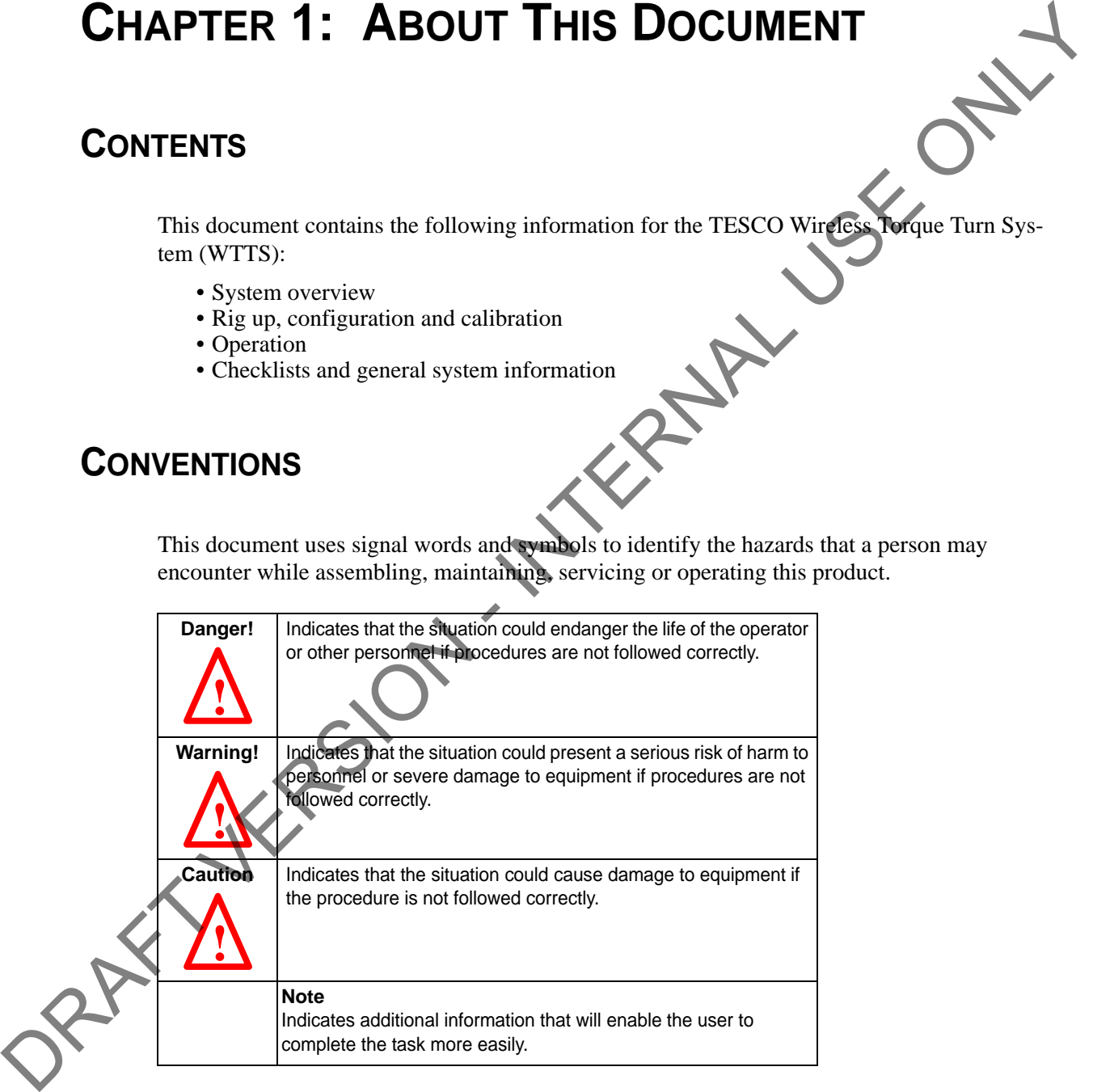

ORAFT VERSION - INTERNAL USE ONLY

# <span id="page-12-0"></span>**CHAPTER 2: SYSTEM OVERVIEW**

This chapter provides an overview of the functionality and features of the TesTORK Wireless Torque Monitoring System.

### <span id="page-12-1"></span>**INTRODUCTION**

The TesTORK Wireless Torque Monitoring System was developed by TESCO to complement the TESCO Casing Running Tool (CRT). The TesTORK enables operators to accurately monitor torque vs. turns and torque vs. time when making up connections using TESCO top drive systems. RPM is also monitored. **CHAPTER 2: SYSTEM OVERVIEW**<br>
This chapter provides an overview of the functionality and features of the TestYORINg<br>
Trorus Monitoring System.<br>
THE TesTORK Wireless Torque Monitoring System was developed by TESCO to comple

The TesTORK is wireless in operation and functions independently of other rig equipment. The only connection required is an AC power supply to the base radio.

### <span id="page-12-2"></span>**Features**

The TesTORK provides the following operational features:

- Real time monitoring of torque load applied by the top drive during casing connections
- Torque load is measured against both time and number of turns for each casing connection.
- Operators can define the characteristics of a satisfactory casing connection by entering connection data specifying torque limits, turn values and hold time for the shoulder and peak toque target.
- During a connection attempt, the user interface (UI) displays real time data showing torque load vs. time and torque load vs. number of turns. The speed (RPM) of the casing during a connection attempt can also be viewed.

• A summary of data from the connection attempt is immediately displayed on the UI when the connection attempt is complete

- Connection attempts are identified as being either a pass or a fail. The operator can also identify a connection as being a forced pass or forced fail. Comments must be added to connections identified in this way.
- Information and data defining a job can be specified before a job begins. Information includes company details, casing data, shoulder data and peak torque data values. Some data can also be changed during a job.
- The TesTORK is calibrated to measure between 0-50000 ft-lbs of toque and can be recalibrated regularly

- The TesTORKmakes efficient use of battery life which is continually monitored. To preserve battery life, the TesTORK will enter sleep mode after a period of no communication between itself and the base radio.
- The TesTORK uses an auto hunt mode to establish wireless connection with the base radio

### **Data logging and reports**

The TesTORK provides the following data logging and reporting functionality:

- Torque, turn and time data for every connection is logged at 100 times per second
- Every connection attempt is logged and the result displayed
- Operators are prompted to enter comments for failed connections. Comments can also be added following a successful connection.
- Logs and displays connection number, casing depth and the reason for every failed connection
- <span id="page-13-0"></span>• Reports can be generated that provide information on job statistics, section detail or summaries, and connection details (i.e. shoulder torque values, peak torque values and number of turns) Data logging and reports<br>
The TesTORK provides the following data loggeing and reporting functionality:<br>
Torque, turn and time data for prevey connection is logged at 100 times per second<br>
For someoned and the research of
	- A connection can be abandoned if two complete turns (or less) are not completed

### <span id="page-13-1"></span>**Data Configuration**

The TesTORK software provides the following data configuration options and functionality:

• Connection data defining the characteristics of a satisfactory casing connection can be changed at any time during a job

**Note:** The TesTORK flags and logs all changes to connection data during a job.

- All connection data is saved for future use. This reduces the time required to enter data manually by allowing the operator to reuse similar data from a previous job
- Data is displayed and logged in metric or Imperial units for every connection.

**Note:** Units cannot be changed during a connection process.

# <span id="page-13-2"></span>**User Interface**

TesTORK user interface (UI) has the following features:

- TesTORK software is automatically installed and runs from the client CD; users do not have to manually install the program onto a computer
- Operators can enter data and navigate the TesTORK screens with either a touch screen (only some laptop computers) or mouse click
- Interactive torque vs. time and turns graph reports are displayed enabling the operator to:
	- Use pan and zoom controls to view details at any point on the graph
	- View torque vs. time, torque vs. turn, or torque vs. time and turns
	- Show or hide RPM data by clicking a single button

# <span id="page-14-0"></span>**HOW THE TESTORK SYSTEM WORKS**

The TesTORK system is comprised of the following components:

- TesTORK sub
- TesTORK housing
- Base radio (connects to the computer hosting TesTORK Manager software)
- TesTORK Manager software and host computer

The TesTORK sub is installed between the top drive and casing drive system. Sensors in the TesTORK sub provide torque, tension and rotational data. This data is transmitted to the base radio by a wireless transmitter located in the TesTORK housing. The TesTORK sub and Tes-TORK housing are a single unit referred to as the TesTORK. TESTORK housing<br>
Base radio connects to the computer hosting TesTORK Manager software<br>
The TGNK sub is insulated texteen the true that can there are all considerations of the true of the state of the state of the state of

The base radio supplies torque, tension and rotational data to the TesTORK Manager software's host computer.

The combination of TesTORK system components enable the operator to view and log connection data using the TesTORK Manager software's user interface.

See "Appendix C: TTS General Assembly" for the general schematic overview.

# <span id="page-14-1"></span>**WHAT'S INCLUDED IN THE TESTORK KIT**

The TesTORK kit consists of the following items:

- TesTORK with built in wireless transmitter
- Base radio
- Computer
- Custom battery pack.
- Printer with power cord, USB cord, paper and ink cartridges
- USB patch cord

## <span id="page-15-0"></span>**SOFTWARE OVERVIEW**

This section provides an overview of TesTORK software including the main screen and dialog boxes available from the main screen.

### **Select Job dialog box**

The *Select Job* dialog box appears after starting TesTORK software. This dialog box enables<br>the operator to resume work on an existing job, or start a new job.<br>Two tabs are available in the *Select Job* dialog box:<br> $\cdot$  the operator to resume work on an existing job, or start a new job.

Two tabs are available in the *Select Job* dialog box:

- *Existing Jobs*
- *New Job*

### <span id="page-15-2"></span>**Existing Jobs**

The *Existing Jobs* tab provides a list of exiting jobs and enables the operator to select a job and immediately resume work on that job. TesTORK software saves information and connection data from each job monitored by the software.

> **Note:** If no job is selected, the most recent job is automatically restarted when the *OK* button is clicked.

#### **Figure 2-1: Existing Jobs tab**

<span id="page-15-1"></span>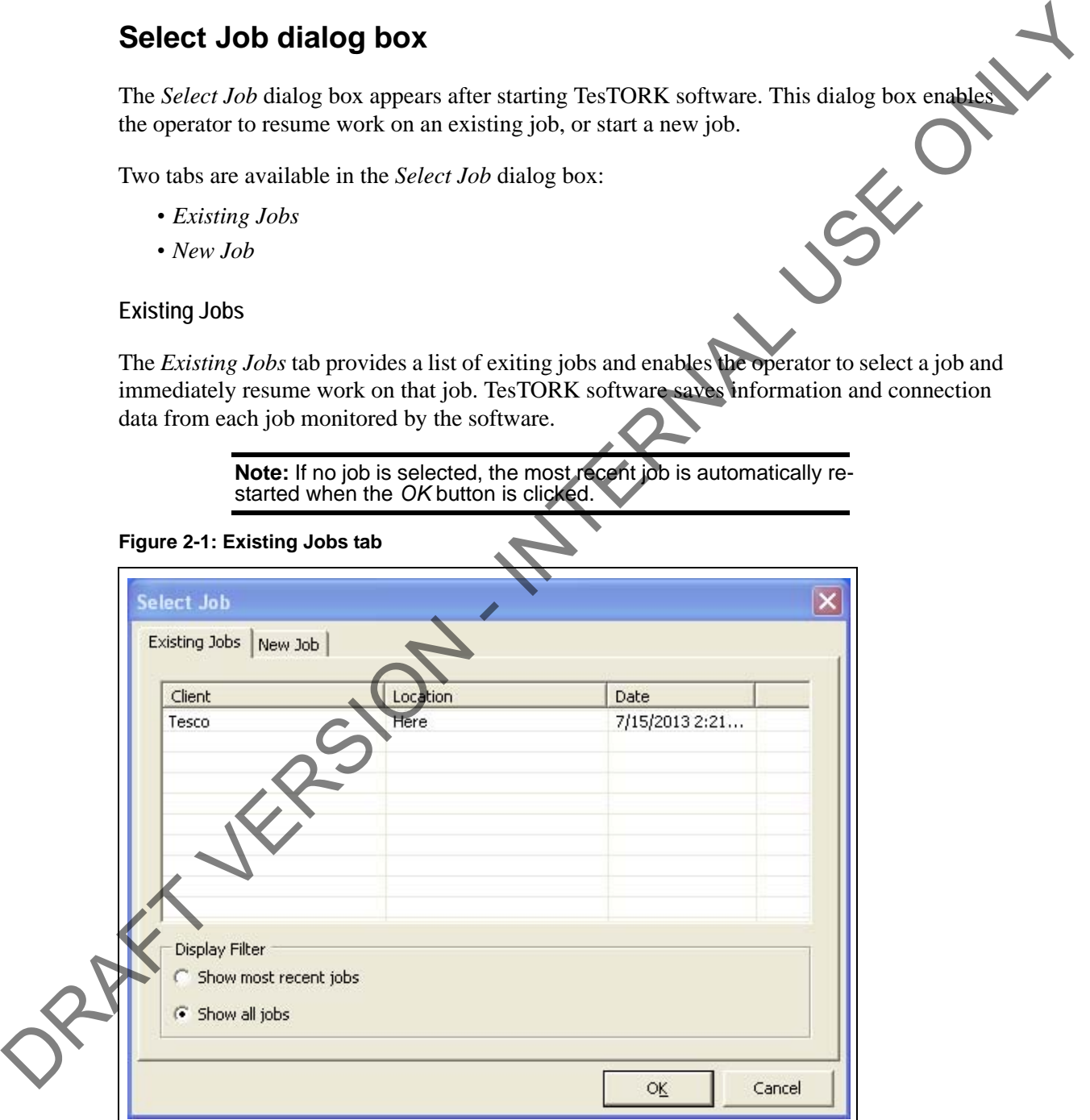

#### <span id="page-16-0"></span>**New Job**

The *New Job* tab enables the operator to begin a new job by entering information and connection data that define the job. Information is first entered in the *New Job* tab. The *Create New Job* dialog box then appears enabling the operator to enter further information and connection data.

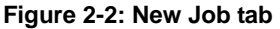

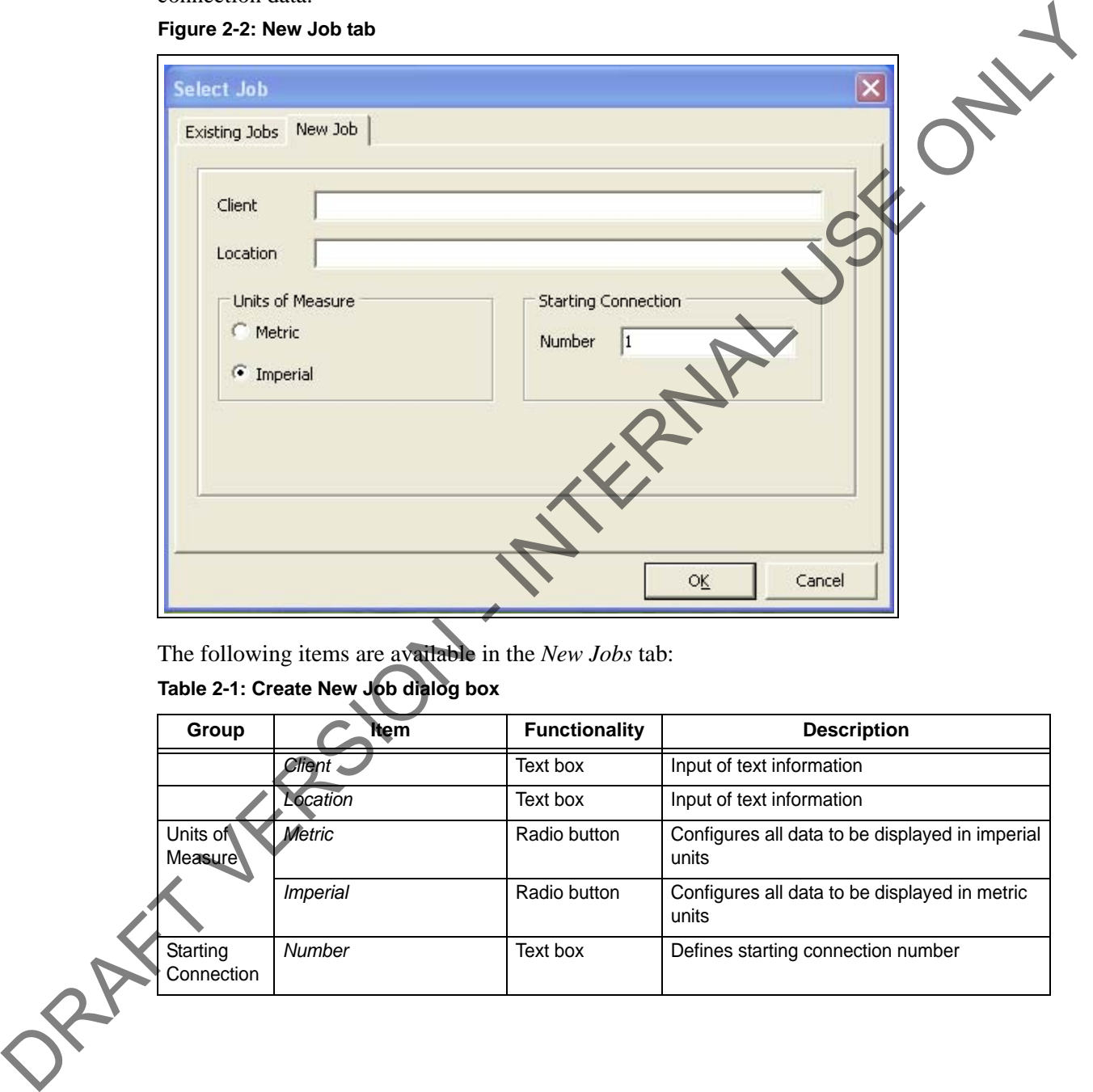

The following items are available in the *New Jobs* tab: **Table 2-1: Create New Job dialog box**

<span id="page-16-1"></span>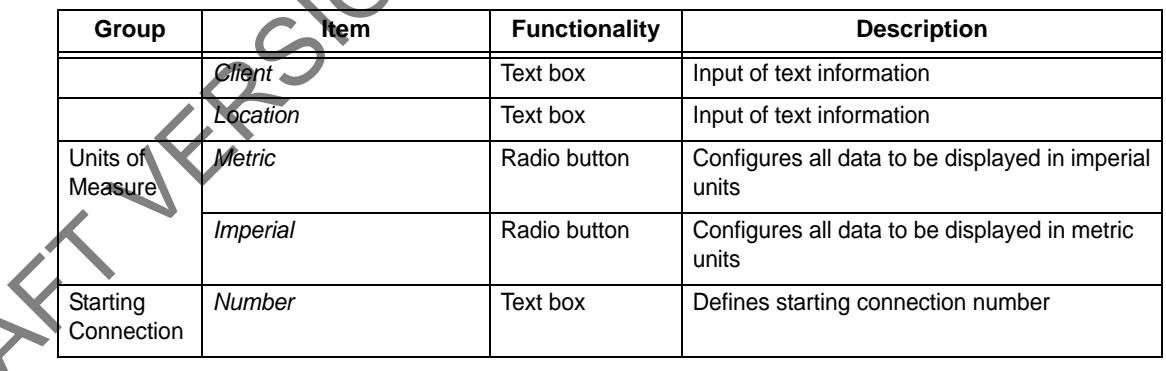

**Figure 2-3: Create New Job dialog box**

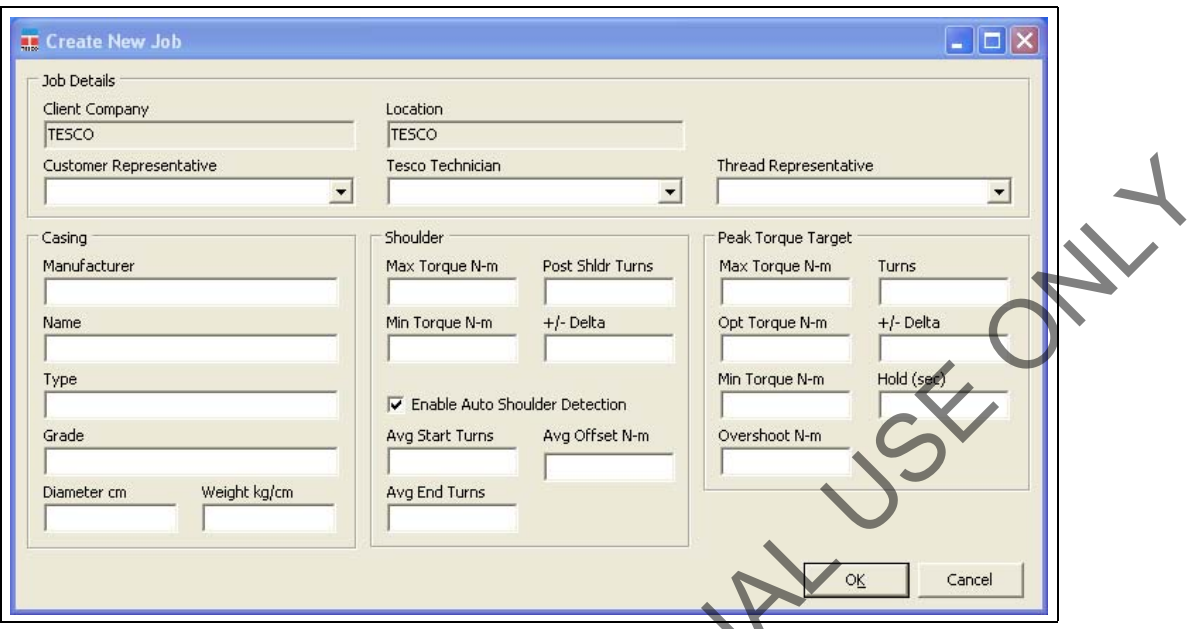

The following items are available in the *Create New Job* dialog box:

### **Table 2-2: Create New Job dialog box:**

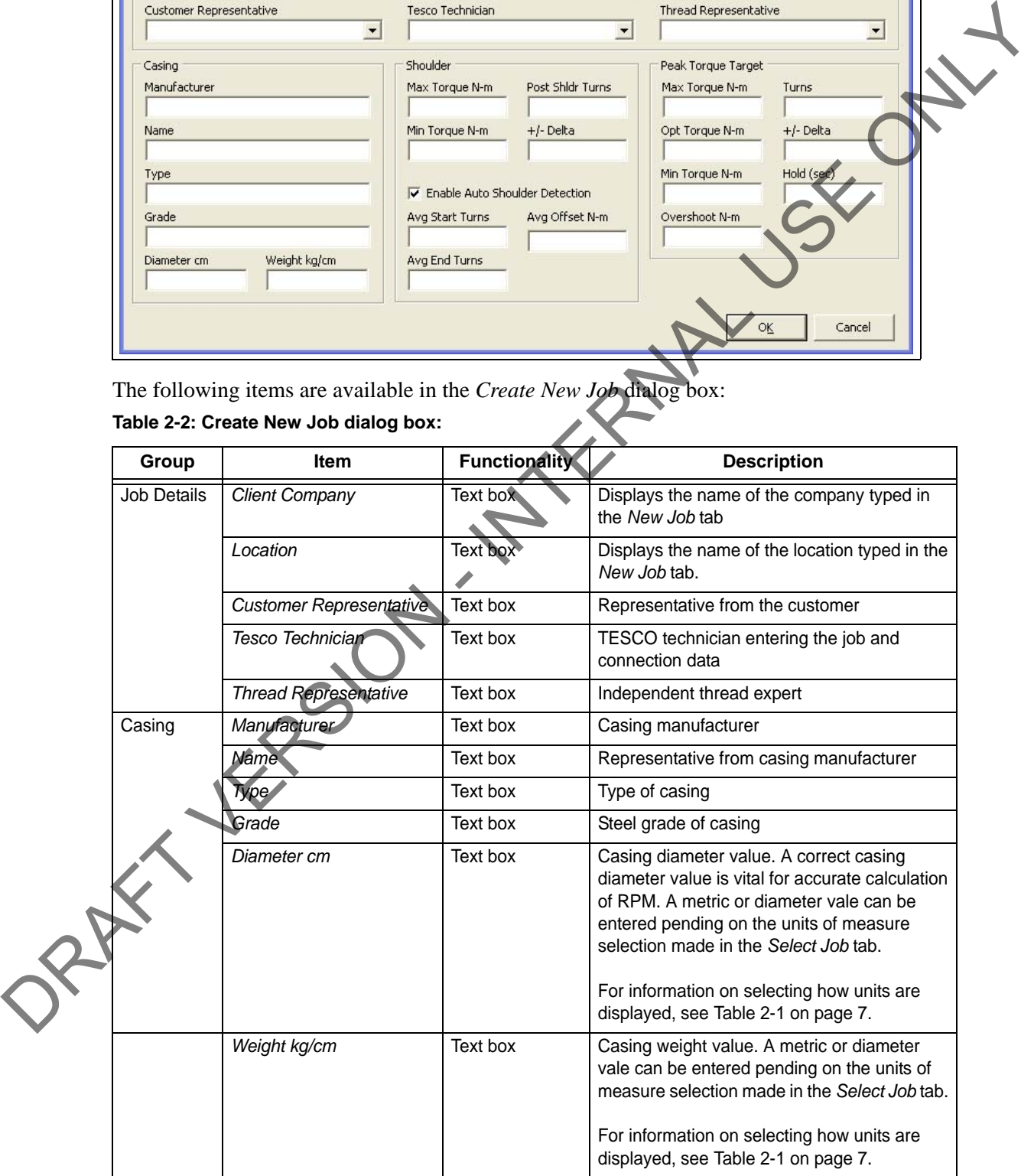

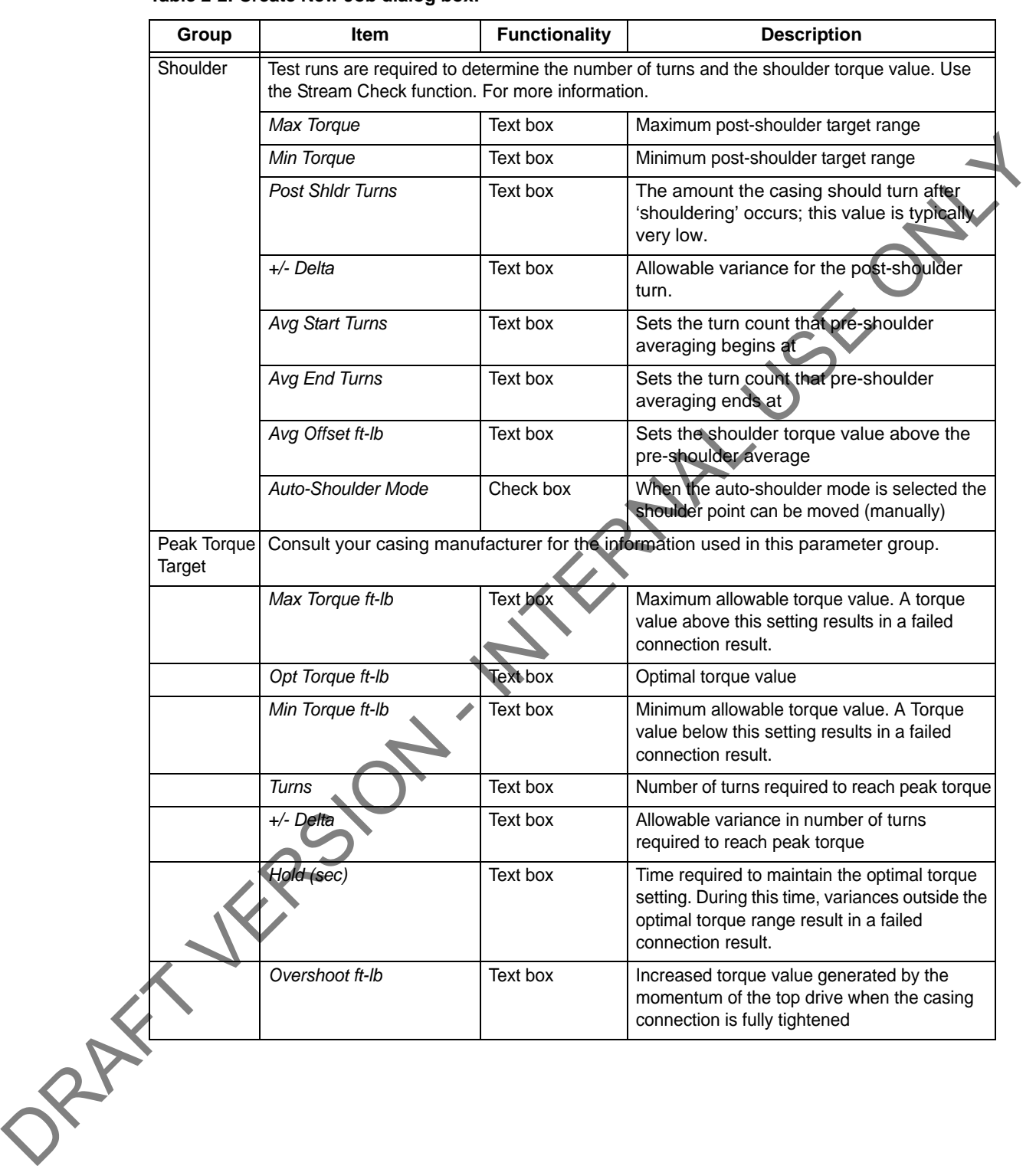

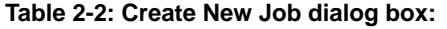

#### <span id="page-19-0"></span>**Main screen**

The main screen appears after starting TesTORK software and beginning a job. The main screen provides access to information and dialog boxes that enable the operator to accurately monitor torque, turns and RPM while making up connections. The main screen also provides access to data from previous connection attempts, reports and hardware configuration options.

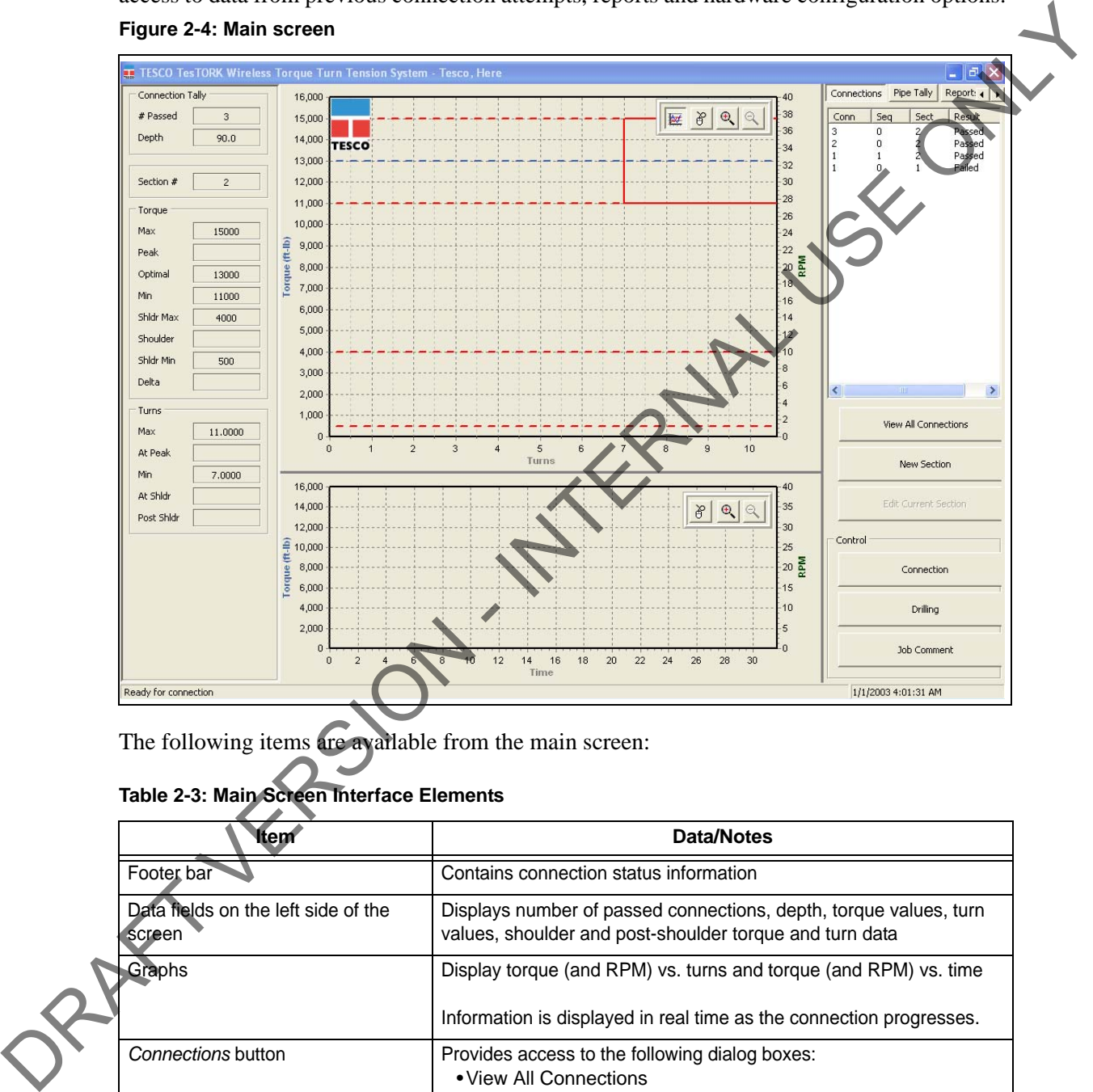

#### **Figure 2-4: Main screen**

The following items are available from the main screen:

### **Table 2-3: Main Screen Interface Elements**

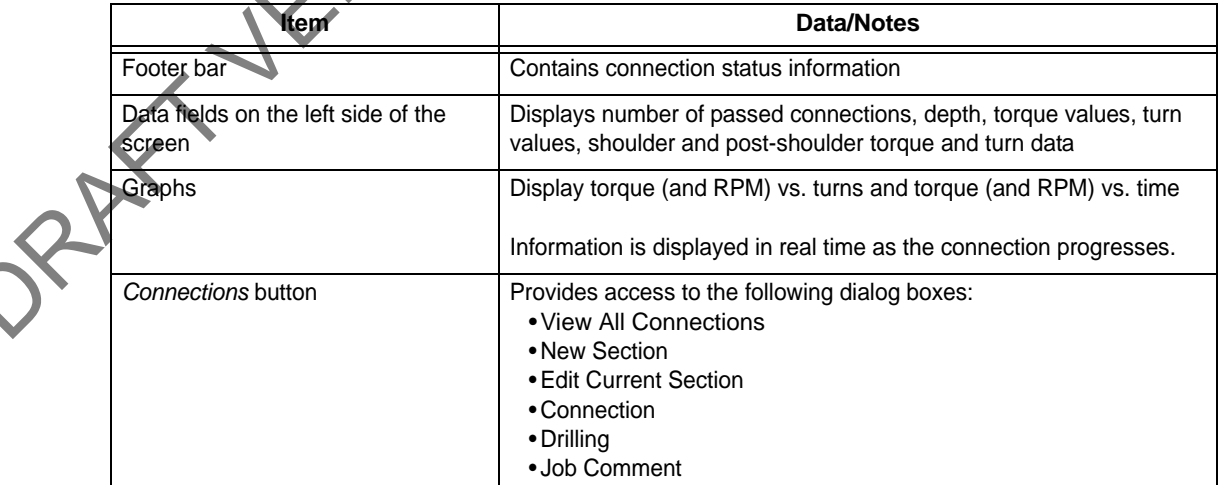

#### **Table 2-3: Main Screen Interface Elements**

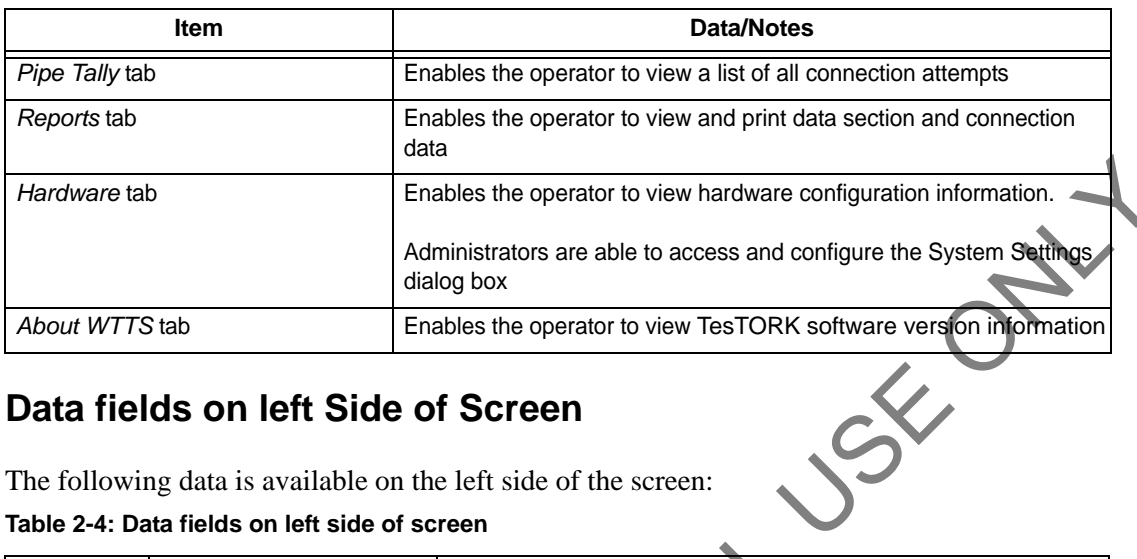

### <span id="page-20-0"></span>**Data fields on left Side of Screen**

The following data is available on the left side of the screen: **Table 2-4: Data fields on left side of screen**

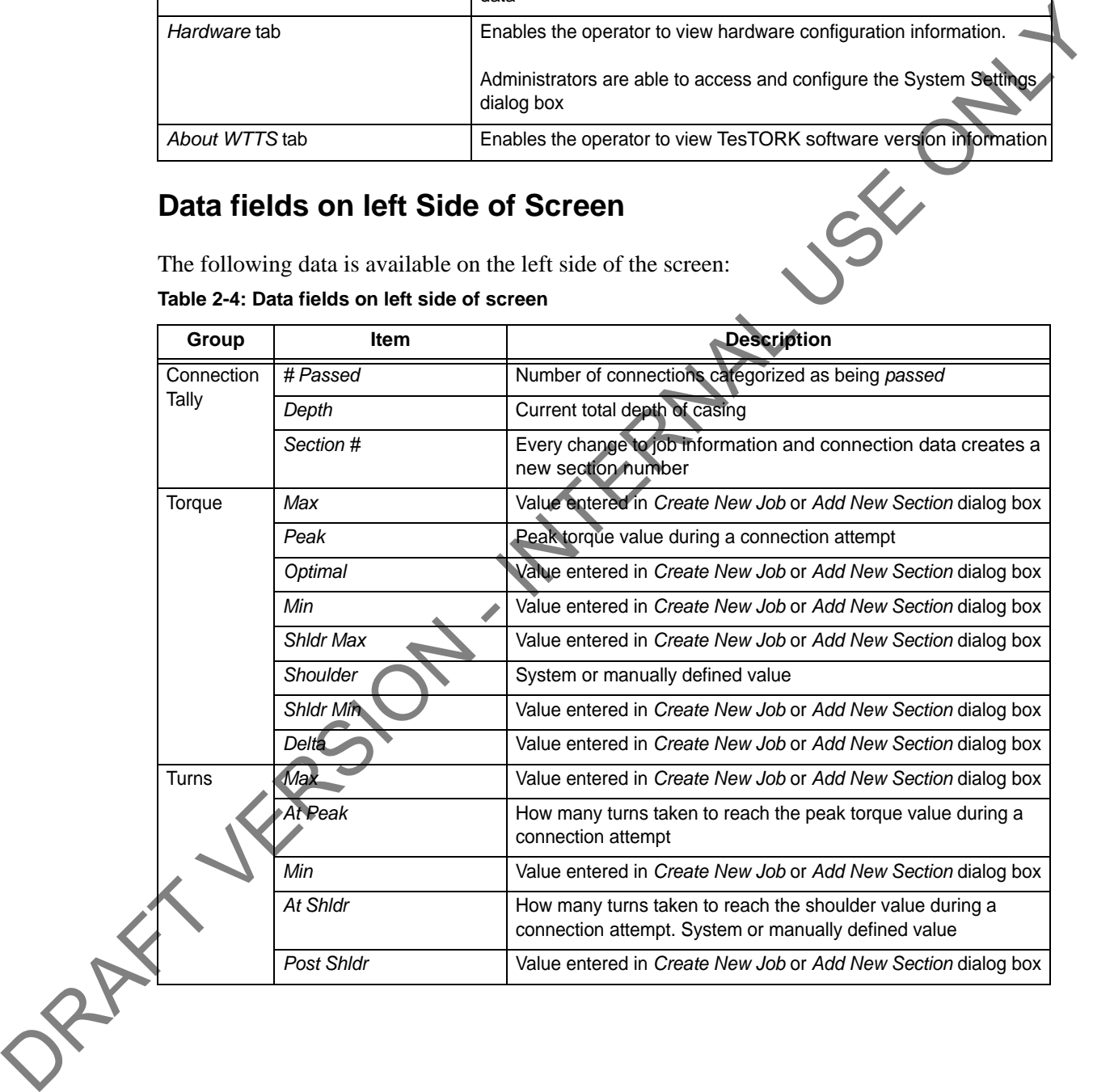

### <span id="page-21-0"></span>**Connections Side Panel**

The *Connections* side panel enables the operator to access the following dialog boxes and windows:

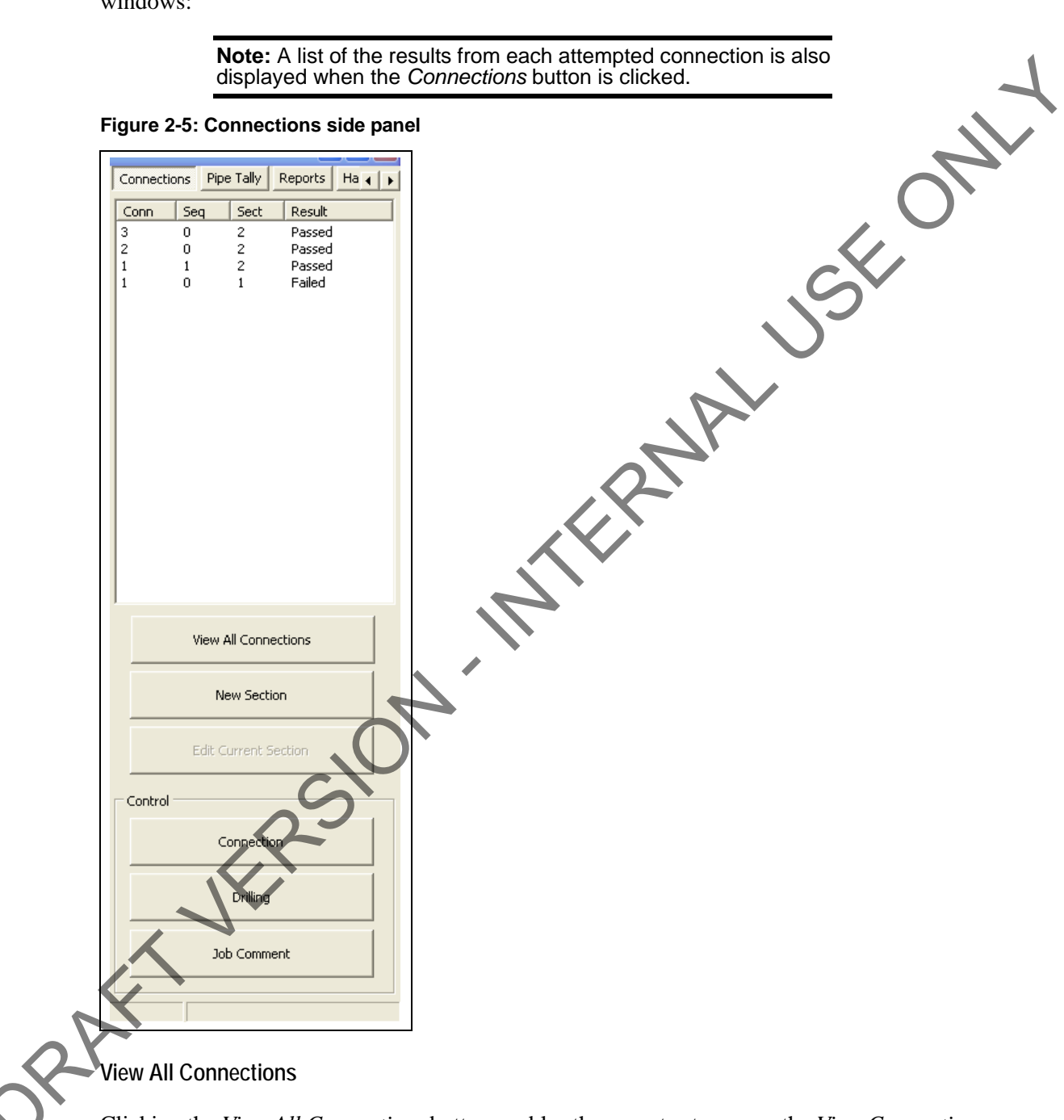

<span id="page-21-1"></span>Clicking the *View All Connections* button enables the operator to access the *View Connections* window containing details of all casing connections made as part of the current job. The *View Connections* window also features buttons that enable the operator *View Graph*, *View Section* and *Remove Conn* (remove connection).

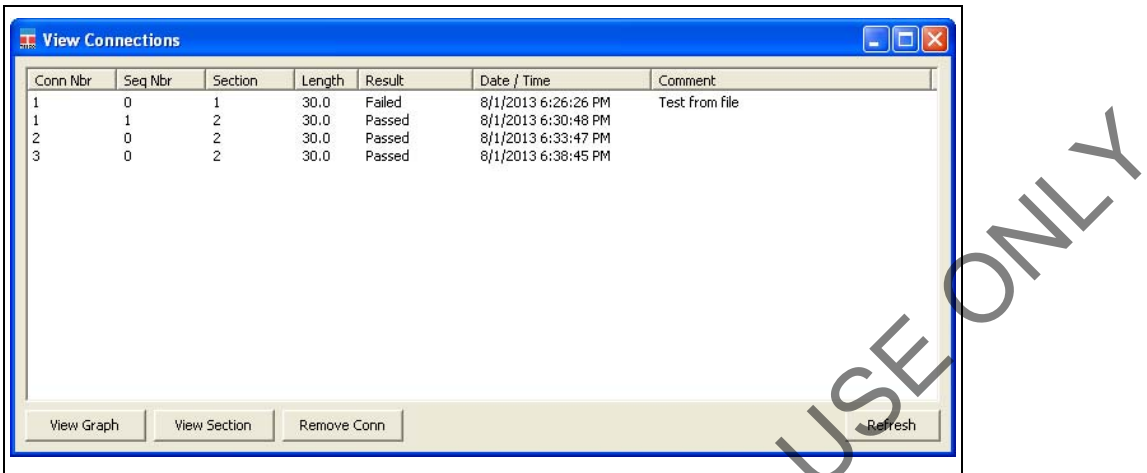

#### **Figure 2-6: View Connections Window**

#### **Table 2-5: View Connections Window:**

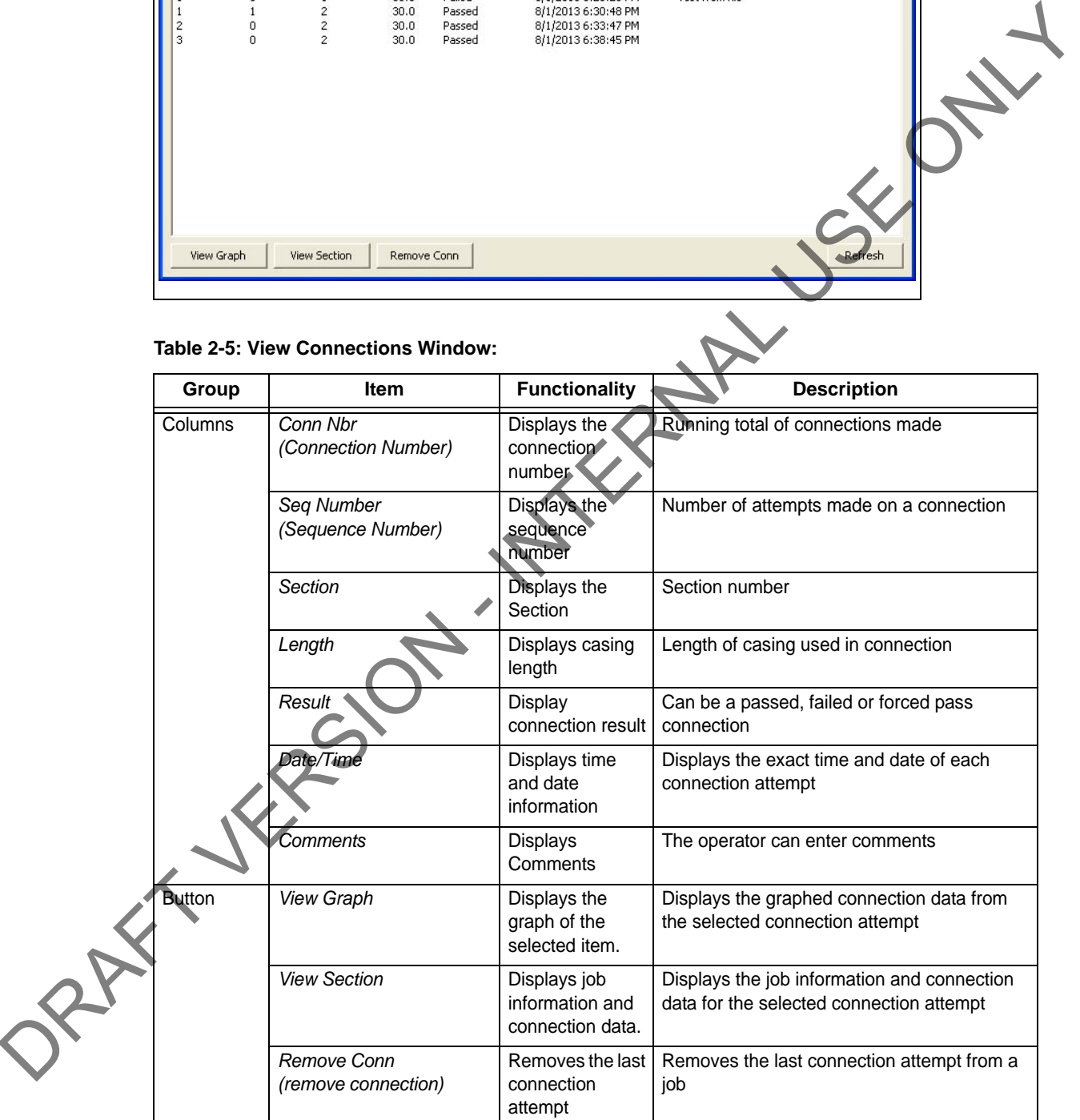

#### <span id="page-23-0"></span>**Add New Section**

The *Add New Section* window enables the operator to make revisions to the job details and connection data. A new section is created each time a change is made to the job details and connection data following a connection attempt.

However, changes can be made to the job details and connection data without creating a new section if a connection has not yet been attempted.

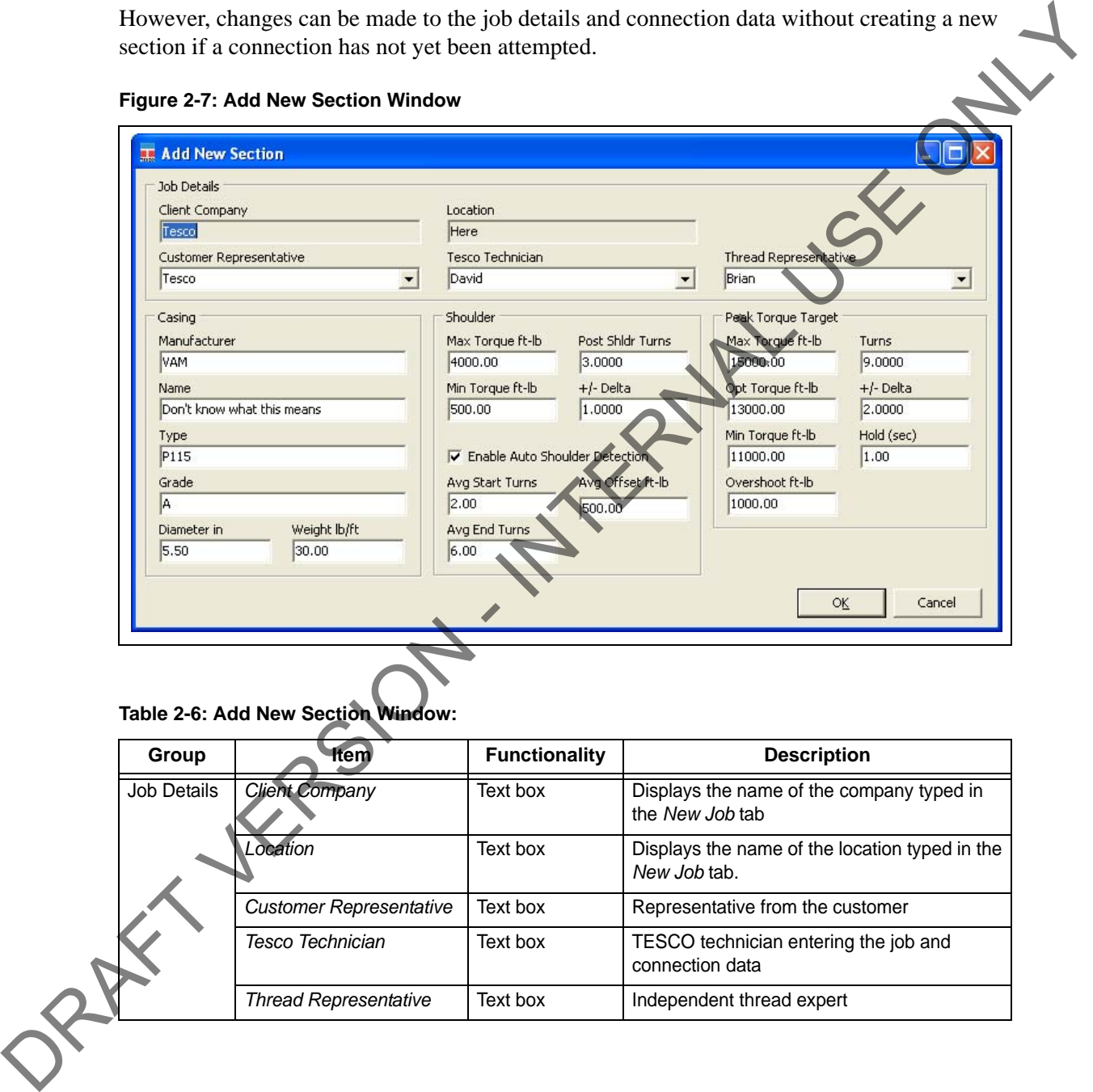

### **Figure 2-7: Add New Section Window**

**Table 2-6: Add New Section Window:**

| Group       | ftem                           | <b>Functionality</b> | <b>Description</b>                                             |
|-------------|--------------------------------|----------------------|----------------------------------------------------------------|
| Job Details | <b>Client Company</b>          | Text box             | Displays the name of the company typed in<br>the New Job tab   |
|             | Location                       | Text box             | Displays the name of the location typed in the<br>New Job tab. |
|             | <b>Customer Representative</b> | Text box             | Representative from the customer                               |
|             | Tesco Technician               | Text box             | TESCO technician entering the job and<br>connection data       |
|             | <b>Thread Representative</b>   | Text box             | Independent thread expert                                      |

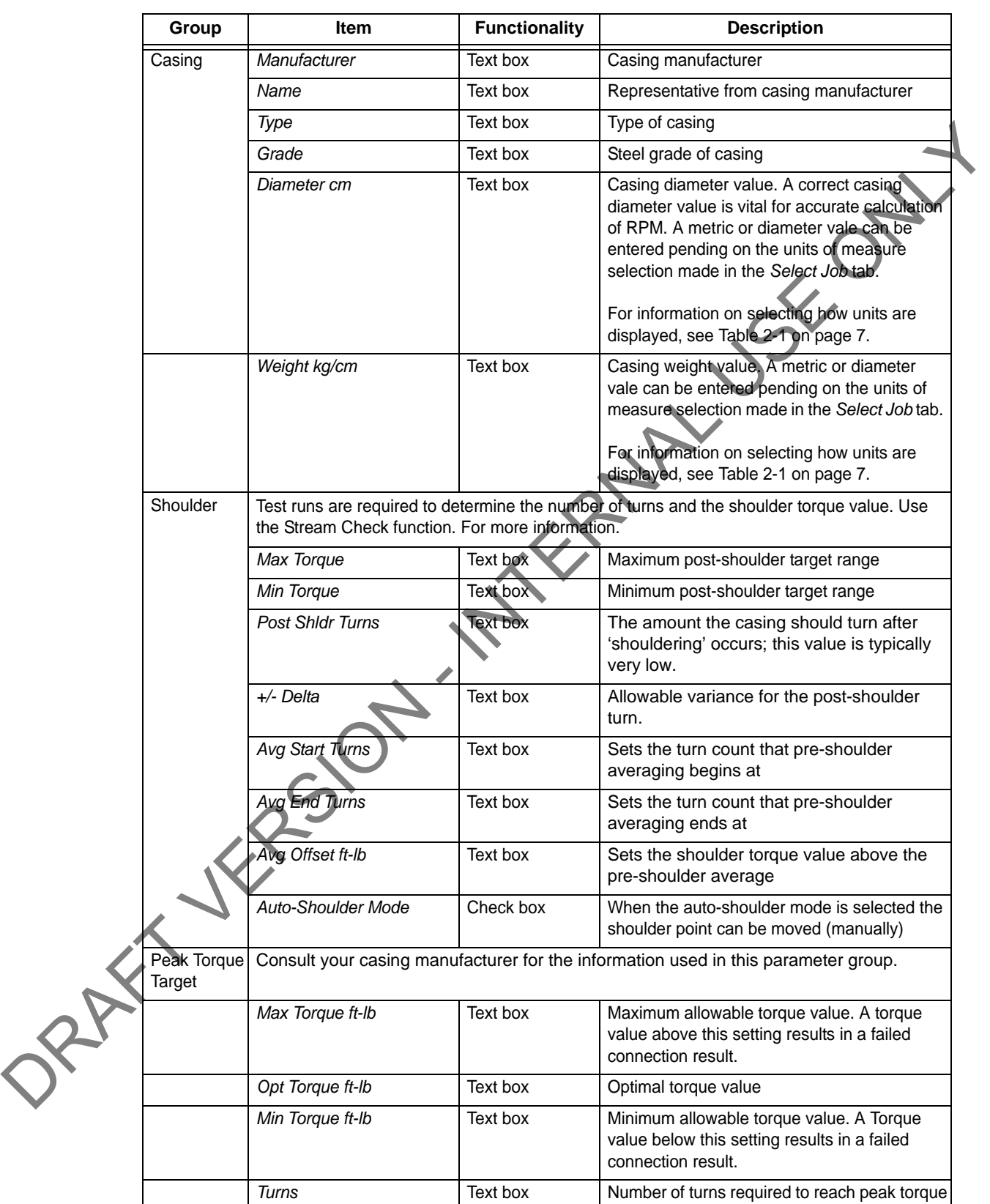

#### **Table 2-6: Add New Section Window:**

#### **Table 2-6: Add New Section Window:**

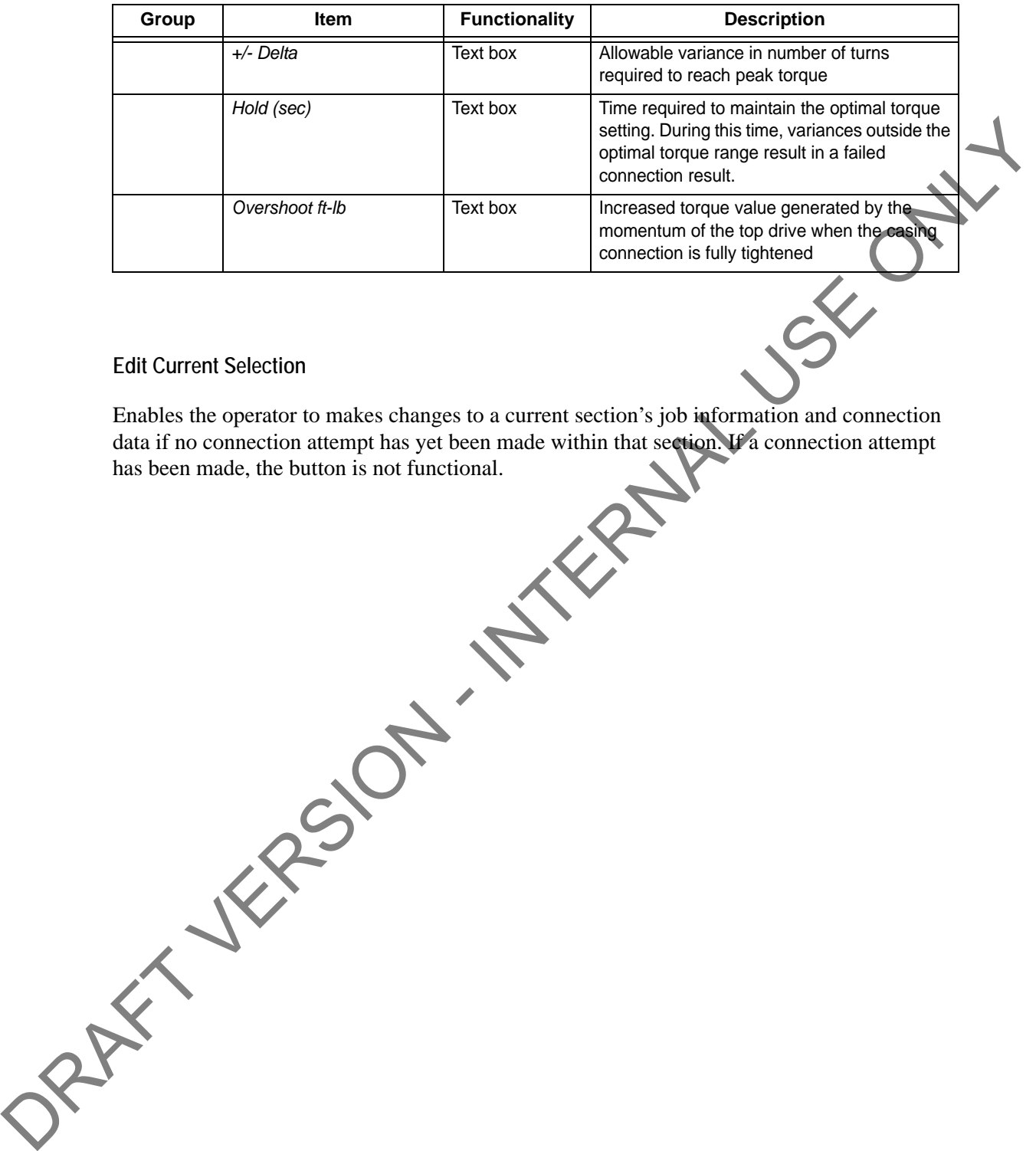

#### <span id="page-25-0"></span>**Edit Current Selection**

Enables the operator to makes changes to a current section's job information and connection data if no connection attempt has yet been made within that section. If a connection attempt has been made, the button is not functional.

### <span id="page-26-0"></span>**Connection**

The *Connection* dialog box enables the operator to begin monitoring a connection attempt. Once a connection attempt is complete, the *Connection* dialog box displays the connection result pass or fail. The operator can accept the connection result or assigned a *Forced Pass* designation to a connection attempt that failed.

The *Connection* dialog box also enables the operator to start a streaming checking and monitor connection data without logging the data. The operator can also add comments associated wit each connection attempt and edit casing length data.

#### **Figure 2-8: Connection Window**

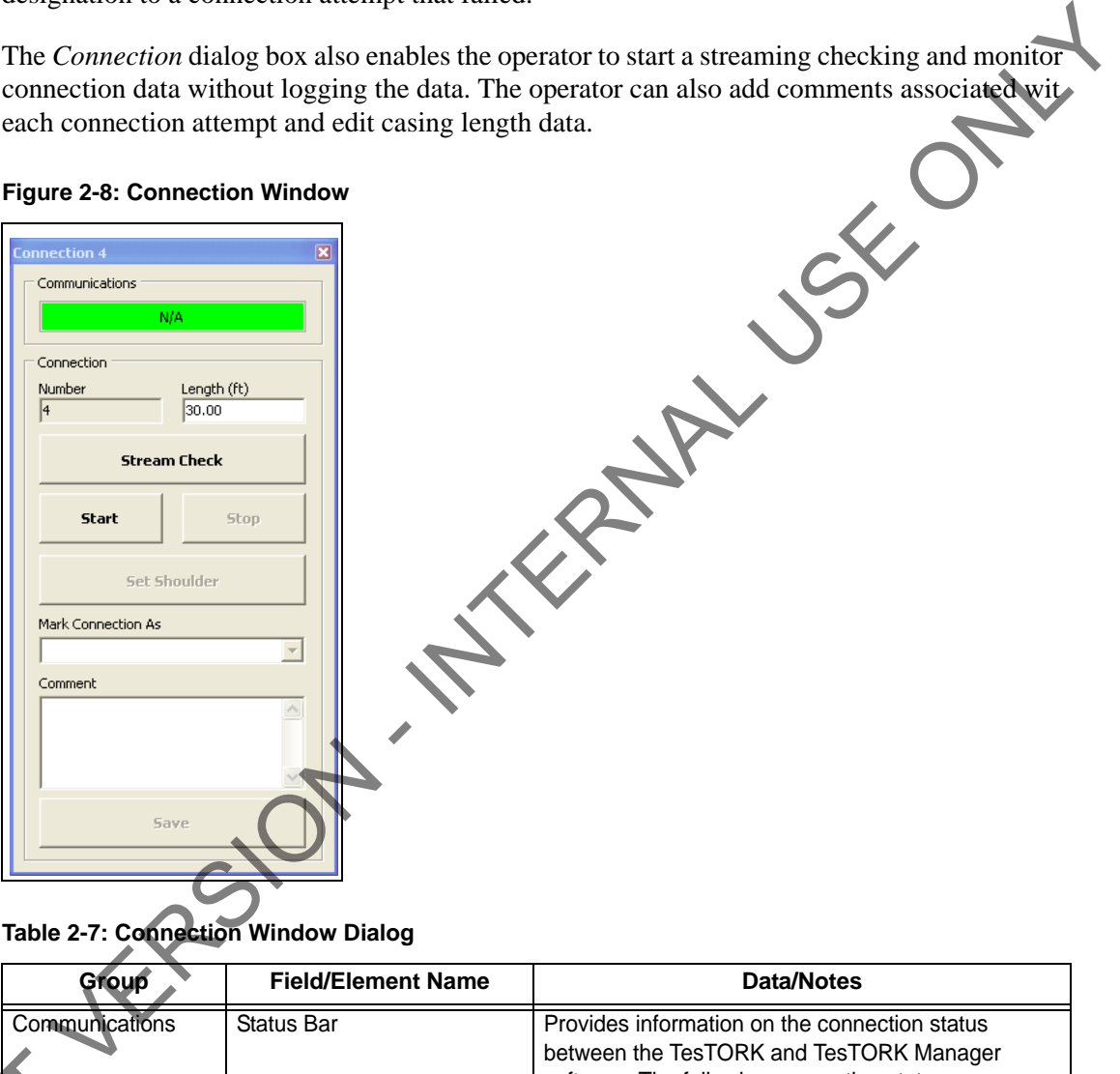

**Table 2-7: Connection Window Dialog**

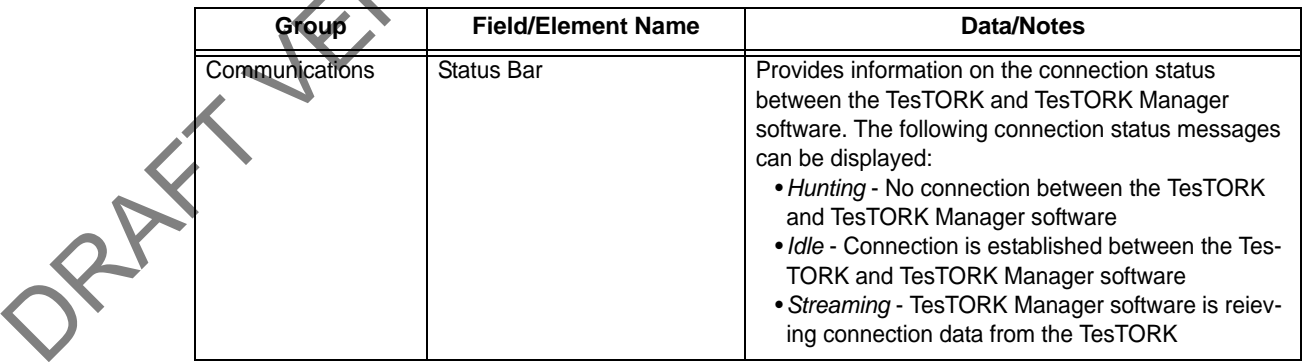

| Group                                     | <b>Field/Element Name</b>                       | <b>Data/Notes</b>                                                                                                    |
|-------------------------------------------|-------------------------------------------------|----------------------------------------------------------------------------------------------------|
| Connection                                | Number                                          | Increments with every passed or forced pass<br>connection. Remains the same for a failed connection<br>attempt.                                                                                  |
|                                           | Length (ft)                                     | Length of current casing (not including thread)                                                                                                    |
|                                           | <b>Stream Check</b>                             | Displays connection data without logging the data.                                                                                                    |
|                                           | Start                                           | Starts logging a connection attempt. Once the casing<br>has completed two turns, logging cannot be aborted<br>and the result is recorded.                                                        |
|                                           | Stop                                            | Stops logging the connection attempt once complete<br>and returns connection status to Idle status.                                                                                              |
|                                           | Set Shoulder                                    | Enables the operator to manually set a shoulder point.<br>If TesTORK Manager software doesn't automatically<br>detect a shoulder, this button is set by default.                                 |
|                                           | Mark Connection As                              | Enables the operator to record a connection attempt<br>as a Pass, Failed or Forced Passed. A comment must<br>be added if a connection result is over ridden or the<br>connection attempt failed. |
|                                           | Comment                                         | Enables the operator to add a comment to any                                                                                                    |
|                                           |                                                 | connection attempt. However, comments must be<br>added to a Failed or Forced Passed. attempt.                                                                                                    |
| <b>Drilling</b>                           |                                                 | The Drilling Control dialog box enables the operator to view torque and turns data without the                                                                                                   |
|                                           |                                                 | data being logged. Data is updated every second rather than at 100 times a second.                                                                                                    |
| <b>Drilling Control</b><br>Communications | <b>Figure 2-9: Drilling Control Window</b><br>⊠ |                                                                                                    |
| Control                                   | <b>Start Drilling</b><br><b>Stop Drilling</b>   |                                                                                                    |

**Table 2-7: Connection Window Dialog (Continued)**

### <span id="page-27-0"></span>**Drilling**

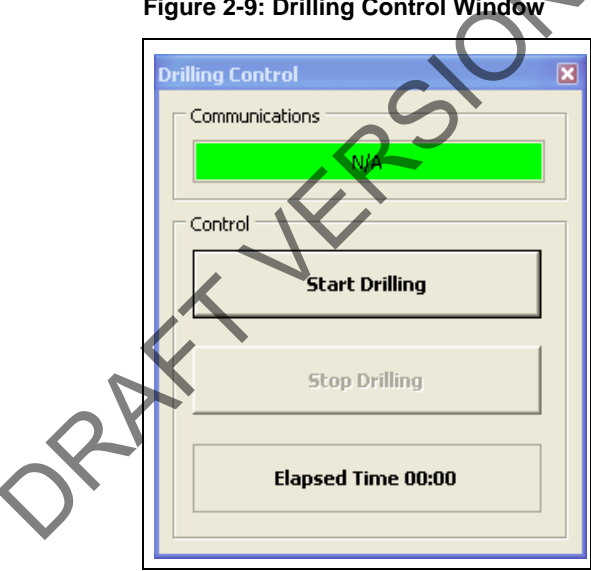

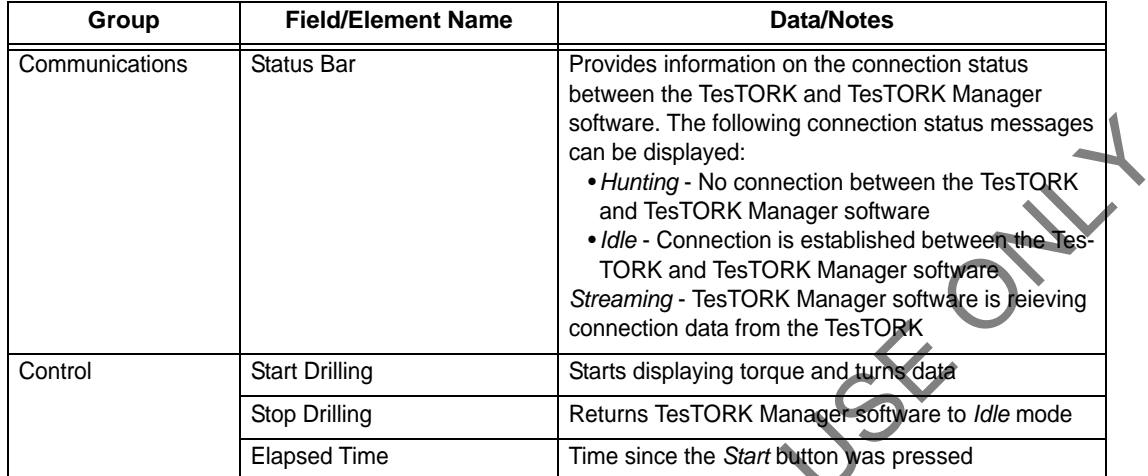

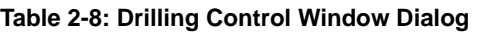

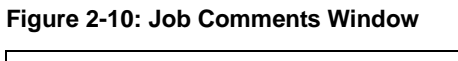

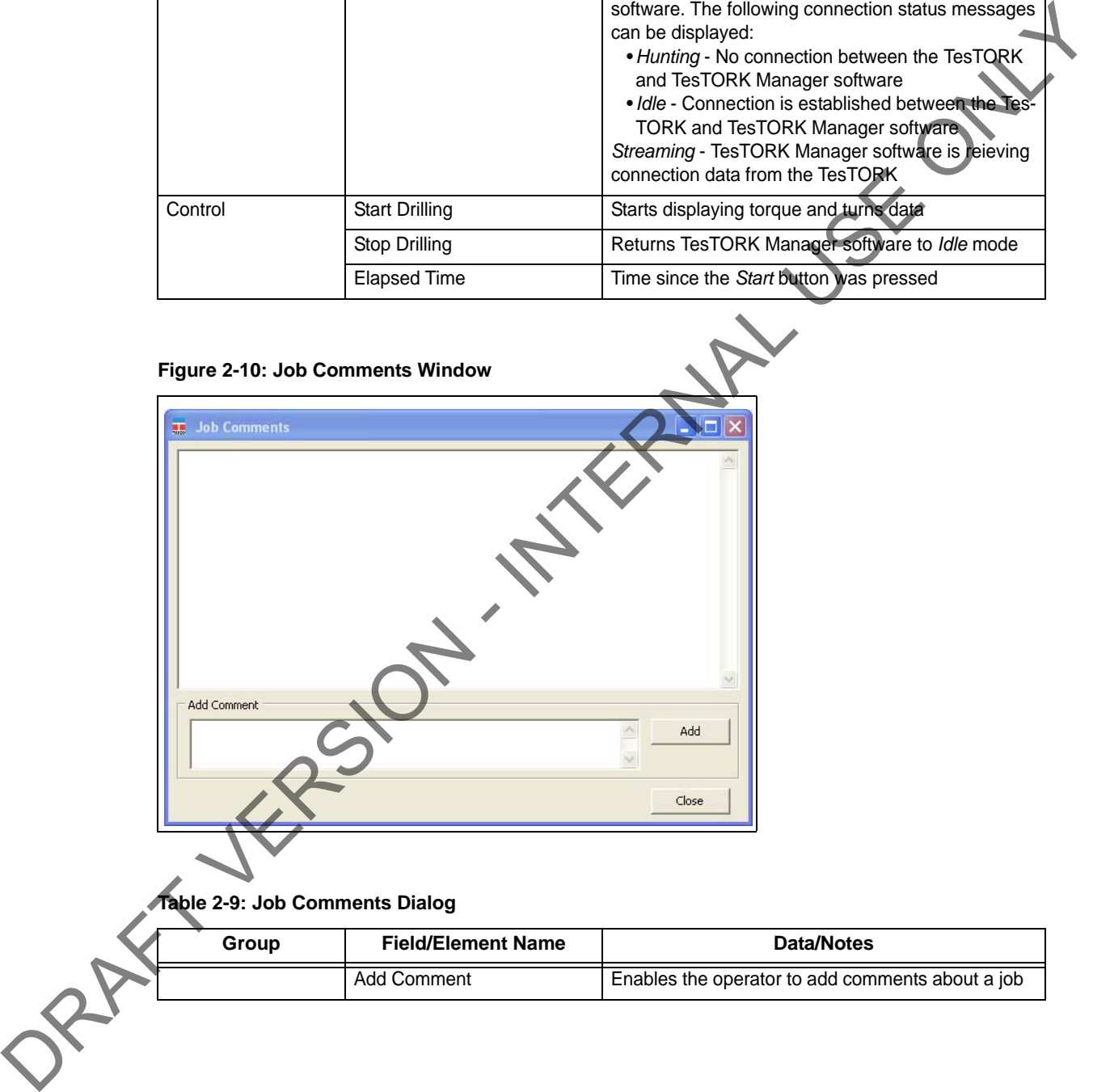

**Table 2-9: Job Comments Dialog**

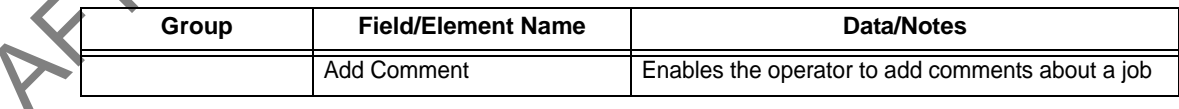

### <span id="page-29-0"></span>**Pipe Tally Side Panel**

The *Pipe Tally* side panel displays a list of all connection attempts. When a connection attempt is selected the connection data associated with the attempt is displayed:

**Figure 2-11: Pipe Tally Window**

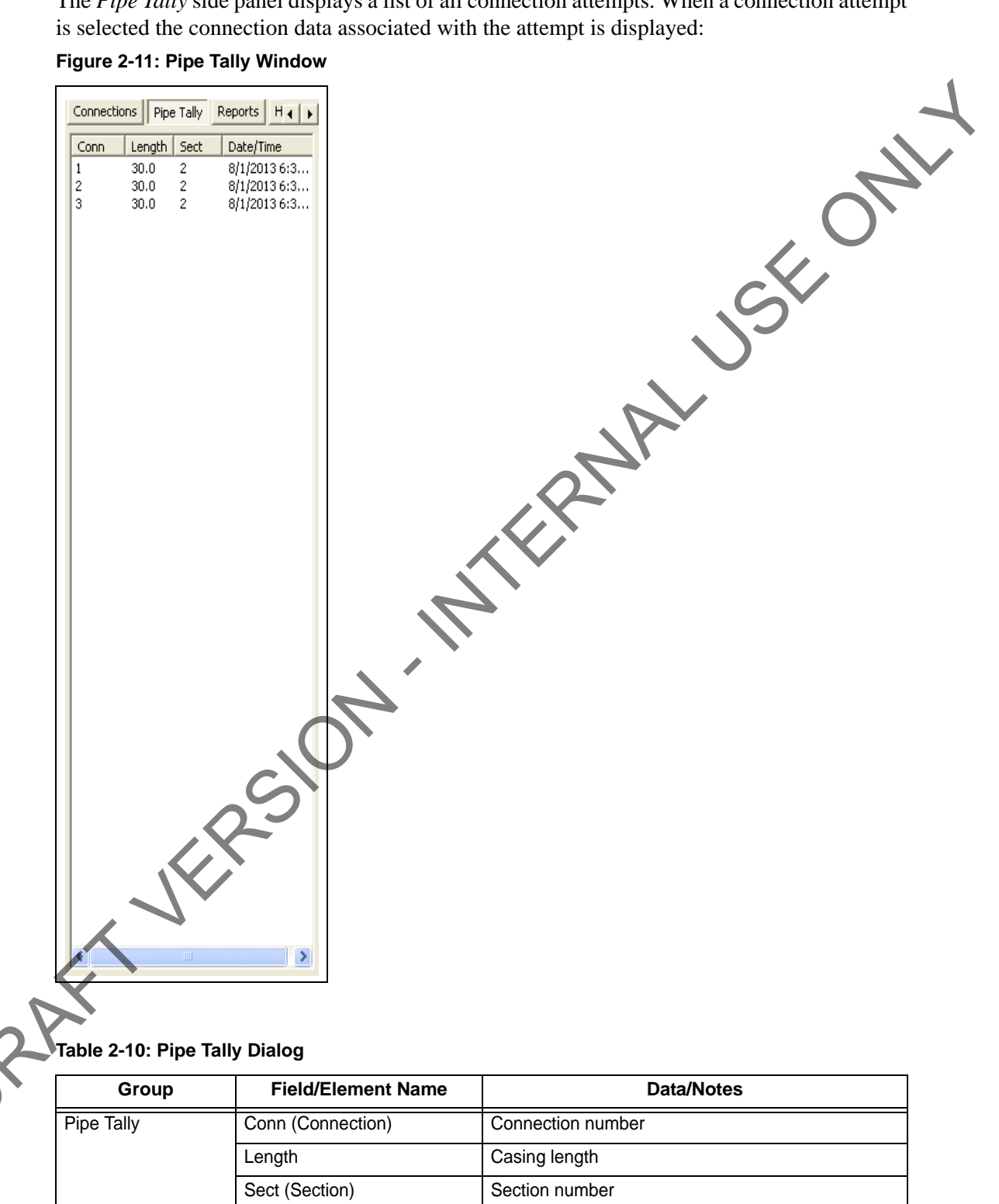

Date/Time Time and date connection attempt was started

### <span id="page-30-0"></span>**Reports Side Panel**

The *Reports* side panel displays the *Report Selection* window By selecting from the drop down menu, an operator can view accumulated data from a job. Data includes job statistics, individual section details, combined section details and job comments.

#### **Figure 2-12: Reports Window**

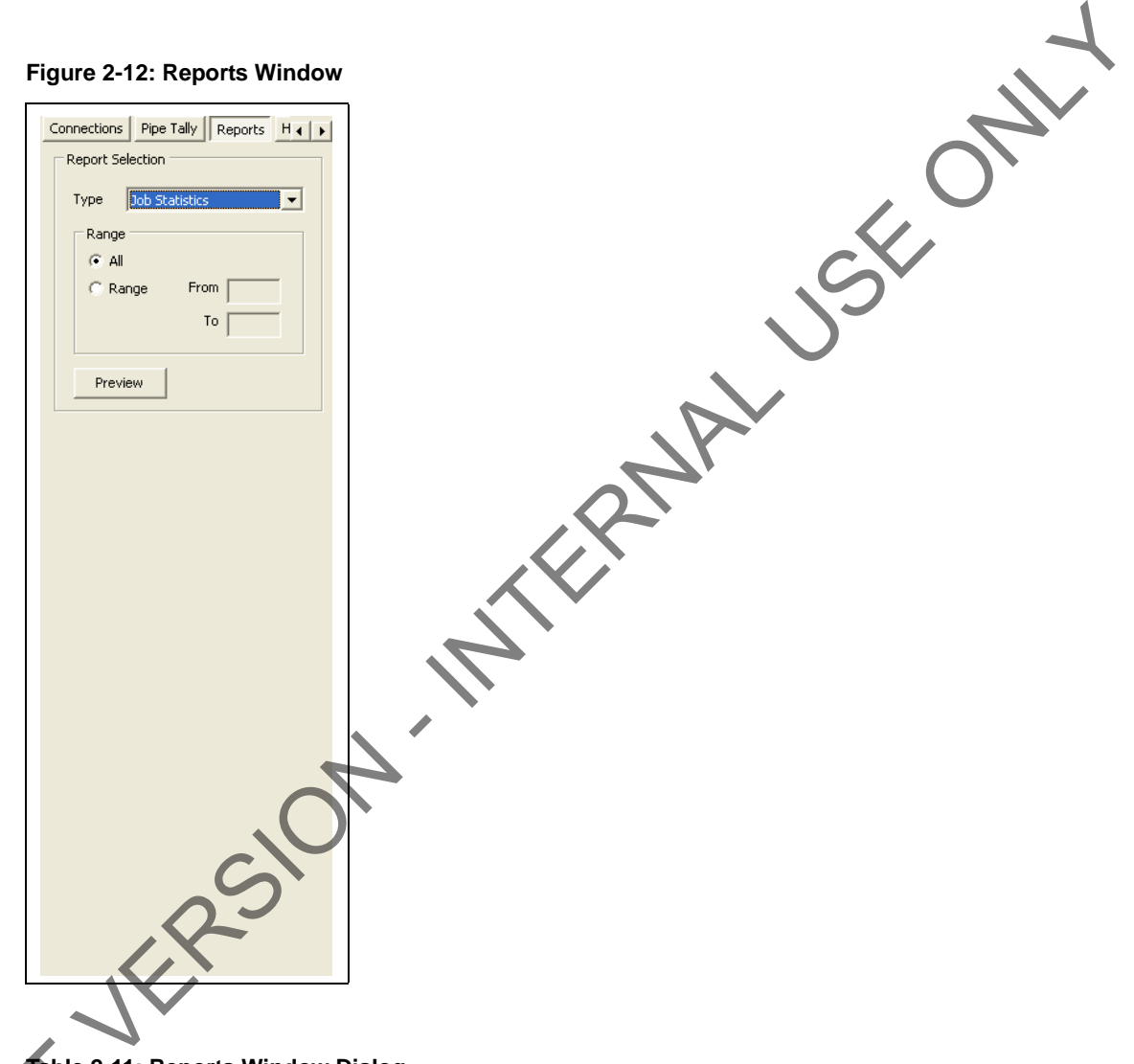

#### **Table 2-11: Reports Window Dialog**

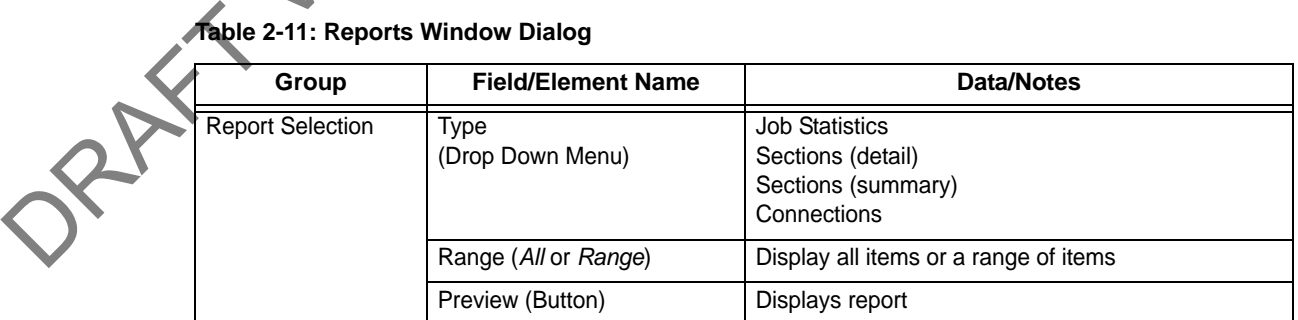

**Note:** For a complete description of each report and the information available, see ["Reports" on page](#page-55-1) 46.

### <span id="page-31-0"></span>**Hardware Side Panel**

The *Hardware* side panel displays information about the Wireless Torque Turn Tension System.

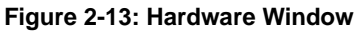

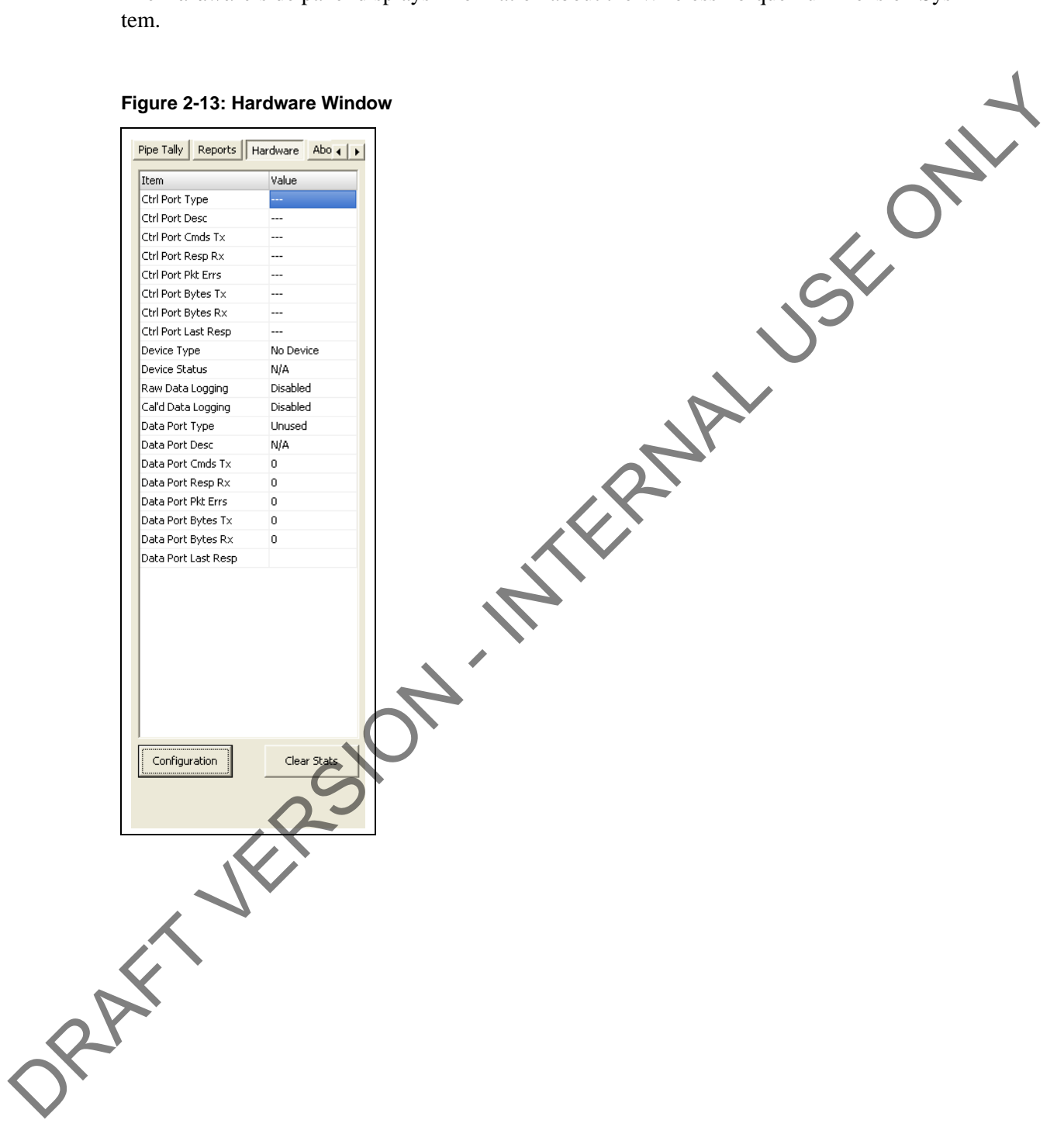

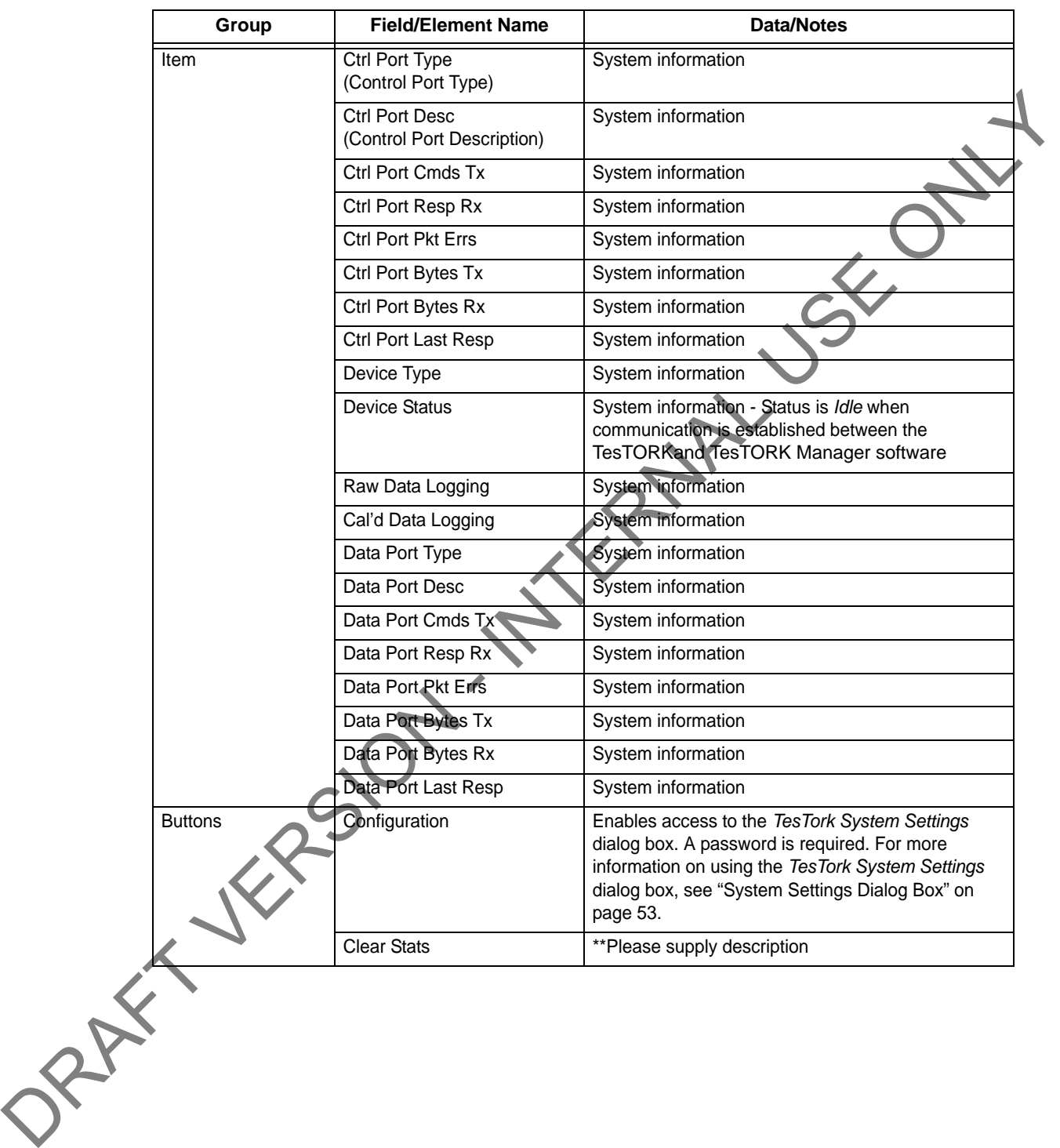

#### **Table 2-12: Hardware Window Dialog**

### <span id="page-33-0"></span>**About WTTTS side panel**

The *About WTTTS* side panel displays the TESCO Wireless Torque Turn Tension System (WTTTS) Version as well as TESCO contact information.

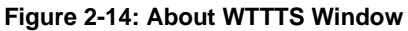

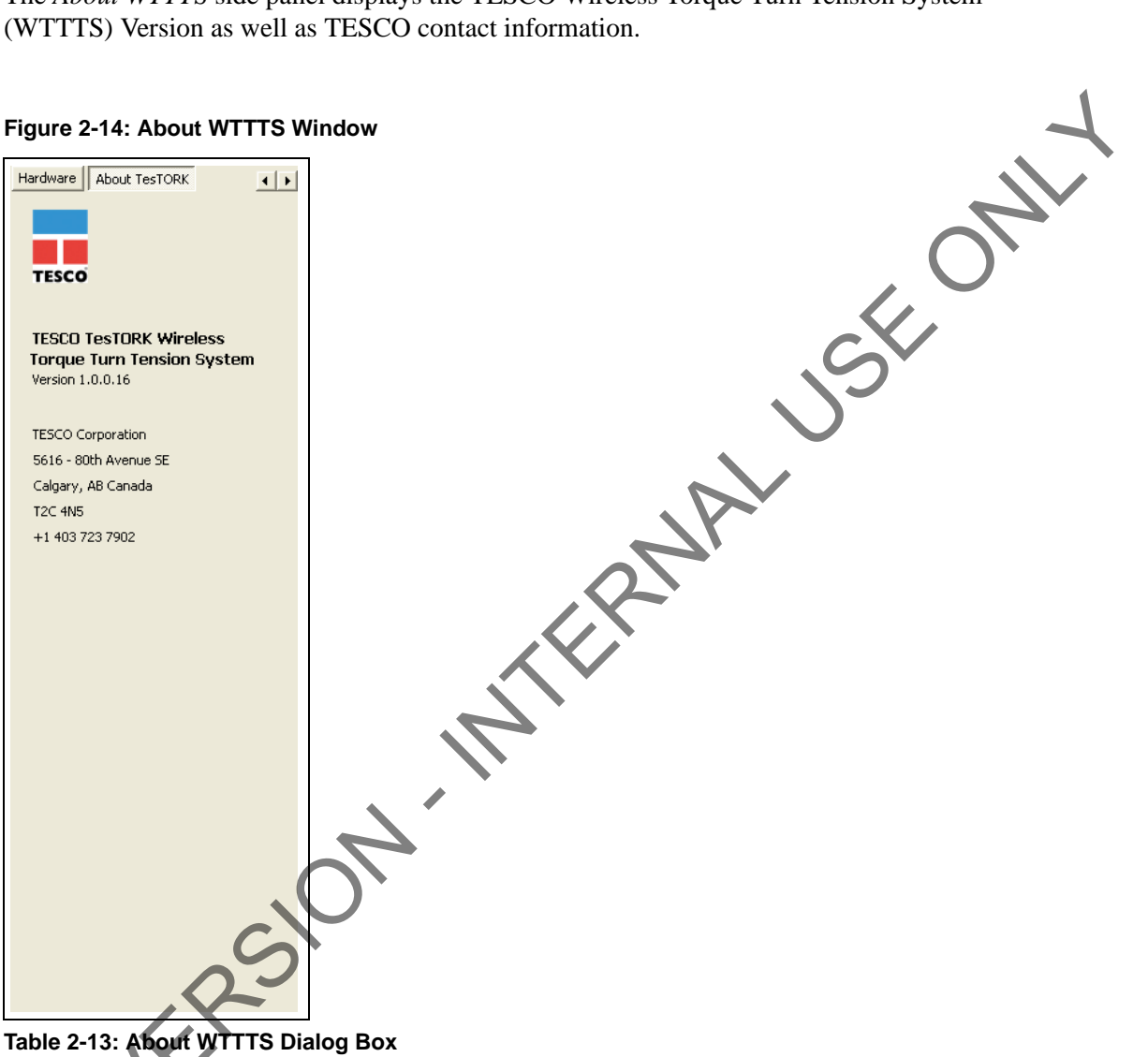

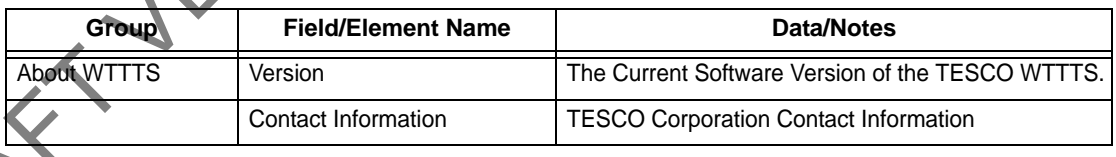

# <span id="page-34-0"></span>**CHAPTER 3: INSTALLATION AND START UP**

This chapter provides information on installing and starting The TesTORK Wireless Torque Monitoring System's hardware and software components.

The installation process consists of the following general procedures:

• Pre-installation activities

**Note:** Once a job has been defined, the TesTORK system components must be inspected and verified before going to the job site.

- Pre-job component inspection
- On-site rig-up procedures
- Installing the Torque Sub
- System start-up

# <span id="page-34-1"></span>**PRE-INSTALLATION ACTIVIT**

# <span id="page-34-2"></span>**Verify Casing Data**

Before traveling to the casing running job site, ensure the following information about the casing has been collected from the field supervisors at TESCO (see Pre-Job Information checklist 881031 in "Appendix B: TTS Checklists and Forms"). CHAPTER 3: INSTALLATION AND START UP<br>
This chapter provides information on installing and starting the the stock Wireless of Meridian Meridian and starting the the telectors.<br>
The installation process consists of the follo

- casing weight
- sasing size
- approximate lengths (tally sheet)
- connection types

### <span id="page-34-3"></span>**Pre-Job Component Inspection**

Complete the following steps to ensure that the TesTORK system is complete and functional before traveling to the job site.

- **1.** Ensure that all TesTORK components are present in the pelican case(s).
- **2.** Check all cables for wear or damaged ends. If damage is detected, or if a cable is suspect, pin out the cord and verify its condition.

**3.** Connect the system together and verify that data is being received at the computer and most importantly check the battery life. If battery life is not enough to complete the job, install new lithium D size batteries before going to site.

**Note:** See ["Appendix A: Changing The Battery"](#page-74-3) for more information.

- **4.** After completing the initial system verification and confirming that all the required components are present, repack all of the items into the pelican case(s) and crate.
- **5.** Submit the completed checklist to the supervisor to confirm that there is a complete kit prepared for the upcoming job.
- **6.** Use form 881027 as a reference; see "Appendix B: TTS Checklists and Forms"

### <span id="page-35-0"></span>**Pre-job system test**

Ensure a pre-job system test is completed (i.e. communication can be established between the TesTORK and TesTORK Manager software) before traveling to the job site.

For example:

**!** 

**!** 

**!** 

- **1.** Connect all equipment.
- **2.** Switch on computer
- **3.** Ensure connection has been established between the TesTORK and TesTORK Manager software

# <span id="page-35-1"></span>**ON-SITE RIG UP PROCEDURES**

Complete the following steps to ensure that the correct placement of the TesTORK system's hardware components after arriving at the job site. 4. After completing the initial system verification and confirming that all the required<br>components are poseent, repeats all of the items into the pelicien case(s) and enter<br>5. Submit the completed dictation to the supervi

**Danger! The printer (and memory stick if used) must only be used in a safe area.**

**Danger! Ensure each piece of equipment has the appropriate rating for the location for where it will be positioned.**

**Caution: The base radio must be positioned with its antenna in line of sight with the TesTORK.**

- **1.** Report to on-site supervisor(s) for orientation and initial introductions.
- **2.** Go to the rig floor and determine hardware placement for the major components of the TesTORK system.
- **3.** Place the major TesTORK system components.
- **4.** Connect the major TesTORK system components.
# <span id="page-36-0"></span>**INSTALLING THE TESTORK SUB**

Content or cross reference TBD

ORAFT VERSION - INTERNAL USE ONLY

# <span id="page-37-0"></span>**SYSTEM START UP**

After the on-site rig up procedures have been completed and the TesTORK has been installed, the TesTORK system is ready to start.

Once started, the TesTORK system is ready to begin monitoring and logging connection<br>attempts.<br> **Note:** For information on using TesTORK system to monitor and<br>
log connection attempts, see "Operation" on page 33.<br>
Start th attempts.

**Note:** For information on using TesTORK system to monitor and log connection attempts, see "Operation" on page 33.

Start the TesTORK system by completing the following procedures:

- **1.** Turn on the TesTORK
- **2.** Start TesTORK Manager software

#### **Turning the TesTORK on or off**

When the TesTORK is turned on it will automatically start looking for a wireless signal from base radio. The TesTORK automatically connects to the base radio (and TesTORK Manager software) once a connections is established.

**Note:** The TesTORK sub is automatically powered off when it does not have a wireless connection for 15 minutes or more. Therefore, when not in use for an extended period on the rig, disconnect power to the receiver to preserve the batteries in the Tes-TORK. ORAFT VERSION

Use the following procedures to turn the TesTORK sub on or off:

**To turn on the TesTORK sub**

Push the **Power** button on the side of the TesTORK sub.

**Figure 3-1: Turning on the TesTORK**

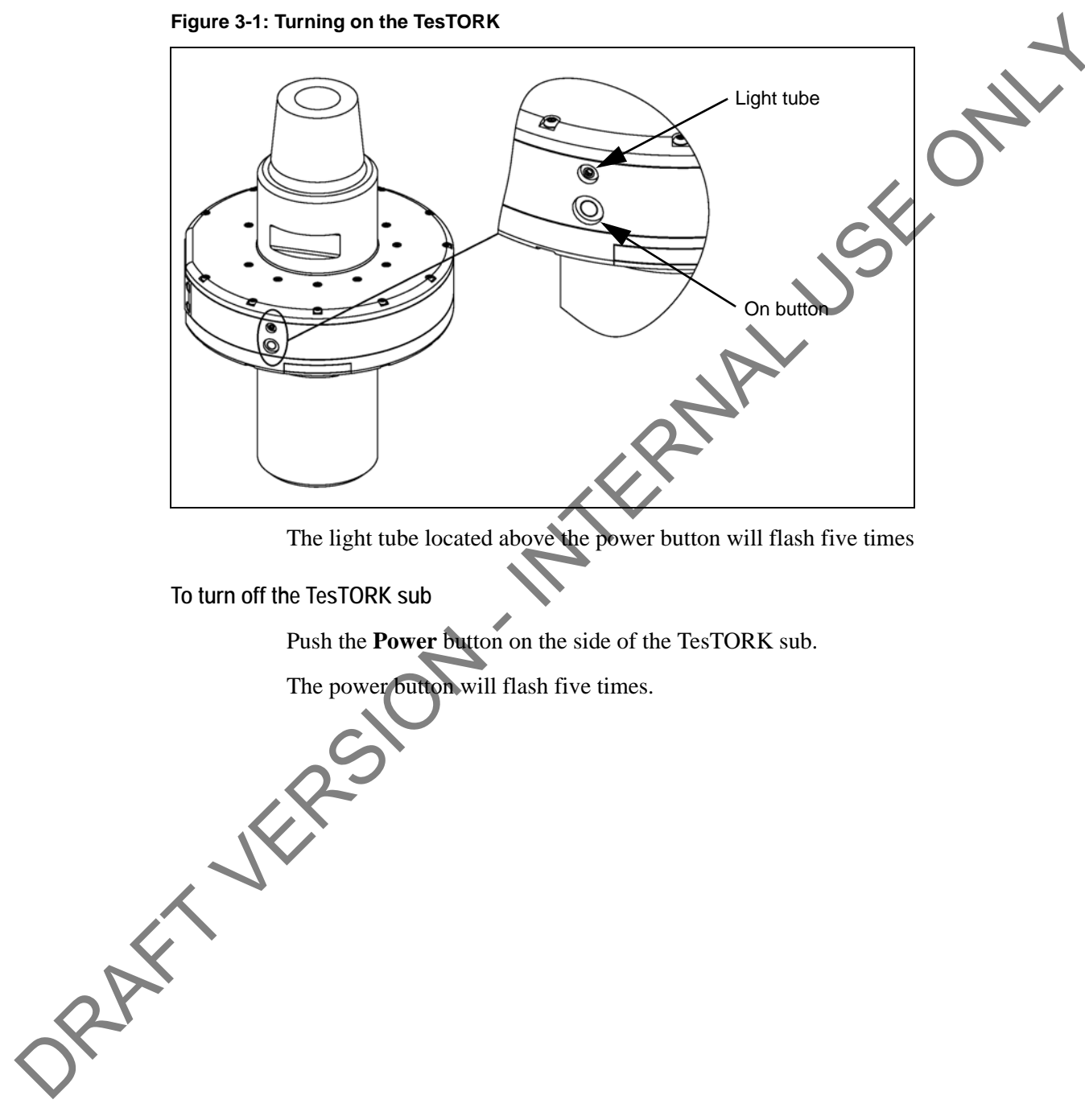

**To turn off the TesTORK sub**

Push the **Power** button on the side of the TesTORK sub.

The power button will flash five times.

#### **Starting TesTORK Manager software**

Use the following procedures to start TesTORK Manager software and check that connection has been established between the TesTORK sub and TesTORK Manager software.

#### **To start TesTORK Manager software**

- **1.** Ensure the computer hosting TesTORK Manager software is powered up and the desktop is displayed on the screen.
- **2.** Double-click the **TestTORKManager** program icon located on the Desktop.

The *Select Job* dialog box appears.

**Note:** If this is the first time starting TesTORK Manager software on the host computer, a dialog box appears confirming that a job directory must be set before starting the software. Browse to and select (create) a suitable folder, and then click **OK**.

TesTORK Manager software uses the selected folder to store log files containing configuration and connection data from each job started in the software.

**3.** Select one of the following options:

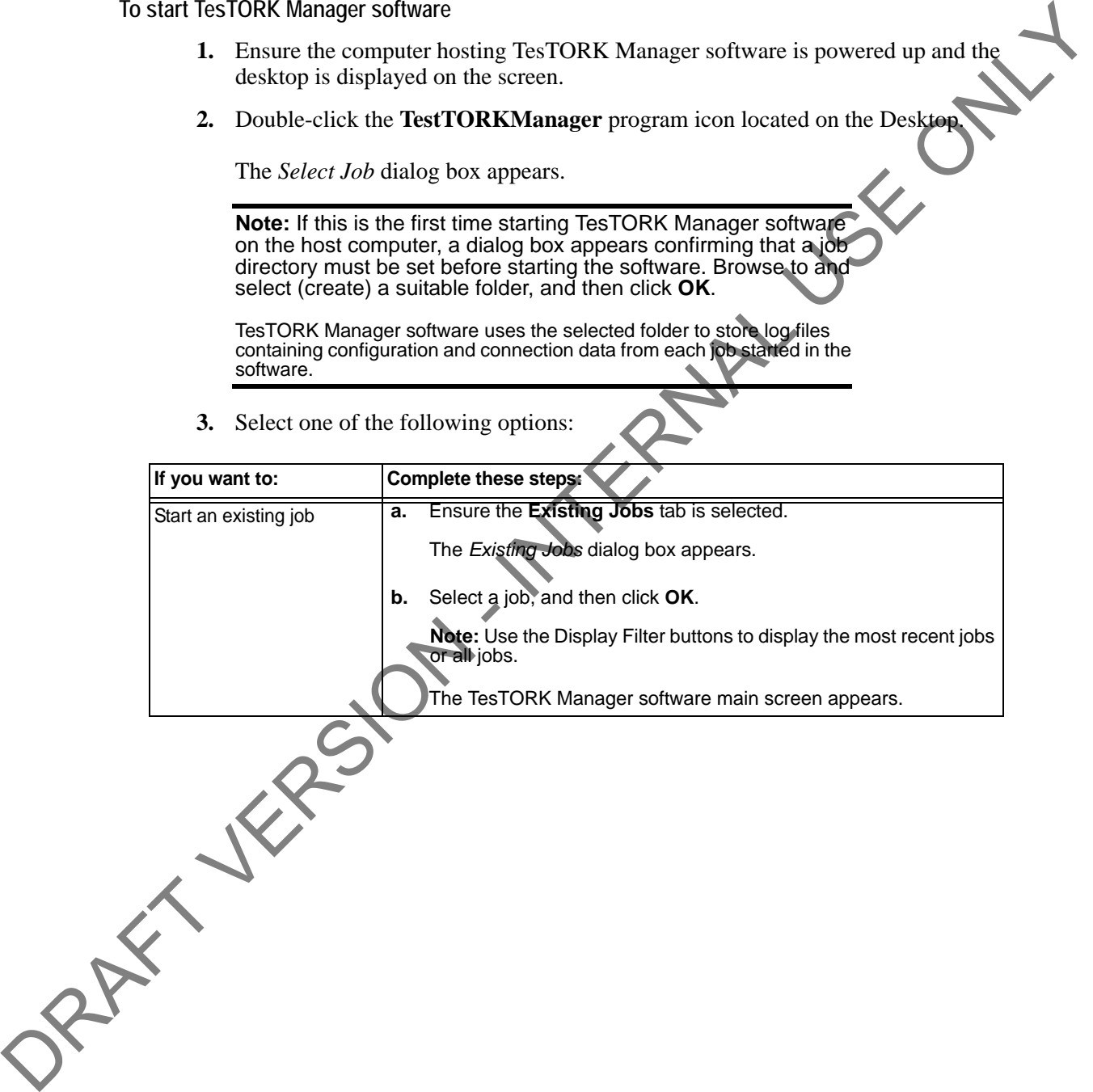

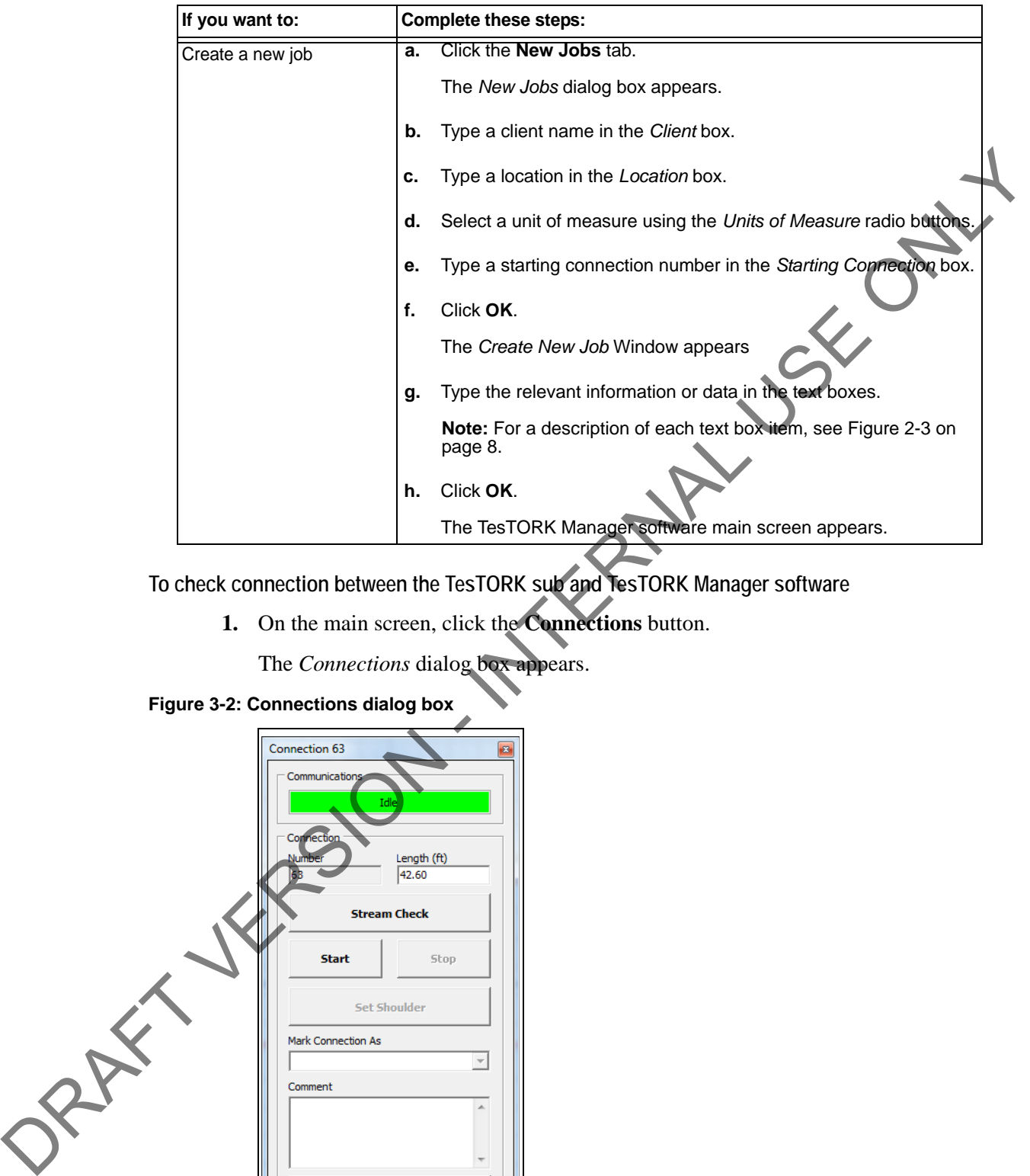

<span id="page-40-0"></span>**To check connection between the TesTORK sub and TesTORK Manager software**

**1.** On the main screen, click the **Connections** button.

The *Connections* dialog box appears.

#### **Figure 3-2: Connections dialog box**

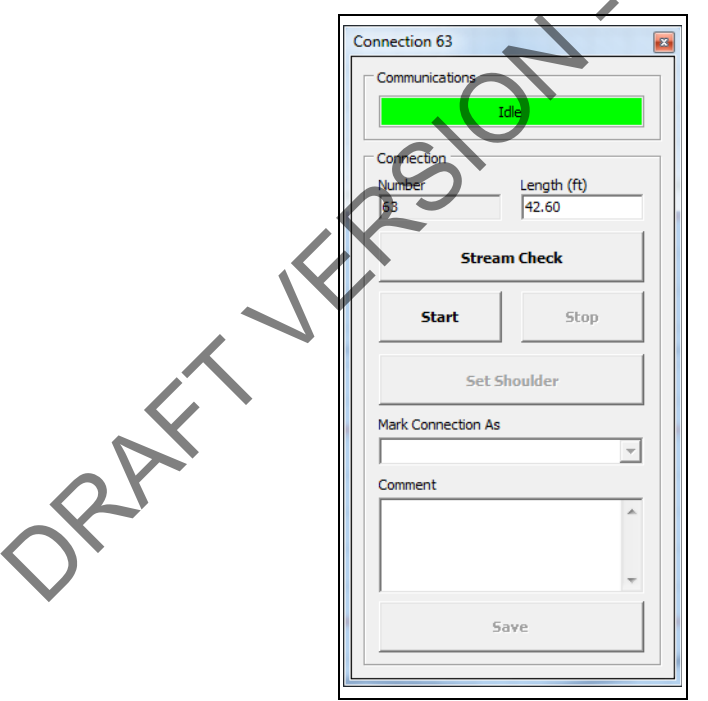

**2.** Check the *Communications* status box

The message *Idle* is displayed when communication between the TesTORK and - TesTORK Manager software is established.

ORAX - VERSION - INTERNAL USE ONLY

# **CHAPTER 4: OPERATION**

<span id="page-42-0"></span>This chapter provides information on using the various features of TesTORK Wireless Torque<br>
Monitoring System.<br>
Information in this chapter includes:<br>
• Pre-job activity list<br>
• Overview<br>
• Connections<br>
• JOB ACTIVITY Monitoring System.

Information in this chapter includes:

- Pre-job activity list
- Overview
- Connections

# **PRE-JOB ACTIVITY LIST**

Ensure the following activities have been completed before using the procedures in this chapter.

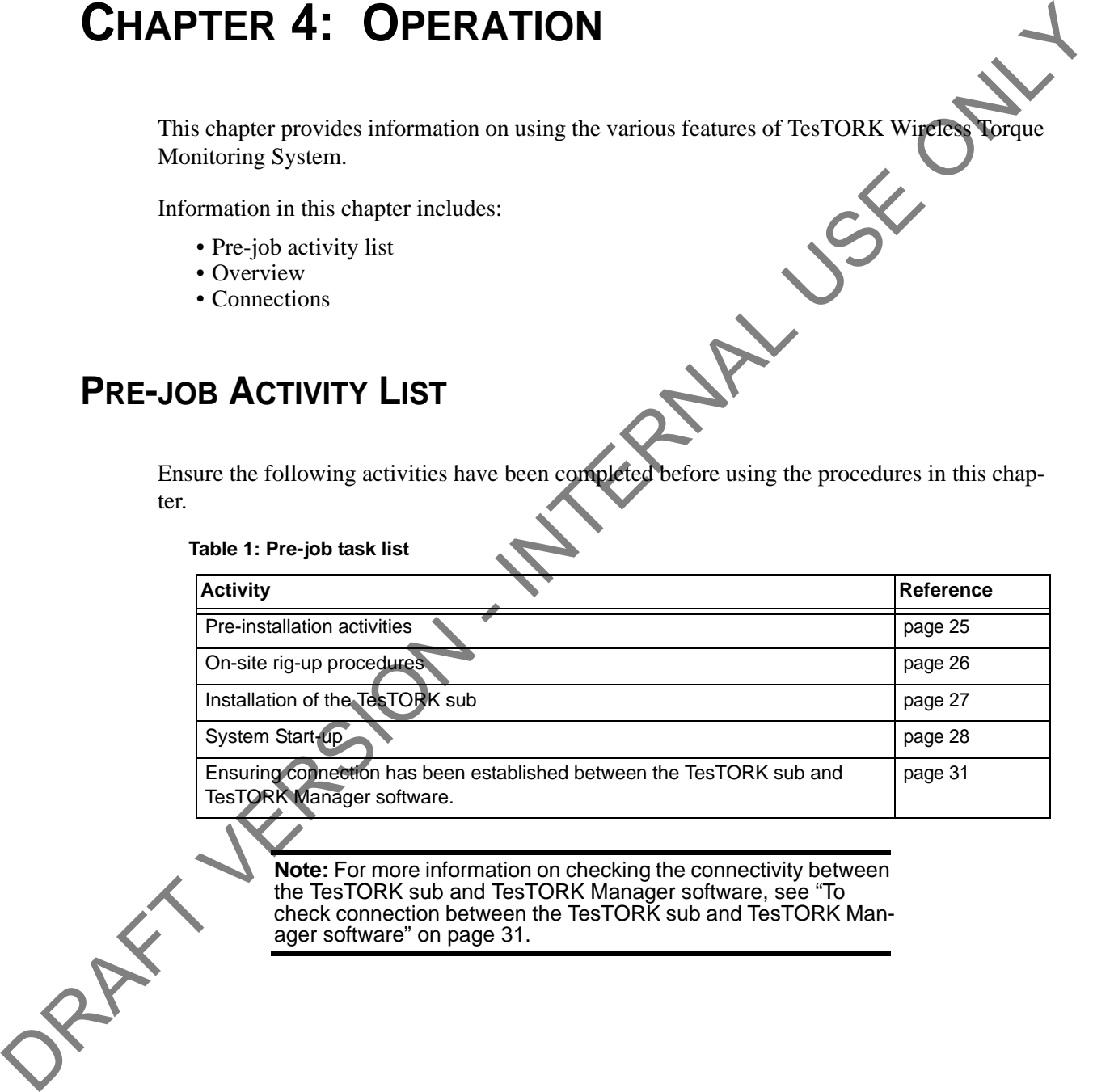

**Note:** For more information on checking the connectivity between the TesTORK sub and TesTORK Manager software, see "To check connection between the TesTORK sub and TesTORK Manager software" on page 31.

## **OVERVIEW**

The TesTORK system system's different features and functionality are accessed by clicking on side of the screen changes enabling access to the features and functionality associated with each button.

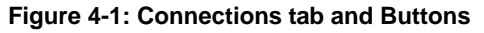

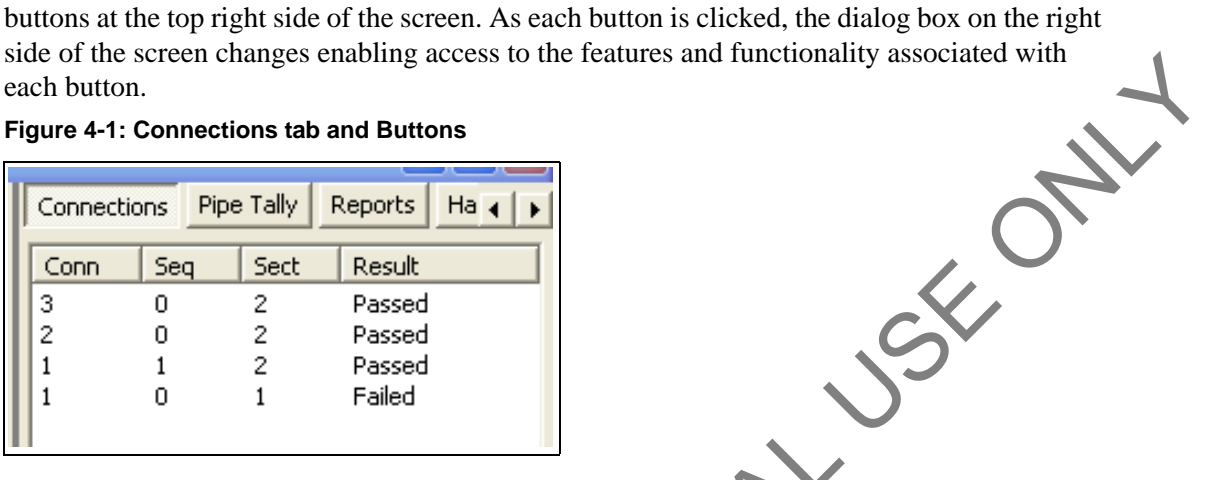

The following operational features and functionality are available by clicking the buttons at the top right side of the screen.

#### **Table 2: Operational features**

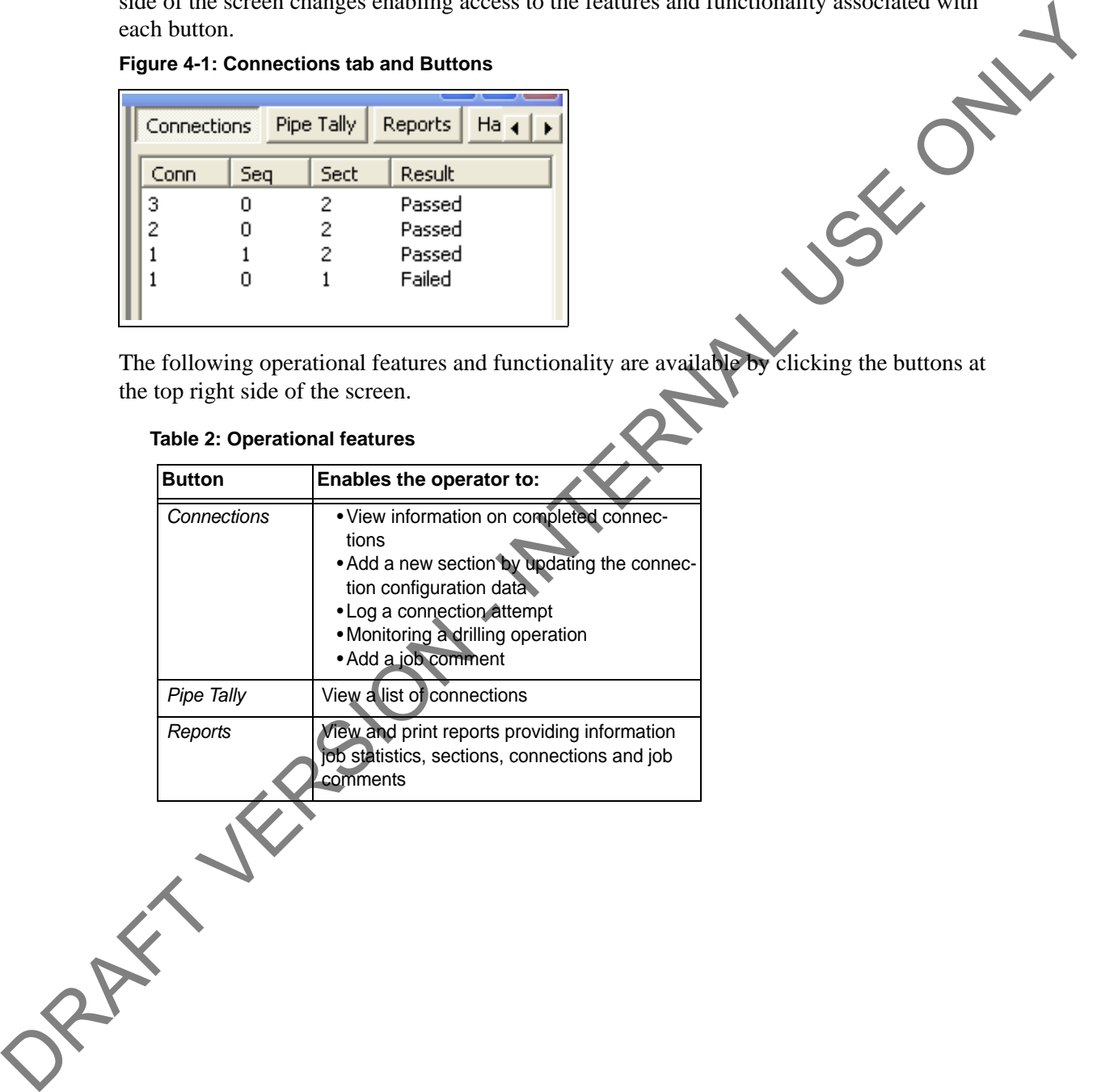

# **CONNECTIONS**

Click the *Connections* button to access the following features:

#### **Table 3: Pre-job task list**

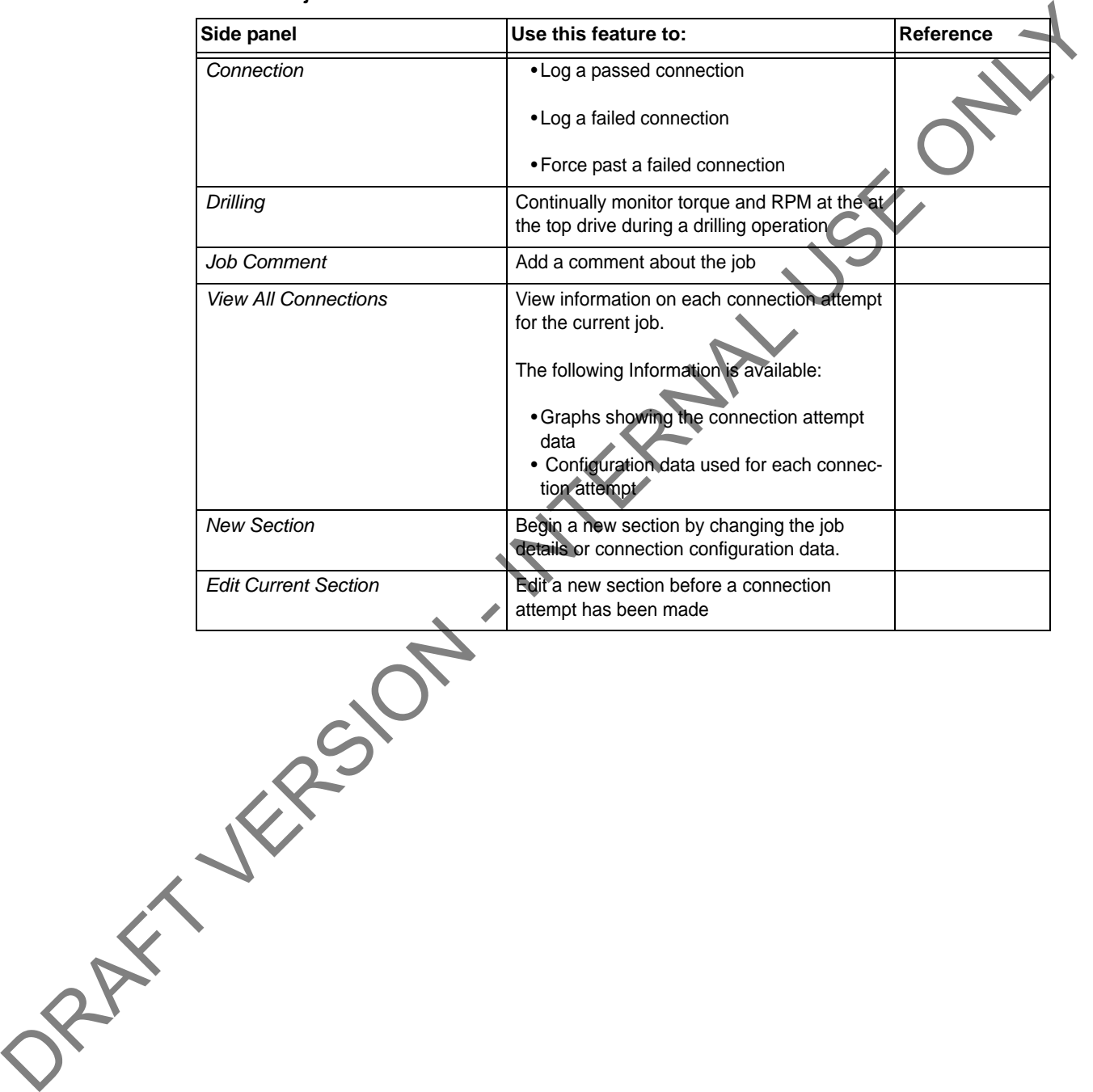

#### **Connection**

Use the following procedures to:

#### **Table 4:**

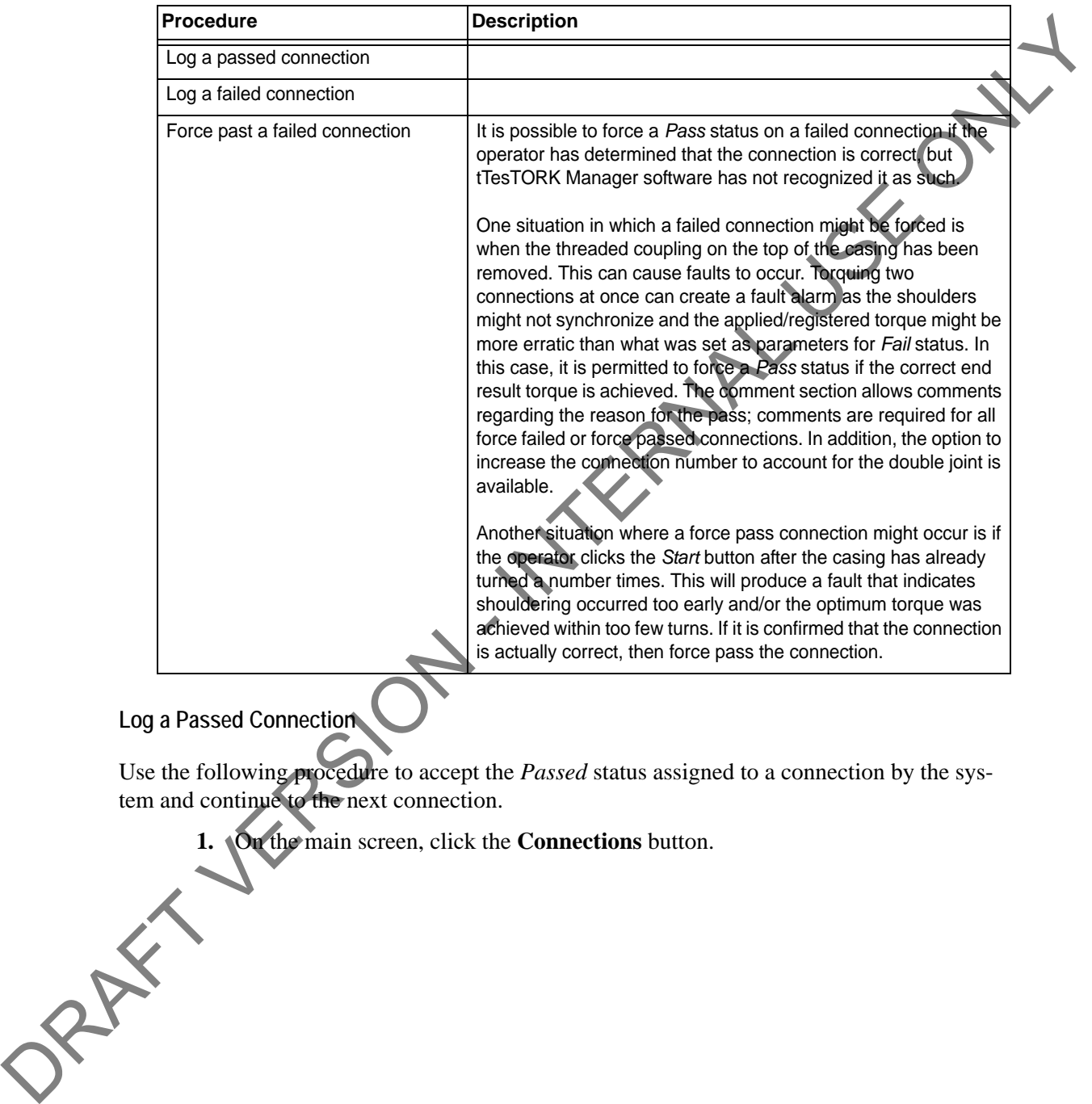

#### **Log a Passed Connection**

Use the following procedure to accept the *Passed* status assigned to a connection by the system and continue to the next connection.

**1.** On the main screen, click the **Connections** button.

The *Connections* dialog box appears.

**Figure 4-2: Connections dialog box**

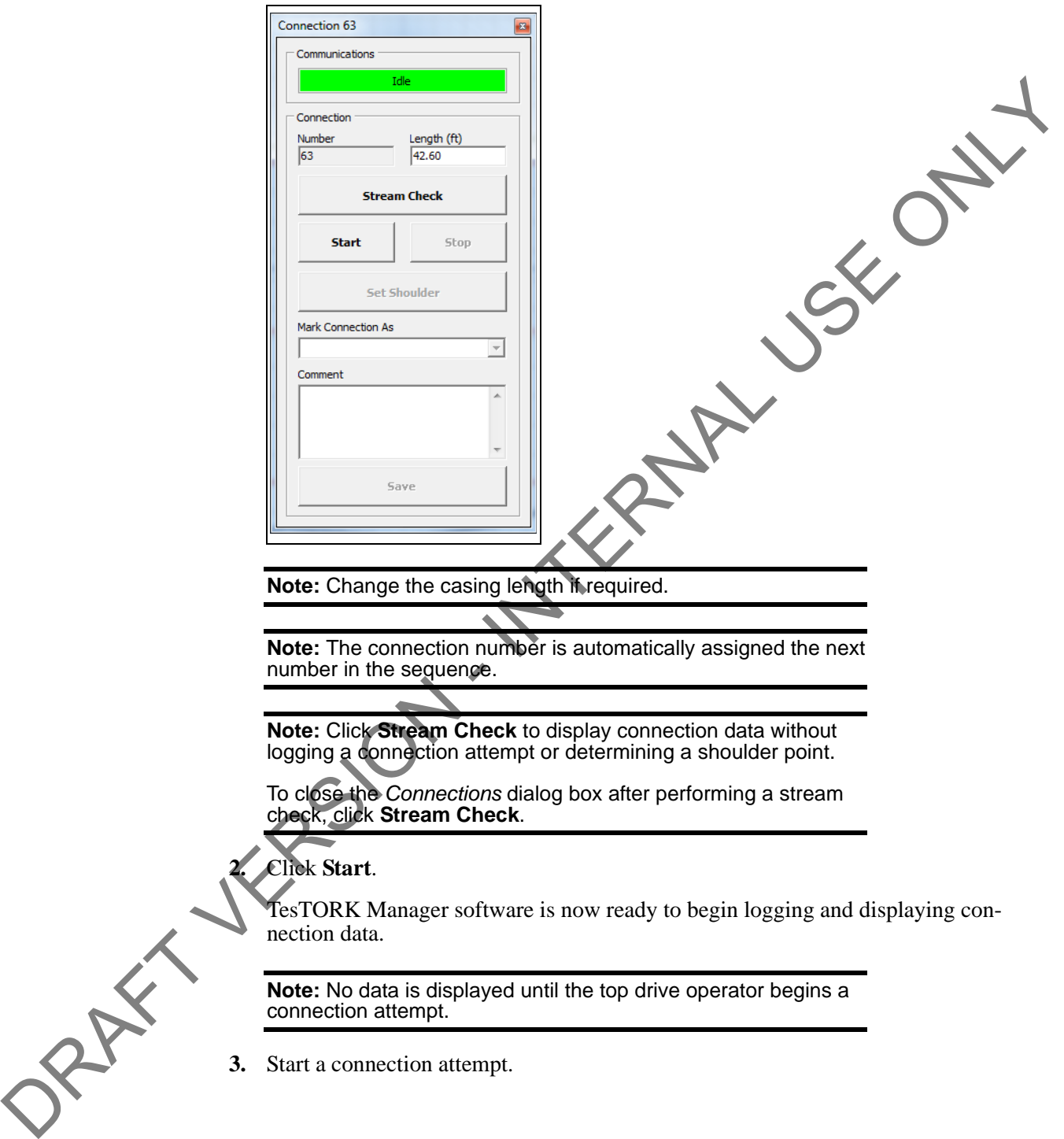

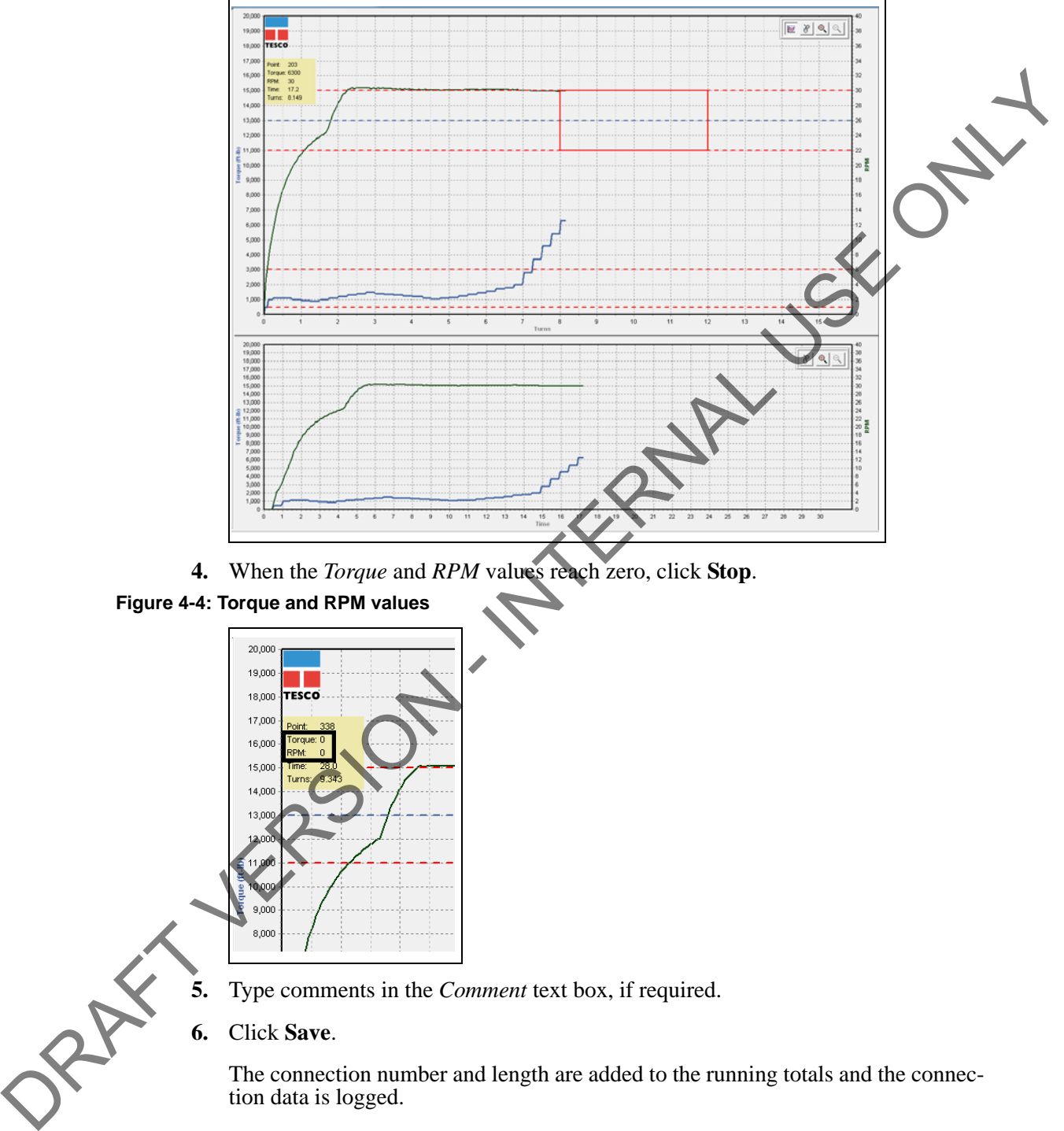

TesTORK Manager software begins logging and displaying connection data.

**Figure 4-3: Connection data**

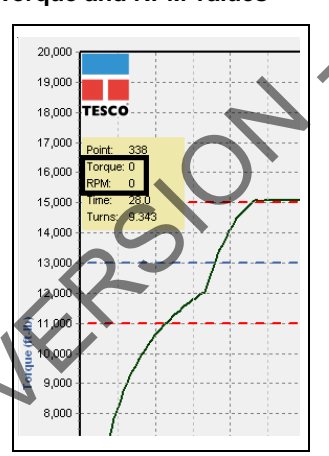

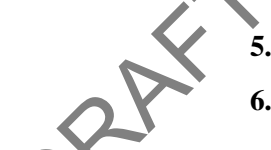

**5.** Type comments in the *Comment* text box, if required.

**6.** Click **Save**.

The connection number and length are added to the running totals and the connection data is logged.

#### **Log a Failed Connection**

Use the following procedure to accept the *Failed* status assigned to a connection by the system and continue to the next connection.

**1.** On the main screen, click the **Connections** button.

The *Connections* dialog box appears.

#### **Figure 4-5: Connections dialog box**

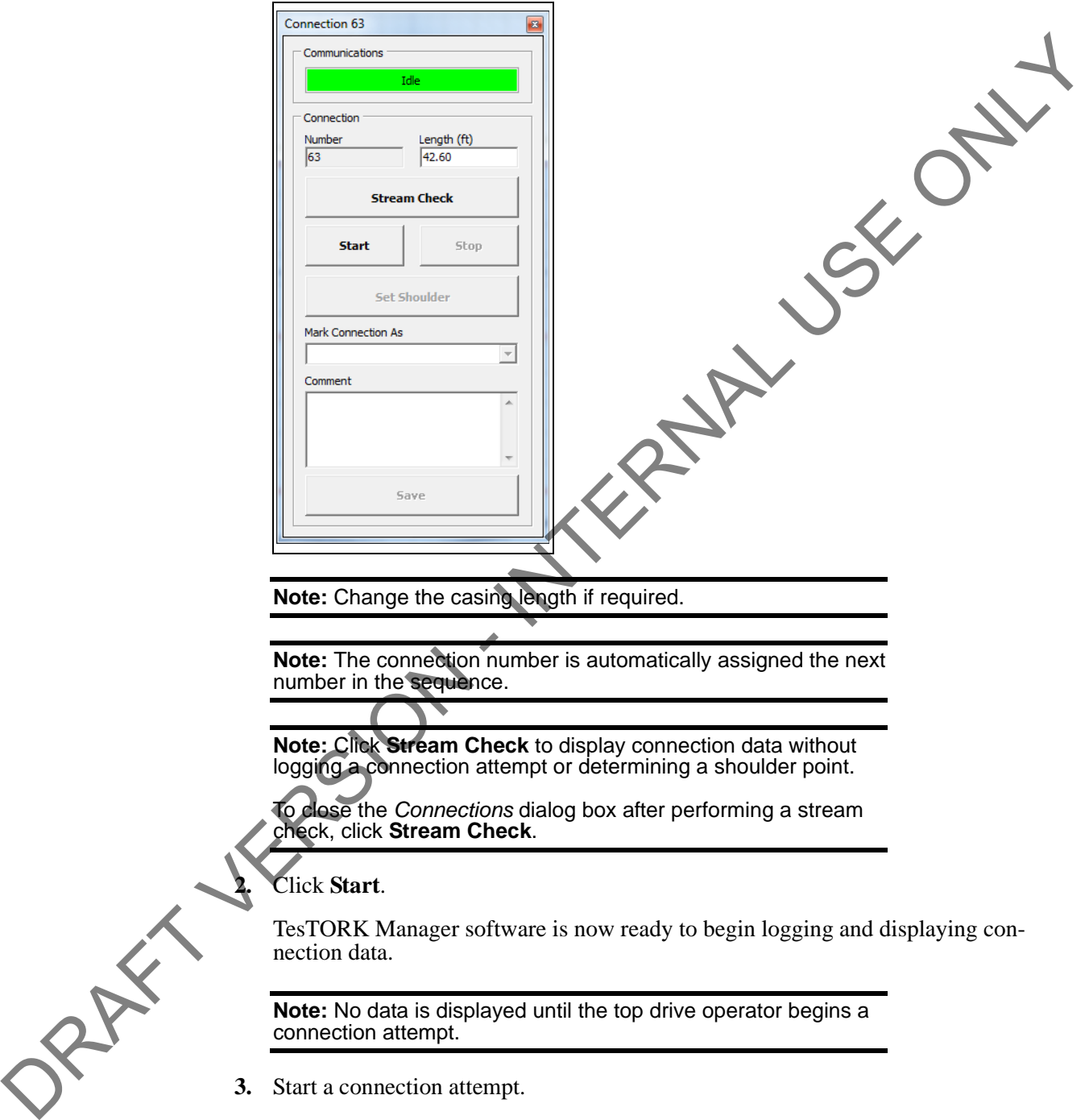

**Note:** Change the casing length if required.

**Note:** The connection number is automatically assigned the next number in the sequence.

**Note:** Click **Stream Check** to display connection data without logging a connection attempt or determining a shoulder point.

To close the *Connections* dialog box after performing a stream check, click **Stream Check**.

**2.** Click **Start**.

TesTORK Manager software is now ready to begin logging and displaying connection data.

**Note:** No data is displayed until the top drive operator begins a connection attempt.

**3.** Start a connection attempt.

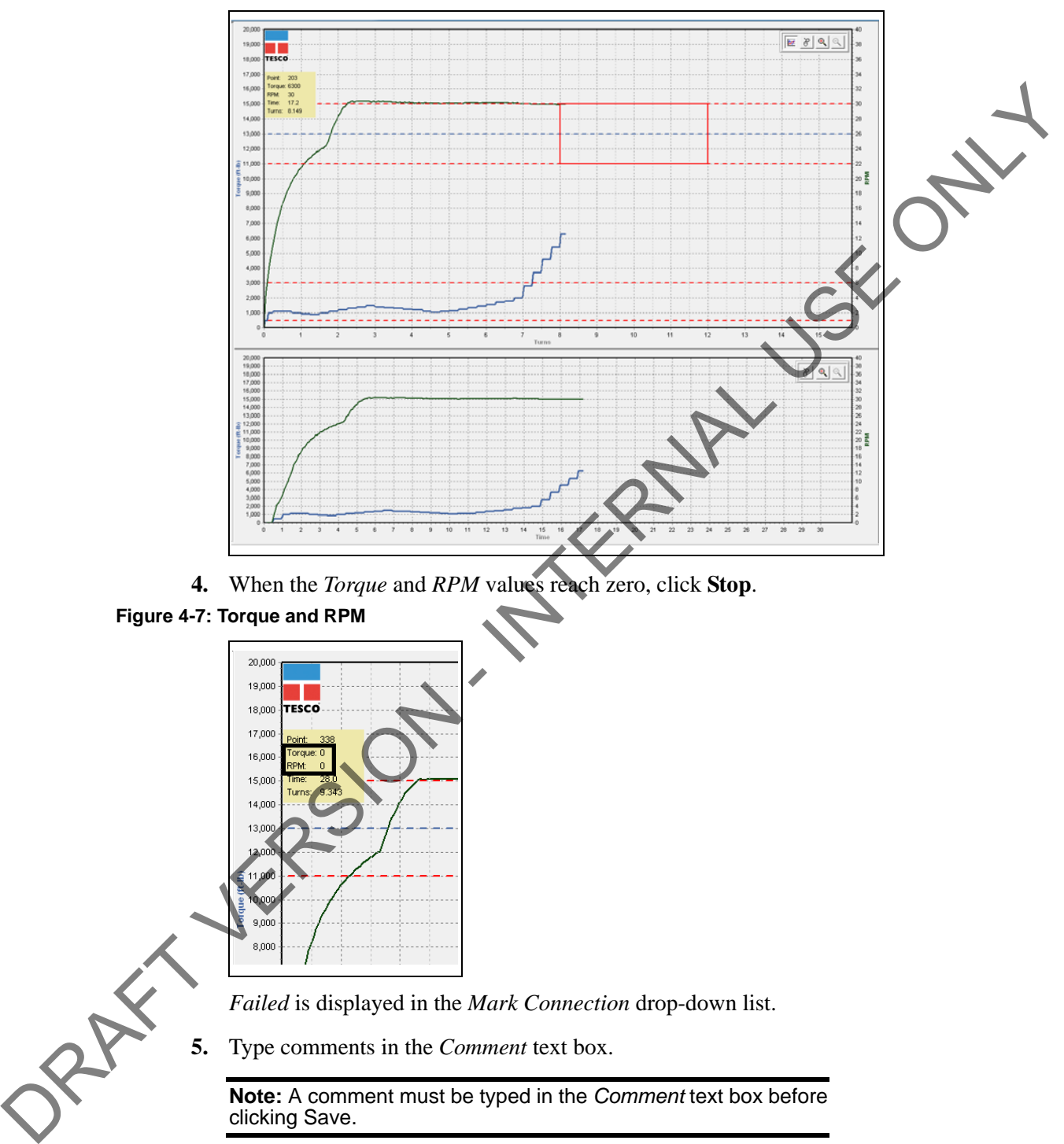

TesTORK Manager software begins logging and displaying connection data.

**Figure 4-6: Connection data**

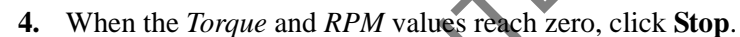

#### **Figure 4-7: Torque and RPM**

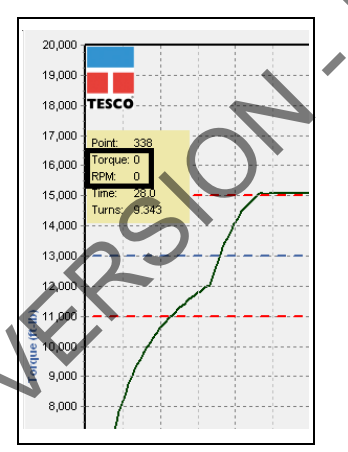

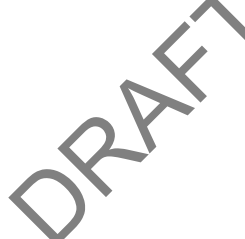

*Failed* is displayed in the *Mark Connection* drop-down list.

**5.** Type comments in the *Comment* text box.

**Note:** A comment must be typed in the *Comment* text box before clicking Save.

**6.** Click **Save**.

The connection number and length are added to the running totals and the connection data is logged.

#### **Force Past a Failed Connection**

Use the following procedure to assign a *Force Past* result to a connection attempt assigned *Failed* status by the system, and continue to the next connection.

**1.** On the main screen, click the **Connections** button.

The *Connections* dialog box appears.

#### **Figure 4-8: Connections dialog box**

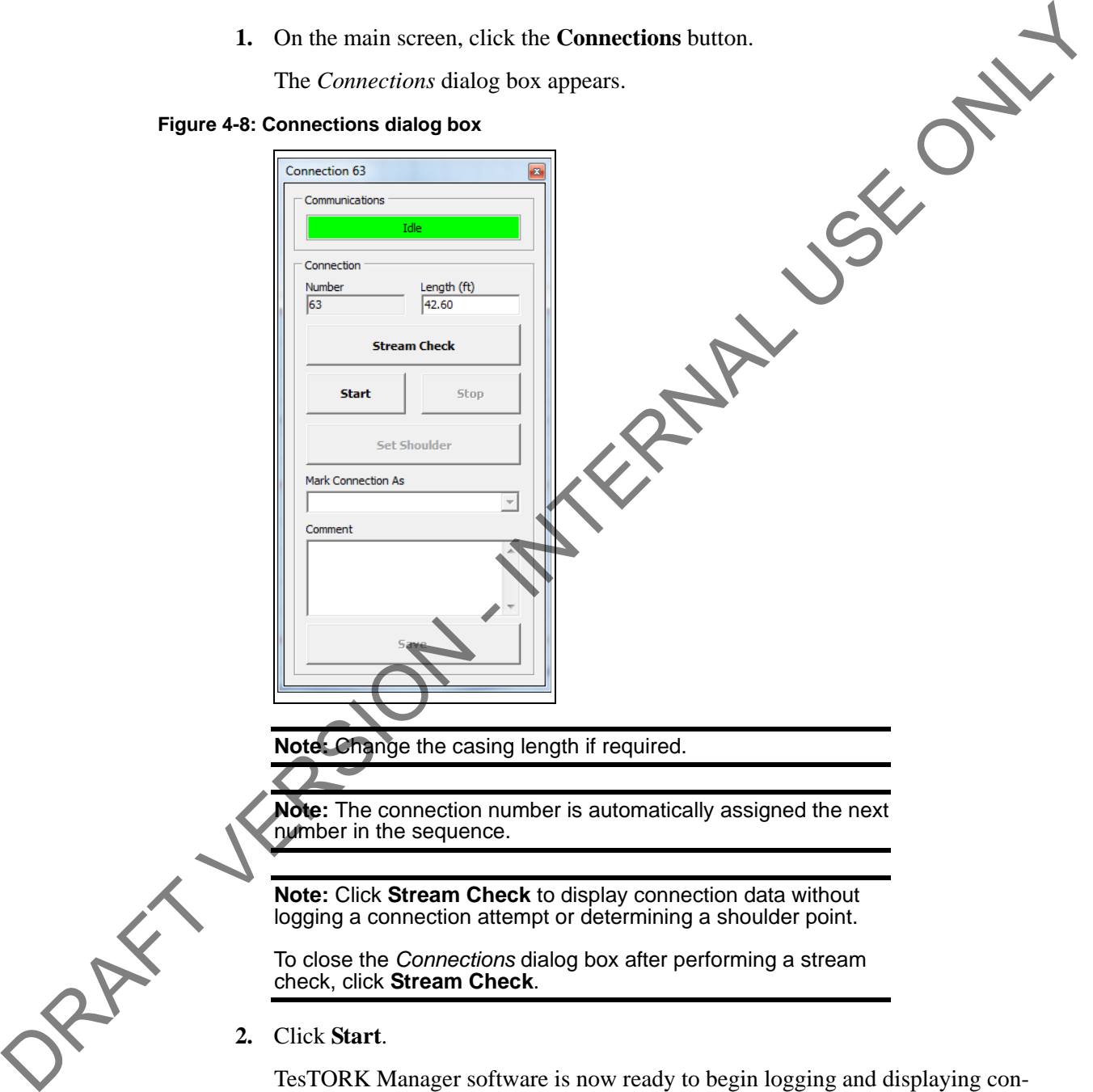

TesTORK Manager software is now ready to begin logging and displaying connection data.

**Note:** No data is displayed until the top drive operator begins a connection attempt.

**3.** Start a connection attempt.

TesTORK Manager software begins logging and displaying connection data.

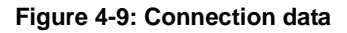

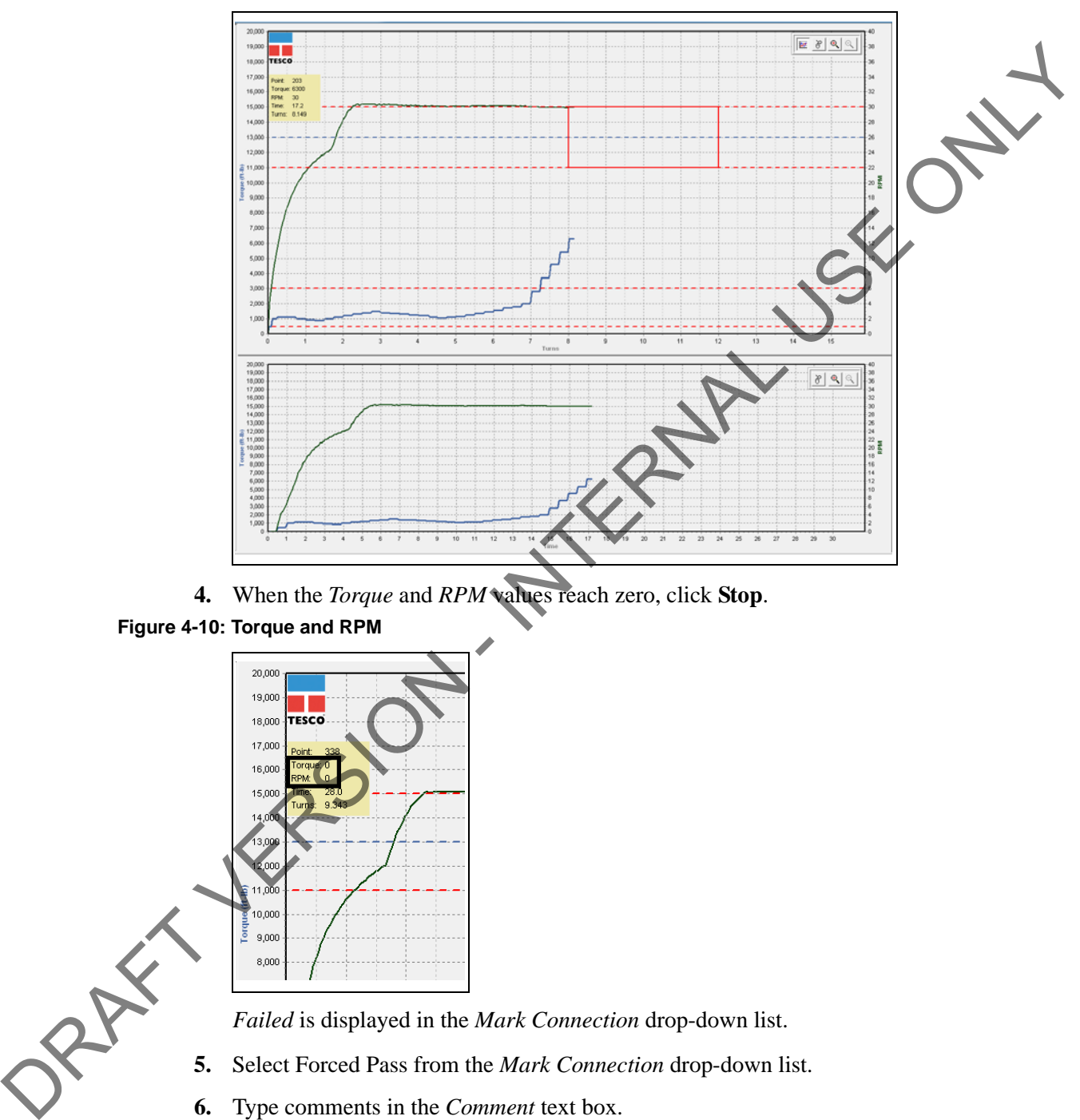

**4.** When the *Torque* and *RPM* values reach zero, click **Stop**.

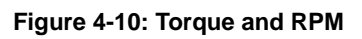

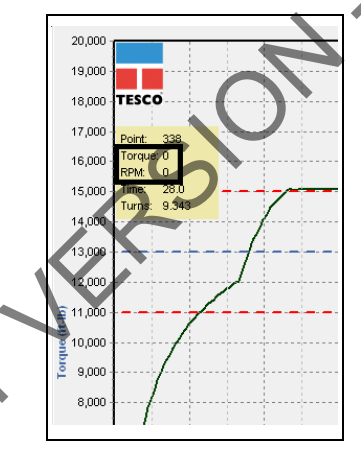

*Failed* is displayed in the *Mark Connection* drop-down list.

- **5.** Select Forced Pass from the *Mark Connection* drop-down list.
- **6.** Type comments in the *Comment* text box.

**Note:** A comment must be typed in the *Comment* text box before clicking Save.

**7.** Click **Save**.

The connection number and length are added to the running totals and the connection data is logged.

# **MANUAL SHOULDER OPERATION**

TesTORK Manager software enables the operator to *manually* change the shoulder point to any desired point. The program then recalculates the delta turn and delta torque from the new shoulder point values.

When a new job folder is created, the shoulder detection method automatically defaults to Auto Mode. In Auto Mode, everything works the same as previously described. If the shoulder detection method needs to be changed to MANUAL, then the operator must go to the *Connection* dialog box and select manual shoulder.

> **Note:** Notice the Shoulder Target values have been disabled and the **Shoulder Target Mode** has been changed to **Manual Shoulder**. The Main Screen also indicates that Manual Shoulder mode has been selected.

**Note:** Selecting **Manual Shoulder** disables alarms associated with automatic shouldering.

**To manually set the shoulder point**

\*\*Needs finishing

Use the following procedure to manually set the shoulder point.

**1.** On the main screen, click the **Connections** button. PRAFT VERSION

The *Connections* dialog box appears.

**Figure 4-11: Connections dialog box**

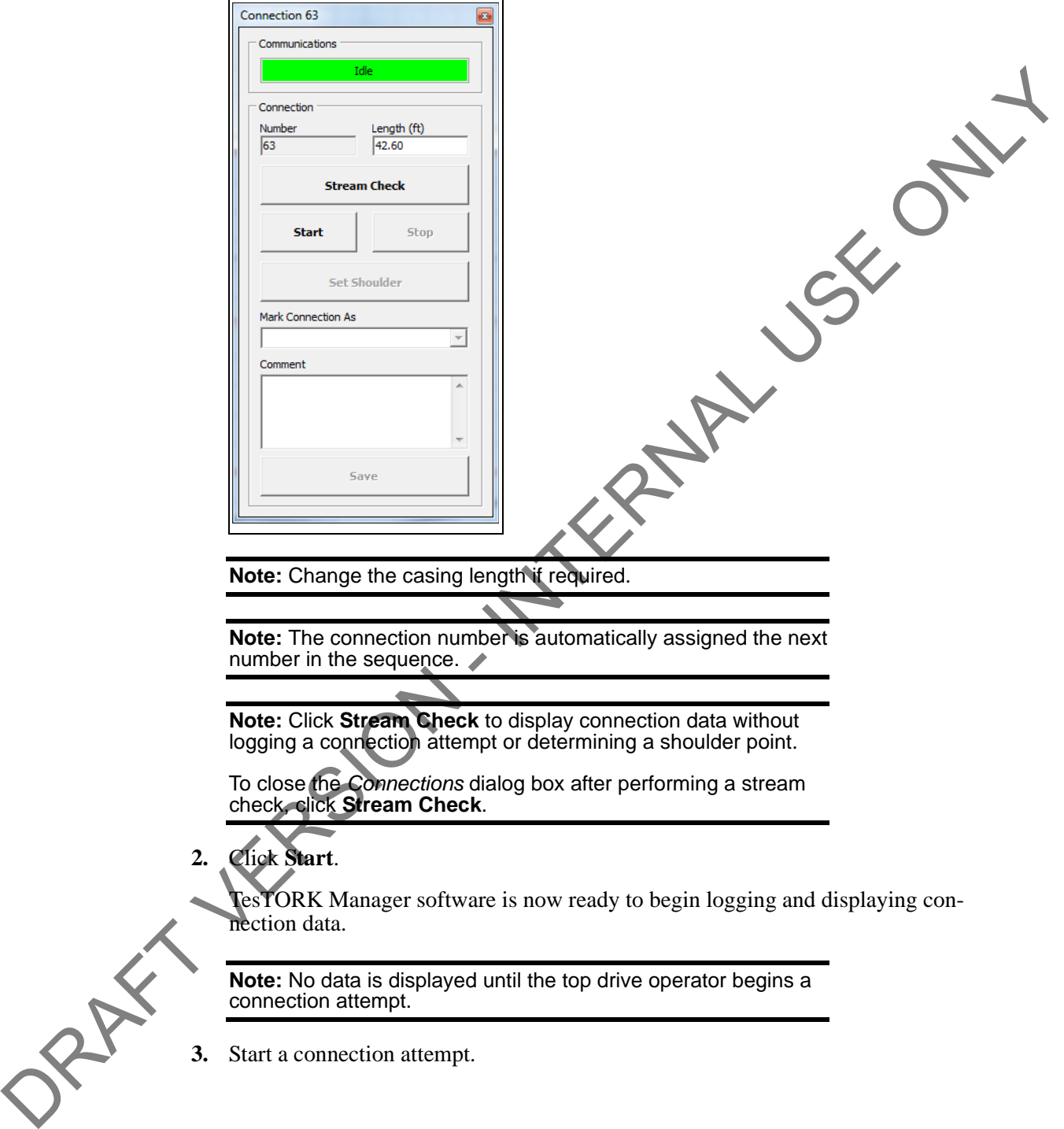

**3.** Start a connection attempt.

# **PIPE TALLY**

Clicking the *Connections* button enables access to the following features:

- *View All Connections*
- *New Section*
- *Edit Current Section*

*Control* buttons. Use these buttons to log connection attempts and monitor and log connection attempts. Exite Current Section<br>
Control humors. Use these buttons to log connection attempts and monitor and legached<br>
control. Note: For screen shots and a description of each dialog boyes.<br>
Use the Connections<br>
Use the Connection

**Note:** For screen shots and a description of each dialog box ments, see "Pipe Tally Side Panel" on page 20. ments, see "Pipe Tally Side Panel" on page 20.

Use the *Connections* button to access the following features:

- *View All Connections*
- *New Section*

# **REPORTS**

TORK Manager software.

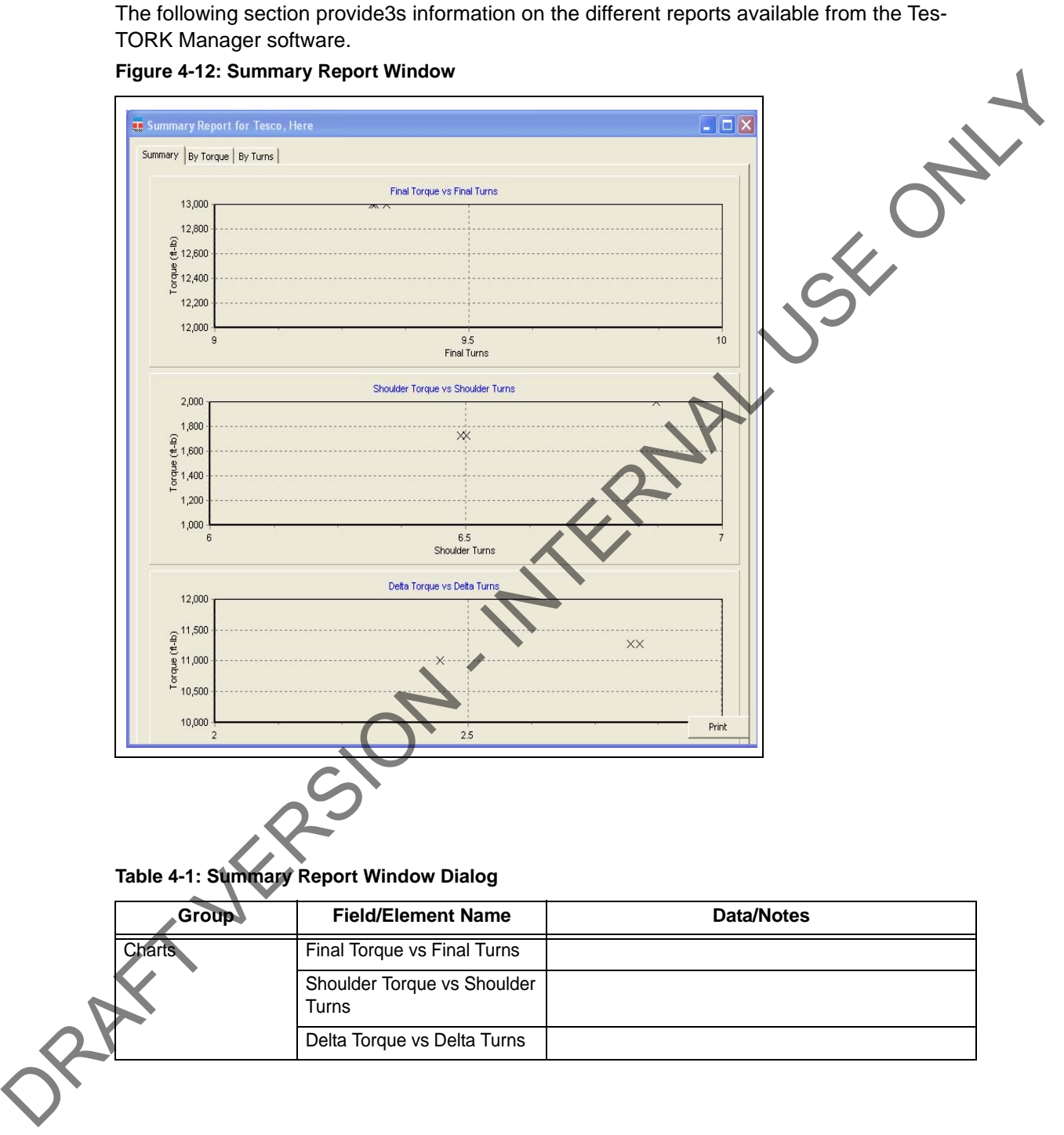

**Figure 4-12: Summary Report Window**

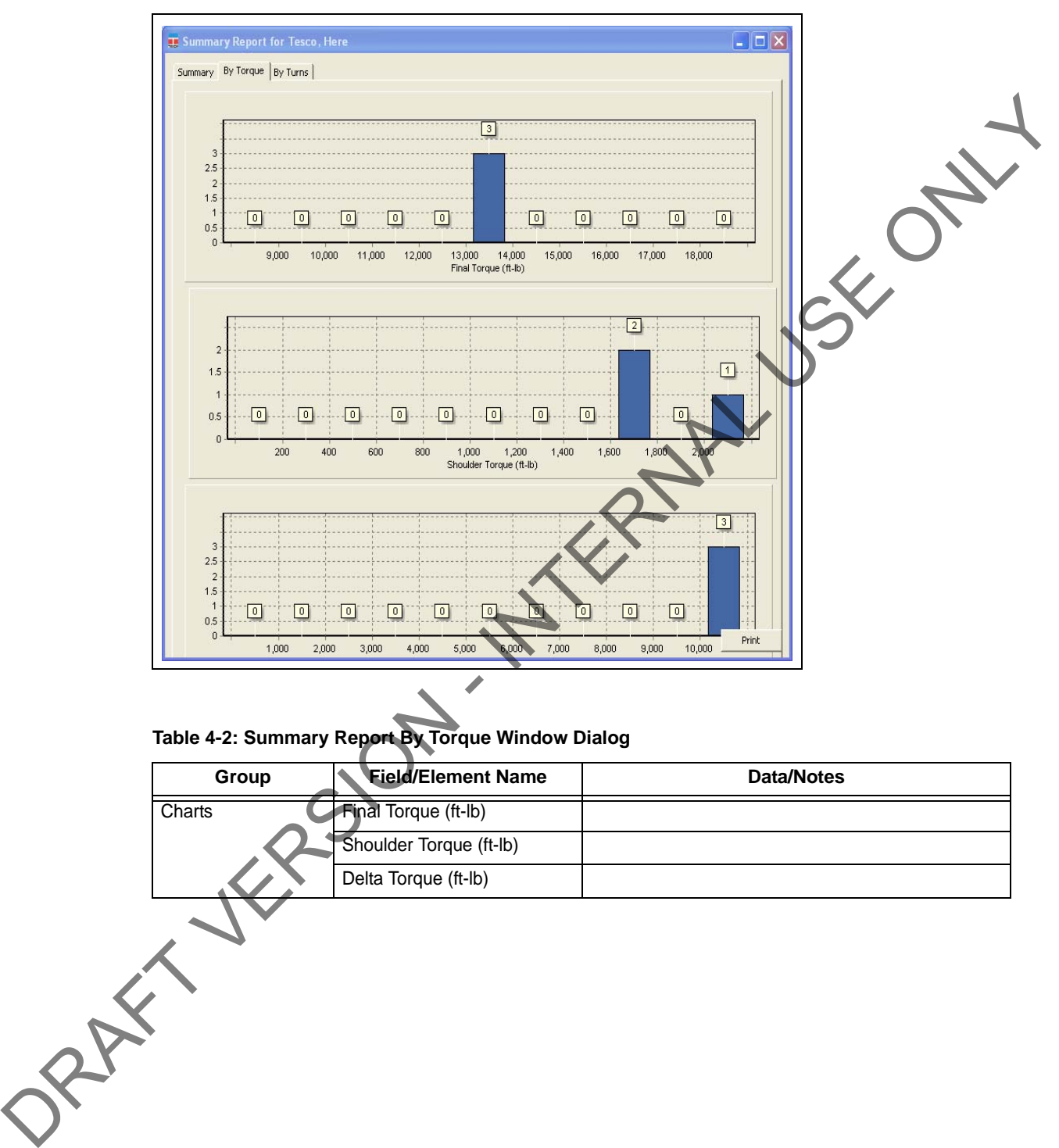

**Figure 4-13: Summary Report By Torque Window**

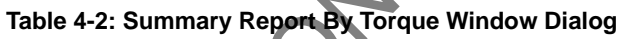

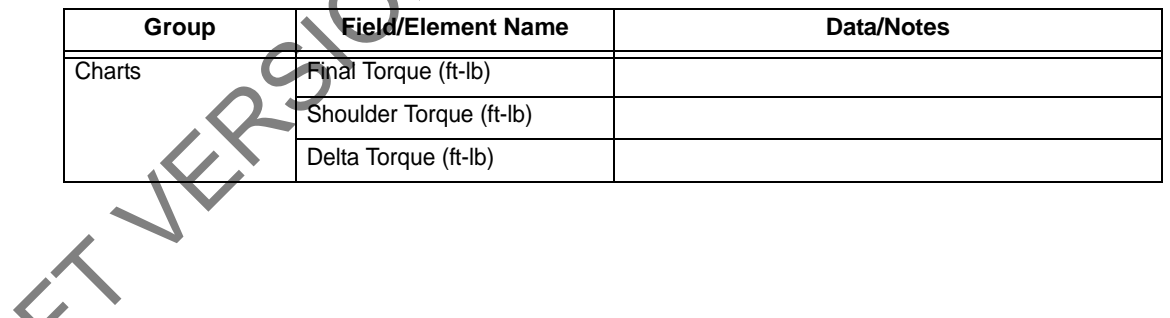

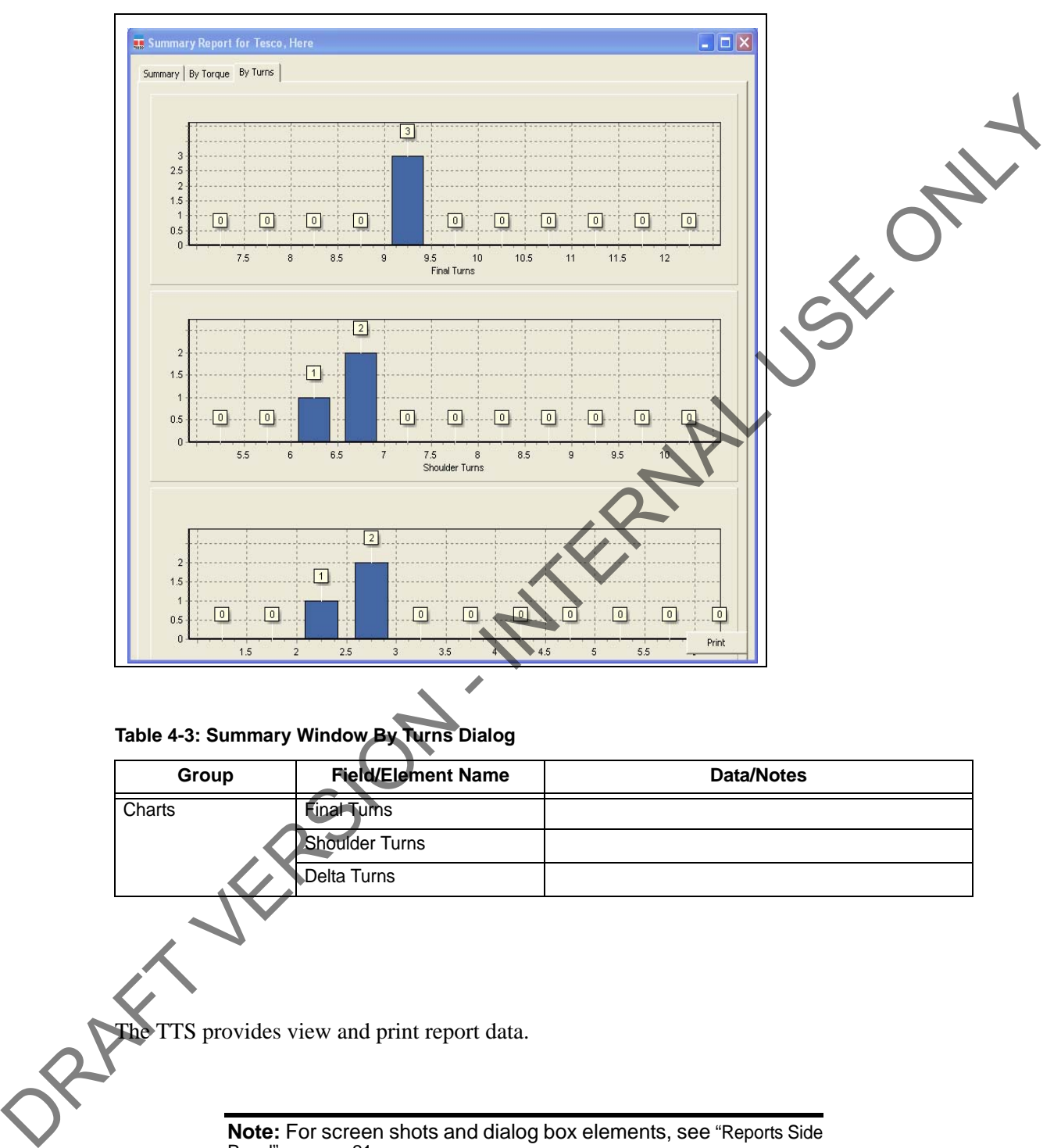

#### **Figure 4-14: Summary Report By Turns Window**

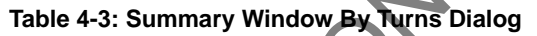

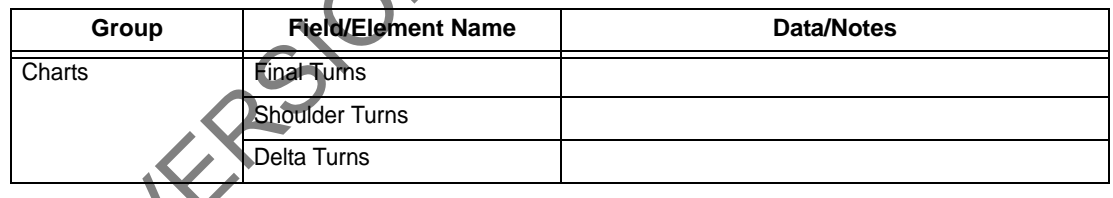

The TTS provides view and print report data.

**Note:** For screen shots and dialog box elements, see "Reports Side [Panel" on page](#page-30-0) 21.

# **CHAPTER 5: SYSTEM SETTINGS AND ADMINIS-TRATION** TER 5: SYSTEM SETTINGS AND ADMINIS-<br>
ON<br>
Schaper assumes that the installation, configuration, and calibration procedures for the<br>
VORK Wireless Torque Monitoring System have been completed.<br>
TER REQUIREMENTS<br>
or contract

This chapter assumes that the installation, configuration, and calibration procedures for the TesTORK Wireless Torque Monitoring System have been completed.

# <span id="page-58-0"></span>**COMPUTER REQUIREMENTS**

The following computer requirements are the minimum hardware and software requirements for the computer hosting WTTS software.

#### **Minimum Hardware**

- Dedicated hardware platform
- 2 GB of RAM

# **Supported Operating System**

Windows® 7 or Windows 8 operating system

# **Running WTTS Software**

WTTS software is designed to be a portable program. The following options for running the software are provided.

The operator can run WTTS software directly from a USB flash drive.

**Note:** When running WTTS software directly from a USB flash

- The operator can run TesTORK Manager software directly from the host computer's desktop. The open Contract Contract Contract Contract Contract Contract Contract Contract Contract Contract Contract Contract Contract Contract Contract Contract Contract Contract Contract Contract Contract Contract Contract Contra
	- TesTORK Manager software can be configured to start automatically when the computer hosting the software starts.

#### **To run TesTORK Manager software from a USB flash drive**

Use the following procedure to run TesTORK Manager software directly from a USB flash drive:

TesTORK Manager software.

**1.** Insert the USB flash drive into an available USB port on the computer hosting<br>
TesTORK Manager software.<br> **Note:** If the contents of the AutoPlay dialog box doesn't appear,<br>
navigate to the USB flash drive folder cont **Note:** If the contents of the AutoPlay dialog box doesn't appear, navigate to the USB flash drive folder containing the TesTORK Manager software executable file.

**2.** Double click the WTTS software executable file.

The *Select Job* dialog box appears. Alarm Toggle Bar

**To run TesTORK Manager software from the host computer desktop**

Use the following procedure to run TesTORK Manager software directly from the host computer's desktop:

**1. 1.** Insert the USB flash drive.

**Note:** If the contents of the AutoPlay dialog box doesn't appear, navigate to the containing the TesTORK Manager software executable file.

- **2.** Browse to and right-click the WTTS software executable file, and then click **Copy**.
- **3.** Browse to the host computer's desktop.
- **4.** Right-click, and then click **Paste**.

The TesTORK Manager software executable file is pasted on the host computer's desktop.

**To start TesTORK Manager software automatically when the host computer starts**

Use the following procedure to configure TesTORK Manager software to start automatically when the computer hosting the software starts:

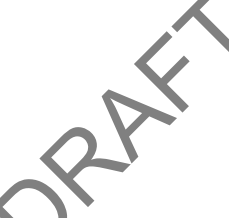

**1.** Insert the USB flash drive. If the contents of the AutoPlay dialog box doesn't appear, navigate to the folder containing the TesTORK Manager software executable file. THE USE MARK Manager software and and the AutoPlay dialog box doesn't appear.<br>
Name if the contents of the AutoPlay dialog box doesn't appear.<br>
Manager software one to 158 Hotel for containing the TestORK<br>
2. Double click

- **2.** Browse to and right-click the TesTORK Manager software executable file, and then click **Copy**.
- **3.** Select **Start** > **All Programs** > **Startup**
- **4.** Right click on the *Startup* folder, and then click **Open**.

The *Startup* folder opens in Windows Explorer.

**5.** Right click the *Startup* folder, and then click **Paste**.

**6.** TesTORK Manager software will now start automatically when the computer hosting the software starts.

**Note:** To stop TesTORK Manager software from starting automatically, repeat steps 3-4. Then delete the WTTS software shortcut icon from the startup folder.

# **SYSTEM START UP**

TesTORK software is a portable application that runs on a compatible computer without being installed in a way that modifies the computer's configuration information.

> **Note:** For information the computer requirements required to run TesTORK software, see "Computer Requirements" on page 49.

The TesTORK software executable file can be stored and started from a host computer's desktop. TesTORK software can also be stored and started from portable storage device such as a USB drive.

A single folder is created when the TesTORK software is started for the first time. The folder provides a location for all configuration data and data logs for each job. This enables operators to start TesTORK software and resume work on an existing job without reentering any configuration data. New configuration data is entered each time a new job is started. **SYSTEM START UP**<br>
TesTORK software is a portable application that runs on a compatible computer Valued being<br>
installed in a way that modifies the computer's configuration information.<br>
Note: For information the computer

Use the following procedures to start TesTORK software for the first time on a host computer

**To start TesTORK software for the first time on a host computer**

- **1.** Ensure the Torque Turn System TesTORK computer is powered up and the desktop is displayed on the screen.
- **2.** Double-click the **TestTORKManager** program icon located on the Desktop.

A dialog box appears confirming that a job data directory must be set before starting the software.

**3.** Click **OK**.

The *Browse For Folder* dialog box appears.

**Note:** TesTORK software uses the selected folder to store log files containing configuration and connection data from each job started in the software.

**4.** Browse to and select (or create) a suitable folder, and then click **OK**.

The *Select Job* dialog box appears.

**5.** Select one of the following options:

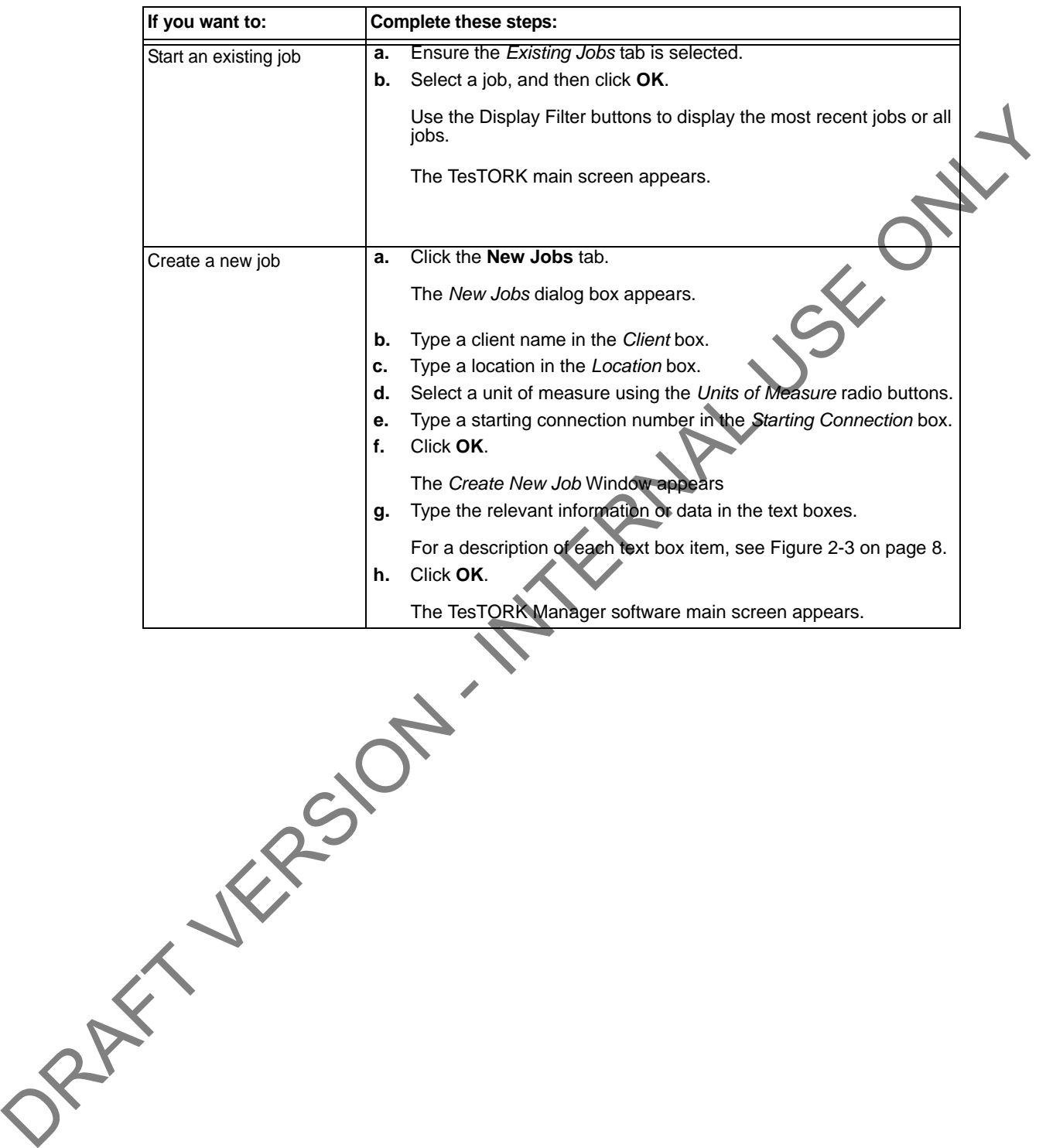

# **SYSTEM SETTINGS DIALOG BOX**

#### **Configuration**

Selecting the *Configuration* button opens the *System Settings* window. **Figure 5-1: System Settings Window -> Communications Tab Window**

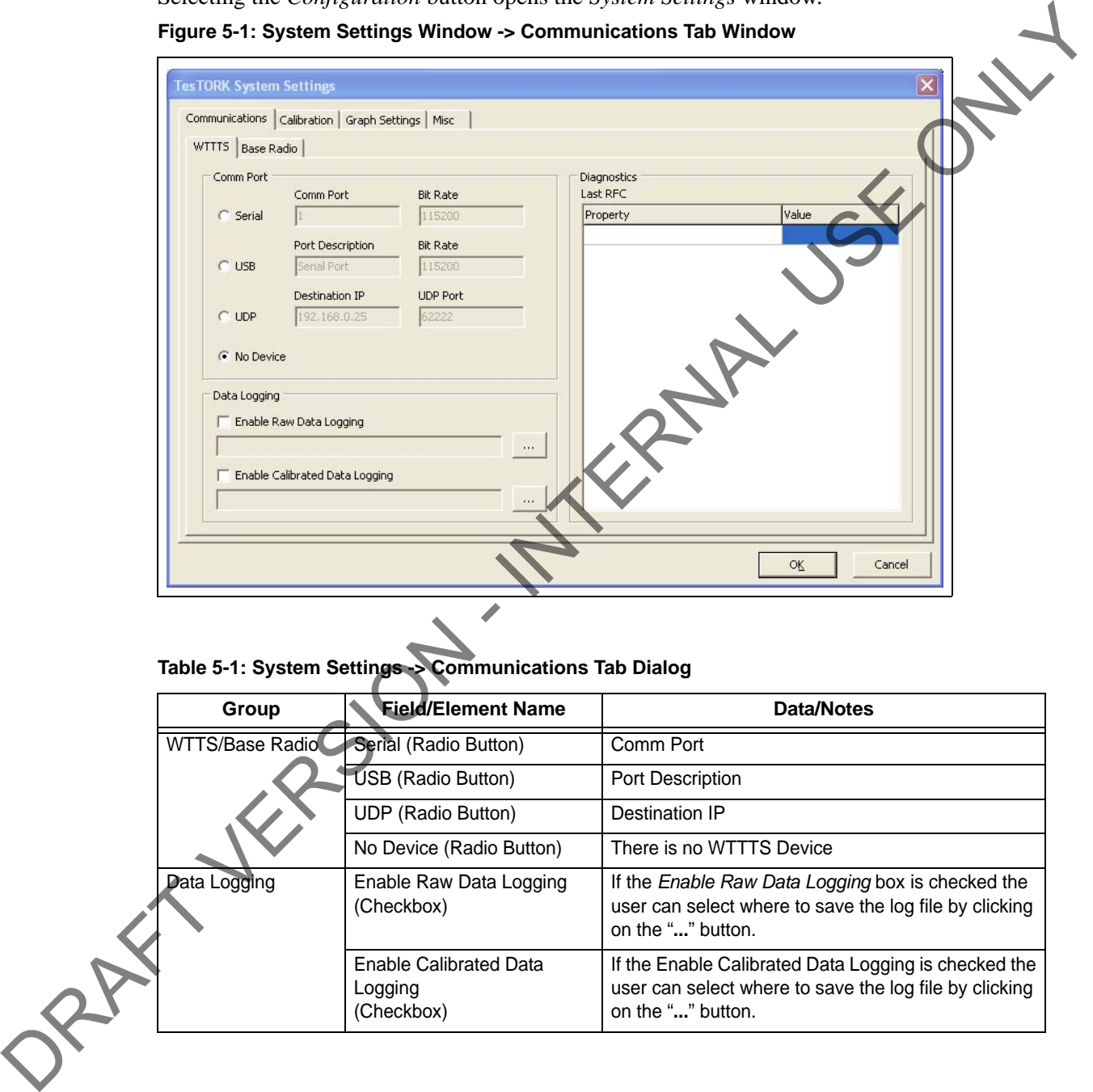

**Table 5-1: System Settings -> Communications Tab Dialog**

|  | Group           | <b>Field/Element Name</b>                              | Data/Notes                                                                                                    |
|--|-----------------|--------------------------------------------------------|----------------------------------------------------------------------------------------------------|
|  | WTTS/Base Radio | Serial (Radio Button)                                  | Comm Port                                                                                                    |
|  |                 | USB (Radio Button)                                     | Port Description                                                                                                    |
|  |                 | UDP (Radio Button)                                     | Destination IP                                                                                                    |
|  |                 | No Device (Radio Button)                               | There is no WTTTS Device                                                                                                    |
|  | Data Logging    | Enable Raw Data Logging<br>(Checkbox)                  | If the Enable Raw Data Logging box is checked the<br>user can select where to save the log file by clicking<br>on the "" button.    |
|  |                 | <b>Enable Calibrated Data</b><br>Logging<br>(Checkbox) | If the Enable Calibrated Data Logging is checked the<br>user can select where to save the log file by clicking<br>on the "" button. |

| Group              | <b>Field/Element Name</b> | <b>Data/Notes</b> |  |
|--------------------|---------------------------|-------------------|--|
| <b>Diagnostics</b> | <b>Link State</b>         |                   |  |
|                    | Last RFC                  |                   |  |
|                    | Temperature               |                   |  |
|                    | <b>Battery Life</b>       |                   |  |
|                    | <b>Battery Type</b>       |                   |  |
|                    | Pressure                  |                   |  |
|                    | <b>RPM</b>                |                   |  |
|                    | Last Reset                |                   |  |
|                    | RF Channel                |                   |  |
|                    | <b>Current Mode</b>       |                   |  |
|                    | <b>RFC Rate</b>           |                   |  |
|                    | <b>RFC Timeout</b>        |                   |  |
|                    | Stream Rate               |                   |  |
|                    | <b>Stream Timeout</b>     |                   |  |
|                    | Pairing Timeout           |                   |  |

**Table 5-1: System Settings -> Communications Tab Dialog (Continued)**

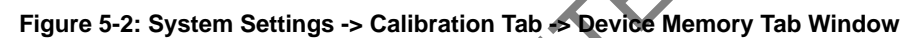

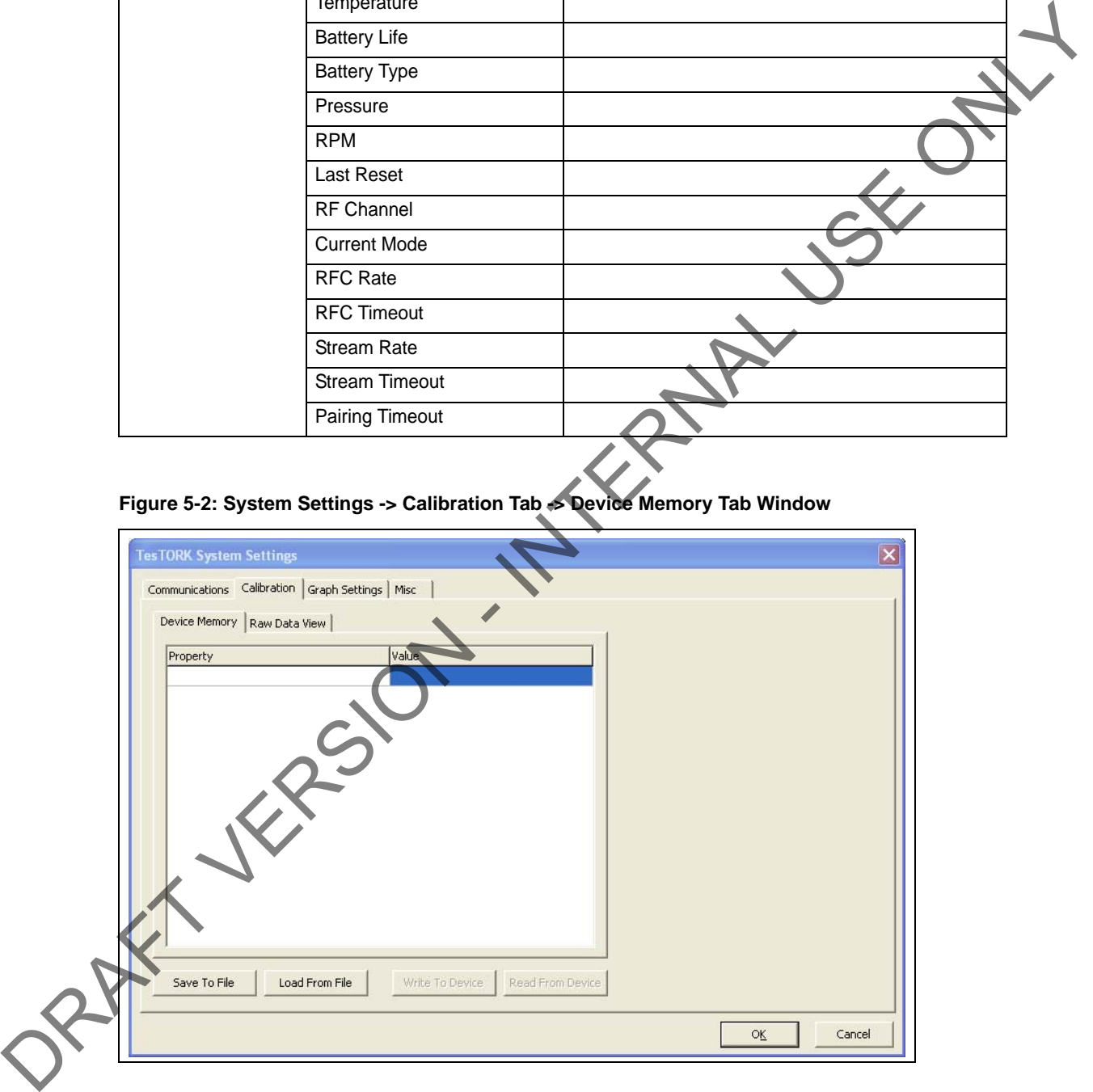

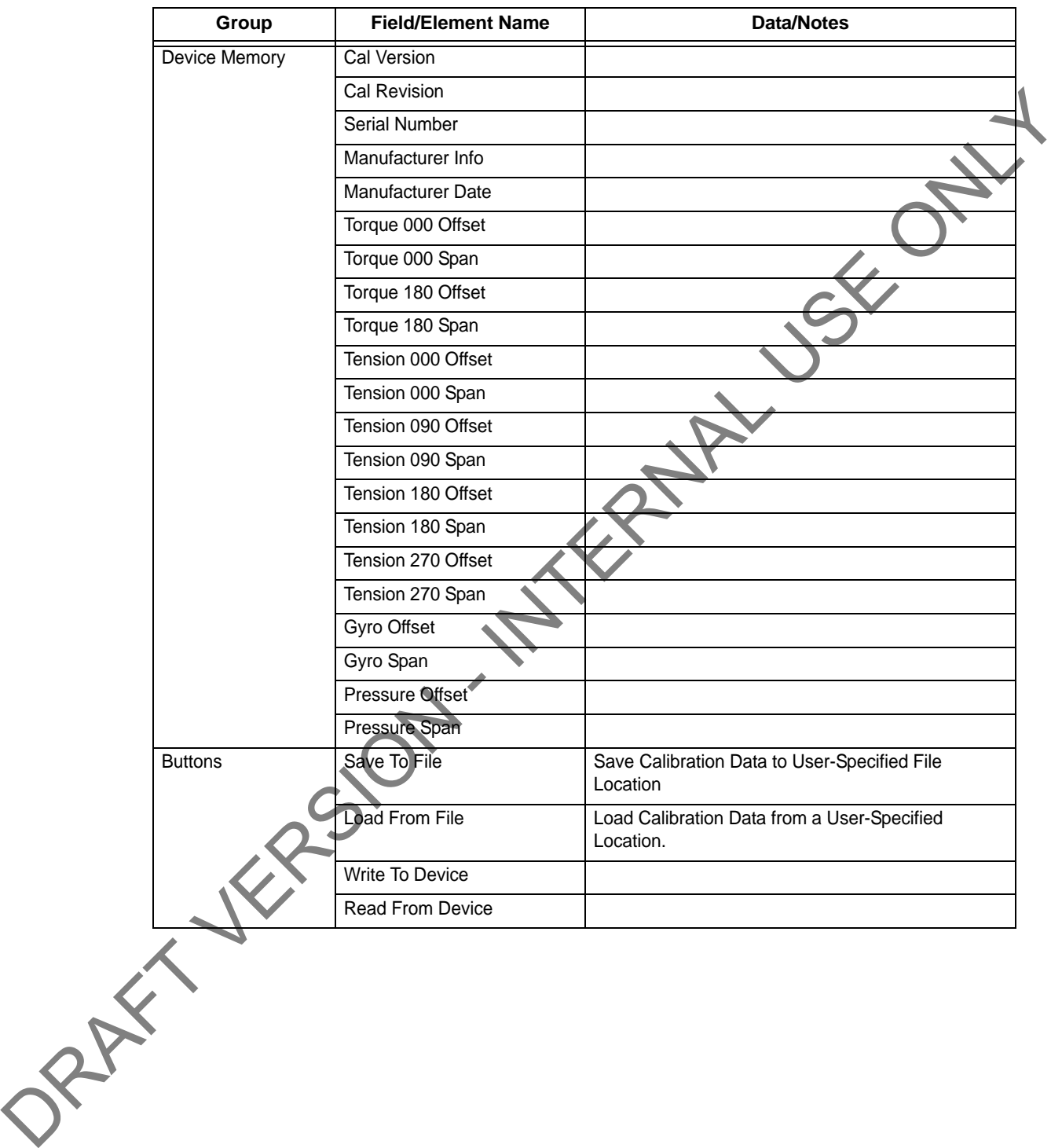

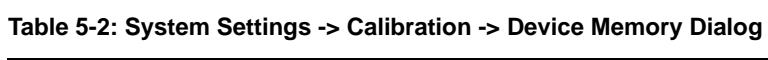

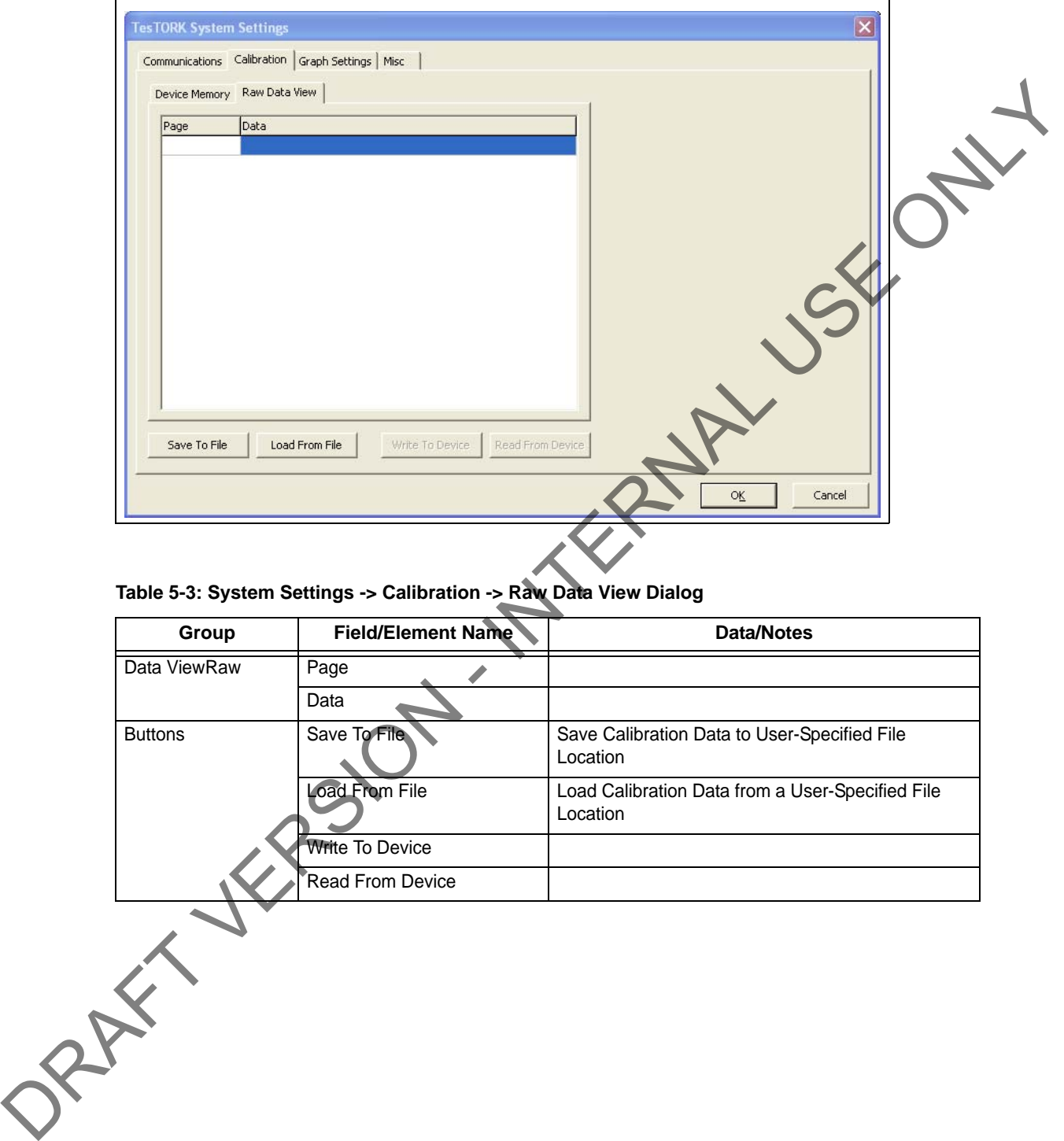

**Figure 5-3: System Settings -> Calibration -> Raw Data View Tab Window**

#### **Table 5-3: System Settings -> Calibration -> Raw Data View Dialog**

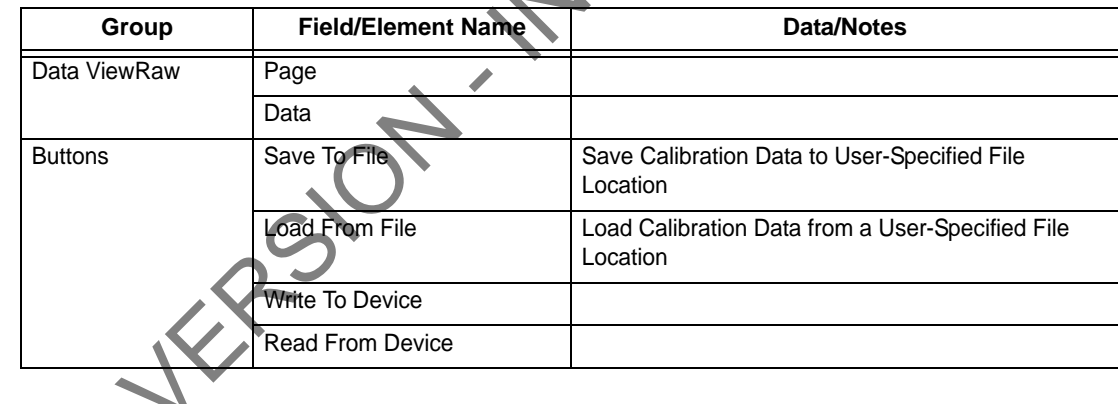

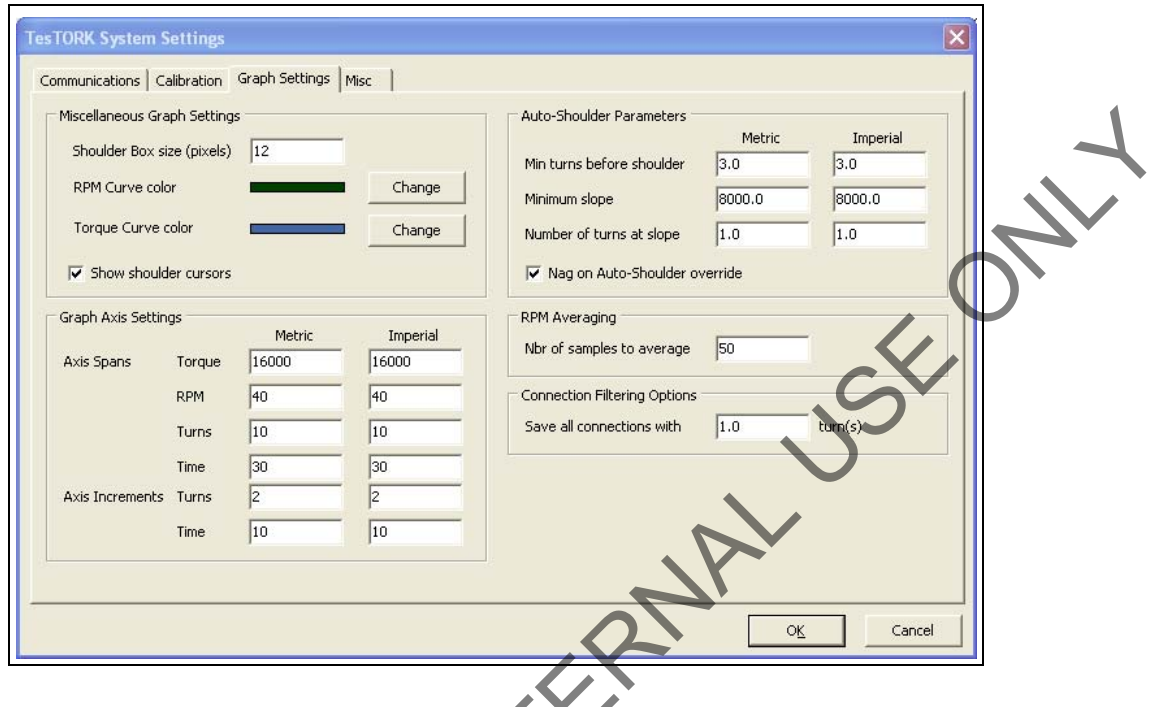

**Figure 5-4: System Settings -> Graph Settings Window**

#### **Table 5-4: System Settings -> Graph Settings Dialog**

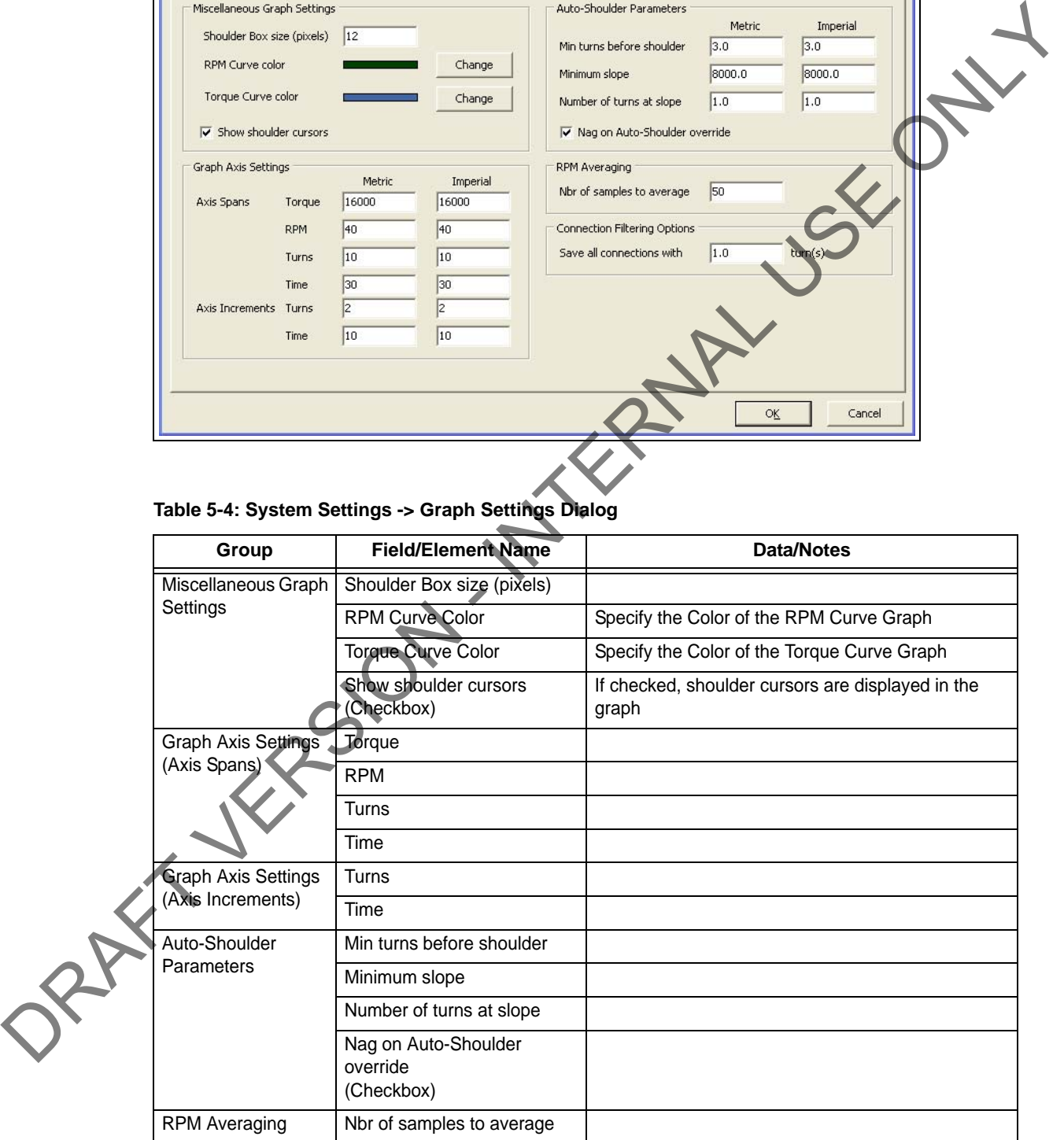

#### **Figure 5-5: System Settings -> Misc Window**

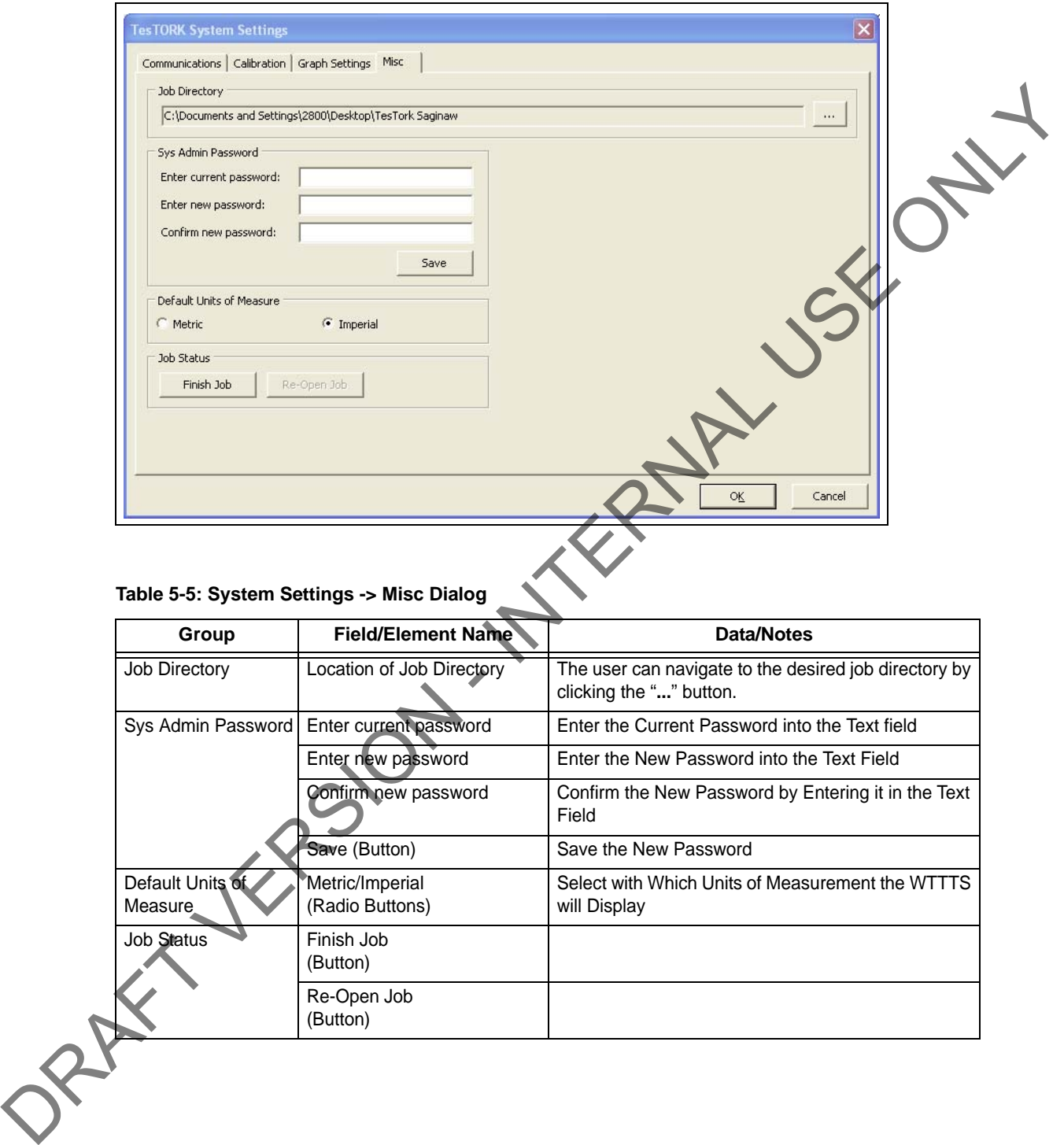

#### **Table 5-5: System Settings -> Misc Dialog**

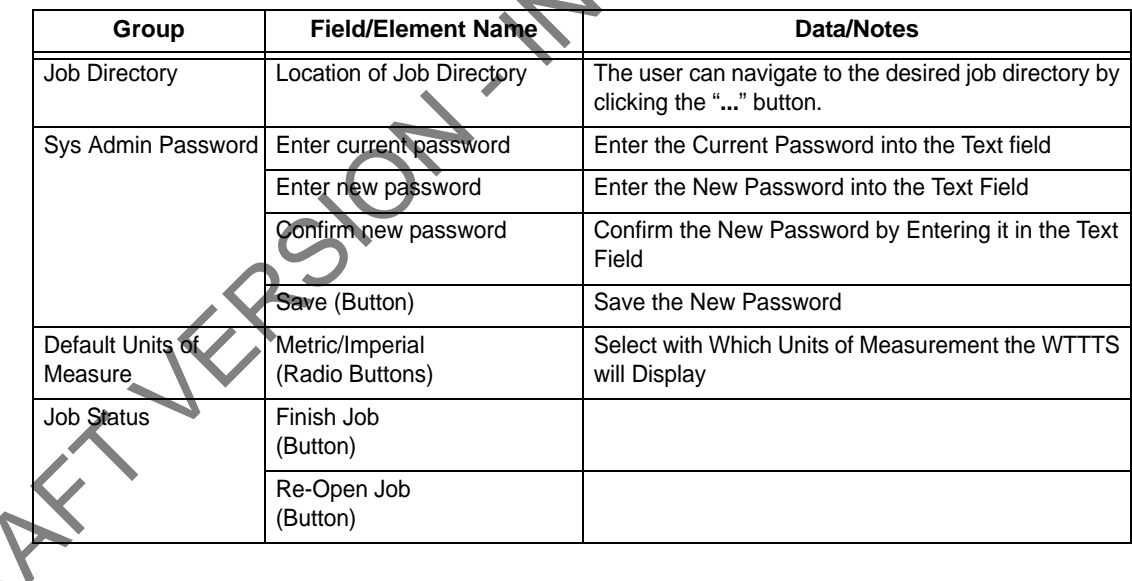

# **CHAPTER 6: TESCO BASE RADIO**

# **INTRODUCTION**

The TESCO Base Radio is a high performance communications system designed to provide wireless communications with a variety of TESCO products, including:

- TESCO Wireless Torque Turn System (WTTTS)
- TESCO Cement Plug Tracking System (CPTS)
- TESCO Compact Casing Drive System (CCDS)

# **BLOCK DIAGRAM**

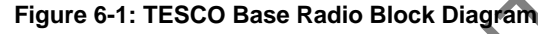

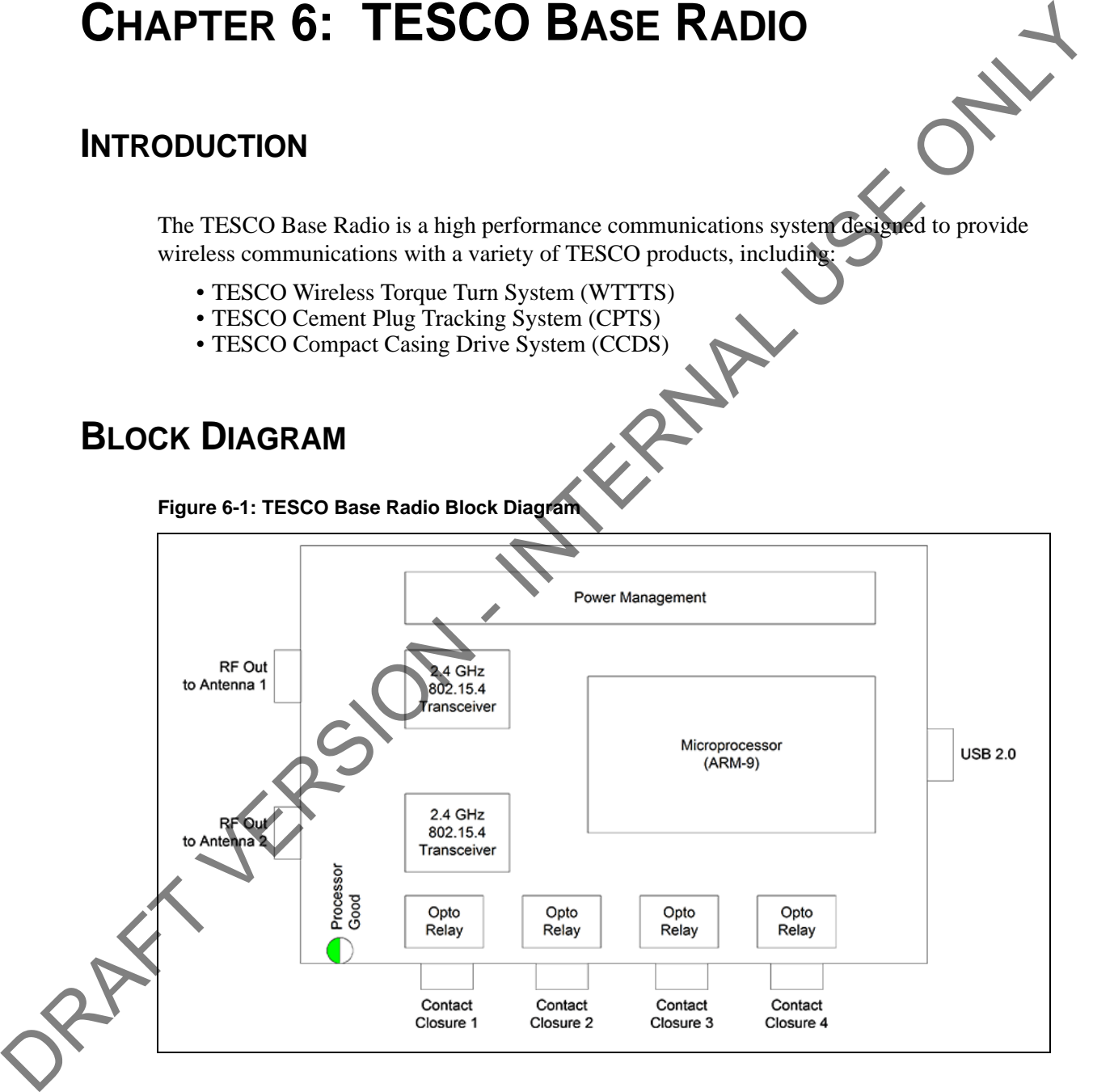

# **ELECTROMAGNETIC COMPATIBILITY NOTICE**

## **FCC**

*This device complies with part 15 of the FCC Rules. Operation is subject to the following two conditions: (1) This device may not cause harmful interference, and (2) this device must accept any interference received, including interference that may cause undesired operation.*

# **IC RSS 210**

*This device complies with Industry Canada licence-exempt RSS standard(s). Operation is subject to the following two conditions: (1) this device may not cause interference, and (2) this*  device must accept any interference, including interference that may cause undesired *operation of the device.*

*Le présent appareil est conforme aux CNR d'Industrie Canada applicables aux appareils radio exempts de licence. L'exploitation est autorisée aux deux conditions suivantes : (1) l'appareil ne doit pas produire de brouillage, et (2) l'utilisateur de l'appareil doit accepter tout brouillage radioélectrique subi, même si le brouillage est susceptible d'en compromettre le fonctionnement.* This device complete with part 13 of the CR Relate. Operation is statige to the politicial of the set of the CR Relate.<br>
conditions: (1) This device may not cause harmful interference, and (2) this device mast<br>
accept any

# **SAFETY**

The TESCO Base Radio is intended to be used in locations where hazardous gases may occasionally be present. It meets the requirements of IEC-60079-11 for use in Zone 2 Group IIB; CSA 22.2 No. 213 and ANSI/ISA 12.12.01-2012 Class 1 Division 2, gas groups C and D.

> **Note: Only units with either a Special Inspection sticker or Model Certification label shall be used in locations where hazardous gases may be present.**

#### **4.1.1 CSA 22.2 No. 213**

THIS EQUIPMENT IS SUITABLE FOR USE IN CLASS 1, DIVISION 2, GROUPS C AND D, OR NON-HAZARDOUS LOCATIONS ONLY.

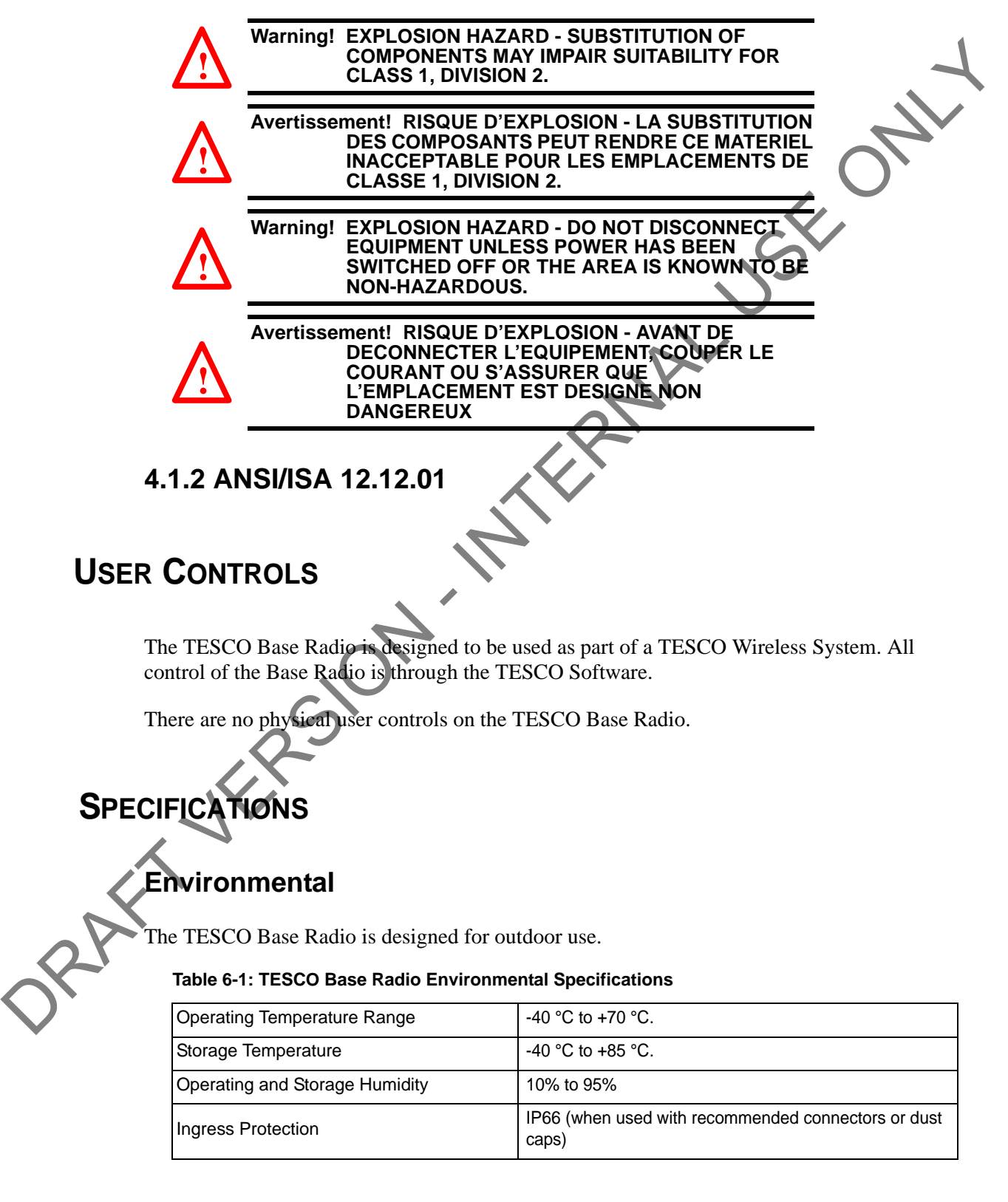

### **Radio**

The TESCO Base Radio contains two radio transceivers. This allows the TESCO Base Radio to receive streaming real time measurement data from the Wireless Torque Turn Tension System on one channel while at the same time monitor supervisory devices such as the TESCO Compact Casing Drive System on the other channel.

Both radio channels are under control of the same microprocessor and the software ensures that the two radio channels operate on different frequency channels and never transmit at the same time.

The following specifications apply to both radio links:

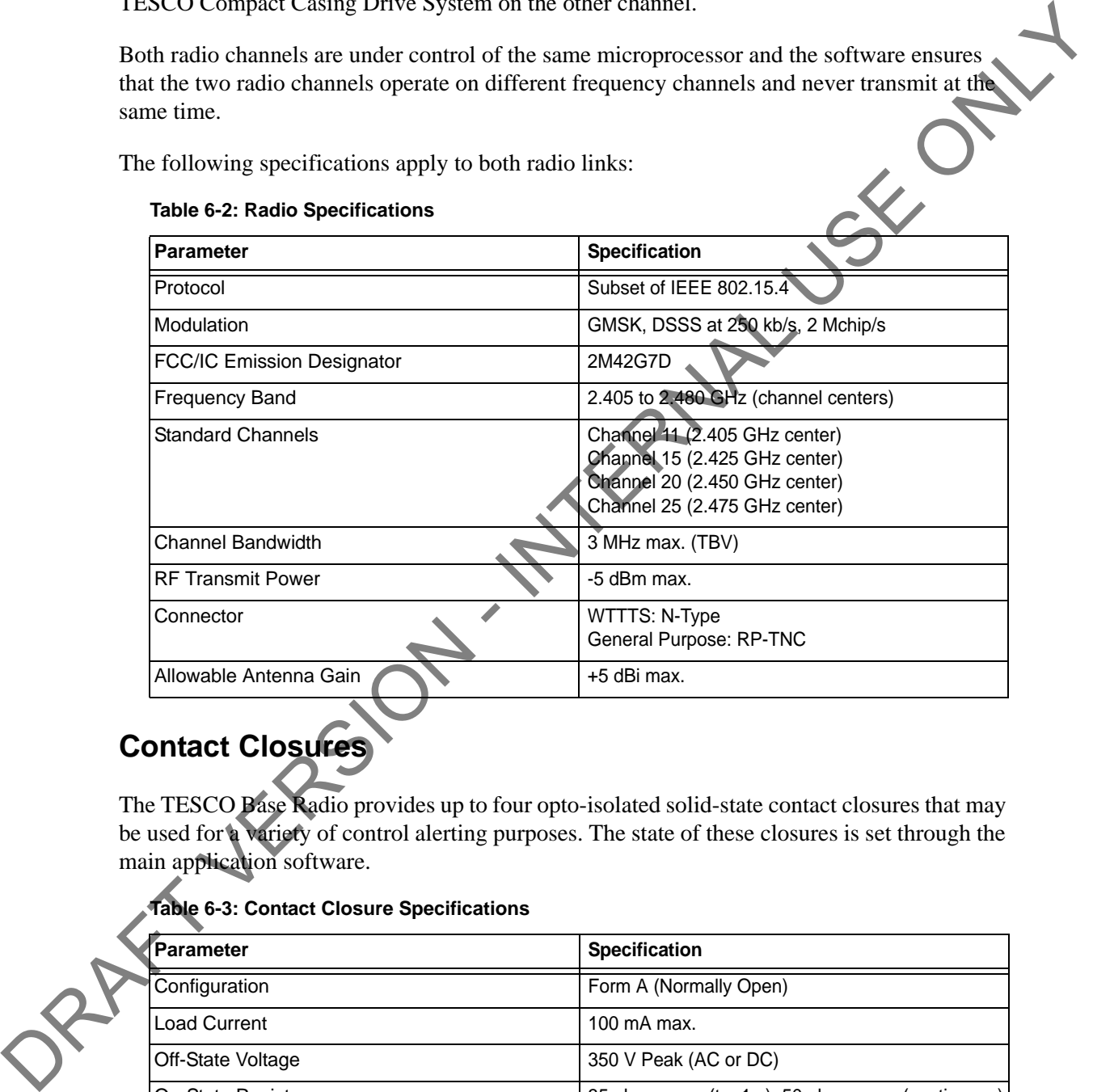

#### **Table 6-2: Radio Specifications**

# **Contact Closures**

The TESCO Base Radio provides up to four opto-isolated solid-state contact closures that may be used for a variety of control alerting purposes. The state of these closures is set through the main application software.

#### **Table 6-3: Contact Closure Specifications**

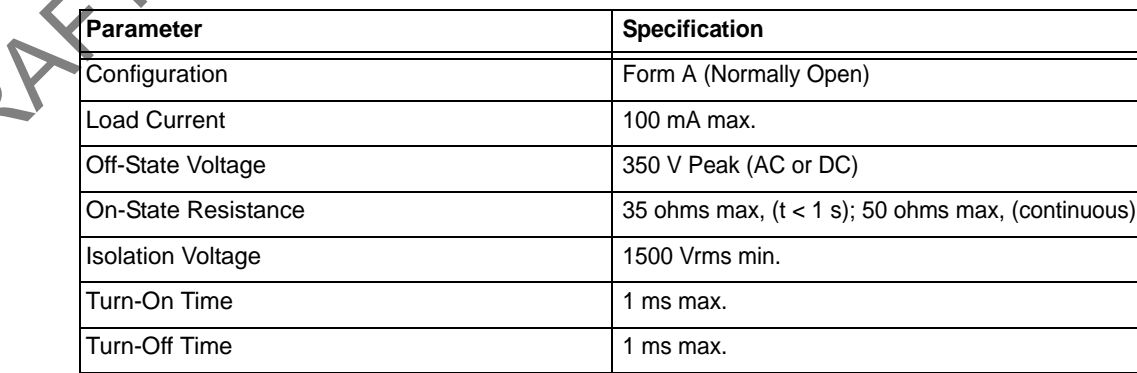
**Table 6-3: Contact Closure Specifications (Continued)**

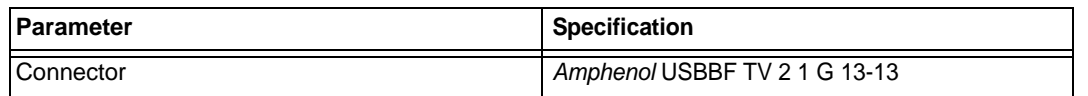

#### **Power**

Power to the TESCO Base Radio is provided by the host computer through the USB connector.

**Table 6-4: Base Radio Power Specifications**

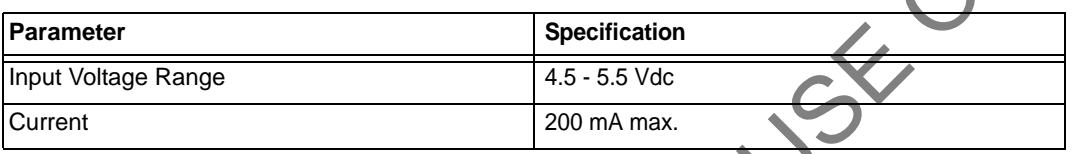

#### **Digital Interface**

The interface to the computer is by means of a single USB connector.

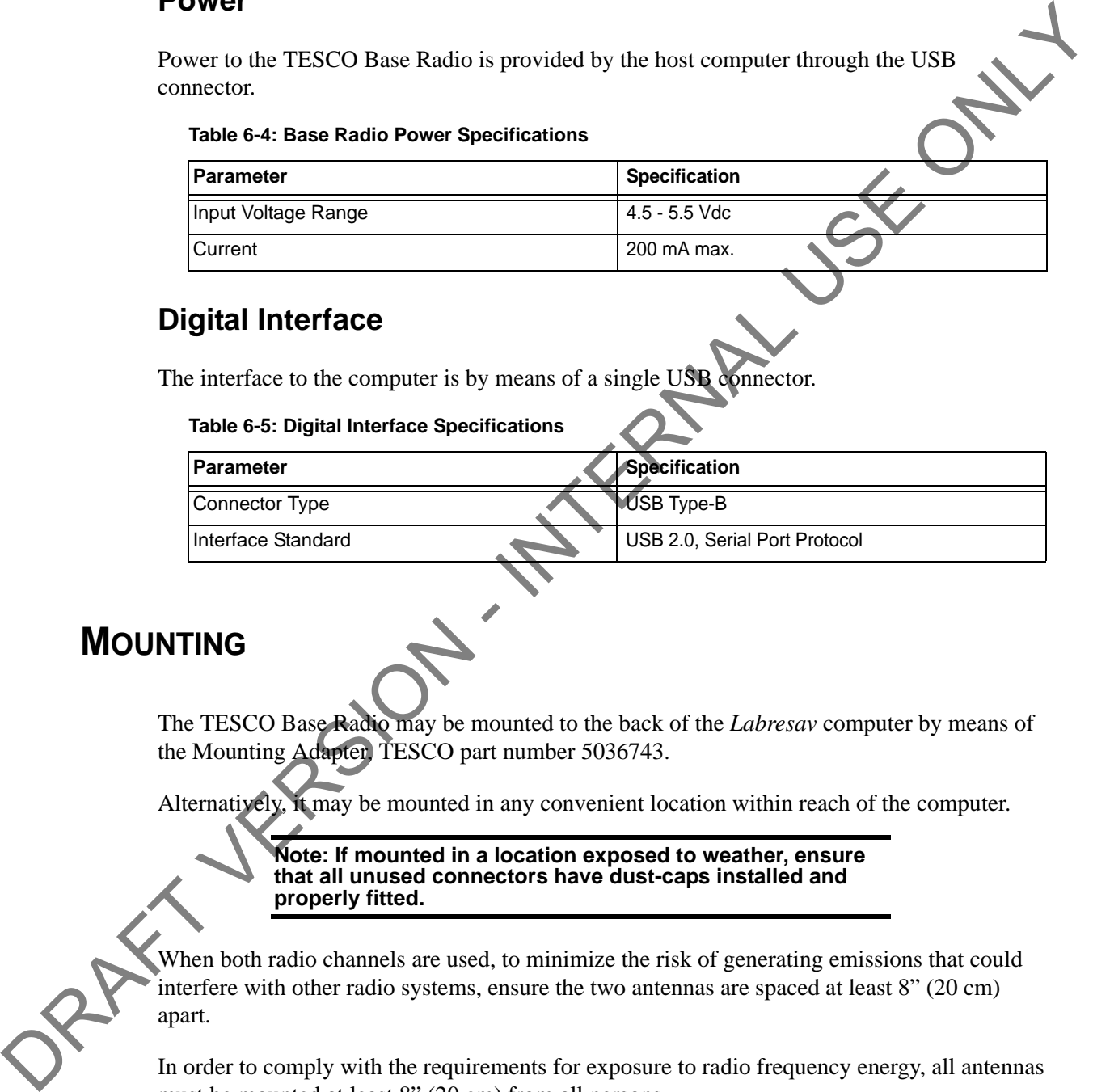

#### **MOUNTING**

The TESCO Base Radio may be mounted to the back of the *Labresav* computer by means of the Mounting Adapter, TESCO part number 5036743.

Alternatively, it may be mounted in any convenient location within reach of the computer.

**Note: If mounted in a location exposed to weather, ensure that all unused connectors have dust-caps installed and properly fitted.**

When both radio channels are used, to minimize the risk of generating emissions that could interfere with other radio systems, ensure the two antennas are spaced at least 8" (20 cm) apart.

In order to comply with the requirements for exposure to radio frequency energy, all antennas must be mounted at least 8" (20 cm) from all persons.

### **OPERATING INSTRUCTIONS**

The TESCO Base Radio is intended to be used only as part of a TESCO Wireless System. To operate the TESCO Base Radio, connect it by means of a USB cable to a computer running the TESCO Wireless System software.

#### **MAINTENANCE**

The TESCO Base Radio contains no user serviceable parts. MAINTENANCE

# **APPENDIX A: CHANGING THE BATTERY**

### **CAUTIONS AND WARNINGS**

**!** 

**Warning! This equipment contains intrinsically safe circuitry. Substitution of components may impair intrinsic safety.**

To reduce the risk of ignition of a flammable or explosive atmosphere when servicing the battery be sure the battery seals are seated properly and sealing surfaces are clean.

- The battery is rechargeable
- The battery is Class 1 Div 1 certified
- The battery terminals are the same left to right. The battery can be inserted upside down provided the terminals are facing inwards. This content is entitled to the material of the state of the state of the state of the state of the state of the state of the state of the state of the state of the state of the state of the state of the state of the state

## **TORQUE SUB BATTERY CHANGING**

- **1.** Turn the sub so the battery compartment is easily accessible.
- **2.** Using a 5/16" hex key, open all 4 captive screws.
- **3.** Remove the plate.
- **4.** Pull out the existing battery.
- **5.** Push in the new battery.
- **6.** Replace the battery compartment into the top sub with 4 captive screws.

**Note:** The TesTORK system will automatically power up when the battery is fitted in the battery compartment.

ORAFT VERSION - INTERNAL USE ONLY

## **APPENDIX B: TTS CHECKLISTS AND FORMS**

The following forms are available for the Torque Turn System. See the following pages for examples of each form.

The following forms are available in full-size on the laptop or can be downloaded from TescoLink. Examples to each corn the available in full-size on the laptop or can be downloaded from<br>The following forms are available in full-size on the laptop or can be downloaded from<br>
The mass (200 - 16th Safety, Analysis Sheet<br>

- Form #881020 Job Safety Analysis Sheet
- Form #881049 Wireless TTS Pre-Job Information Sheet
- Form #881032 TTS Required Data Sheet
- Form #881028 TTS Tool Kit Inventory List
- Form #881050 Wireless TTS Inventory List
- Form #881042 Final Checklist

## **JOB SAFETY ANALYSIS WORKSHEET**

#### **Form Description**

The Job Safety Analysis Sheet is an internal document for all TESCO workers including field, shop, and office employees. The John Starty Nations Sheet Is an internal document for all TESCO workers including Field,<br>Buy, and office rangleyers.<br>This document is to be filled out by the supervisor at the beginning of each job.

This document is to be filled out by the supervisor at the beginning of each job.

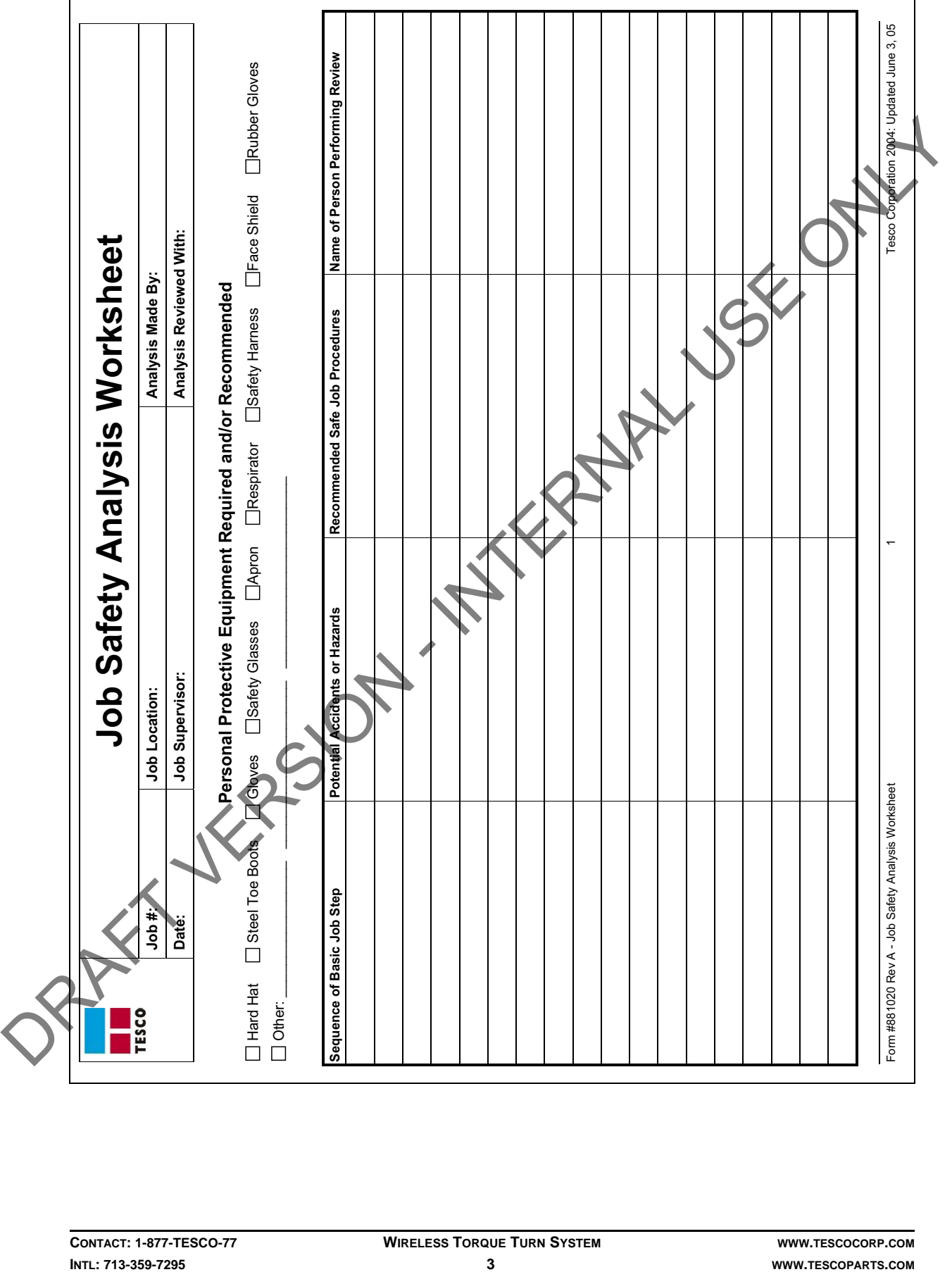

## **TORQUE TURN SYSTEM: PRE-JOB INFORMATION CHECKLIST**

#### **Form Description**

The pre-job information checklist is a collection of rig information.

The pre-job information checklist is partially filled out by the TESCO Service Manager then sent to the field office to collect the remaining information. The information on this checklist is used by the job supervisor responsible for the torque turn job in the field. The pre-job information checklist is a collection of rig information.<br>The pre-job information checklist is particle with the collection of the TESCO Service Manager dien,<br>send to the field office to collect the remaining i

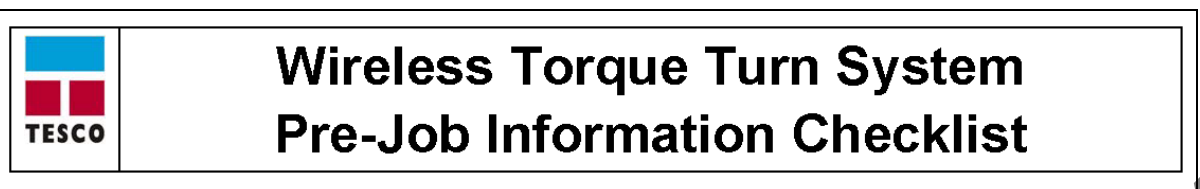

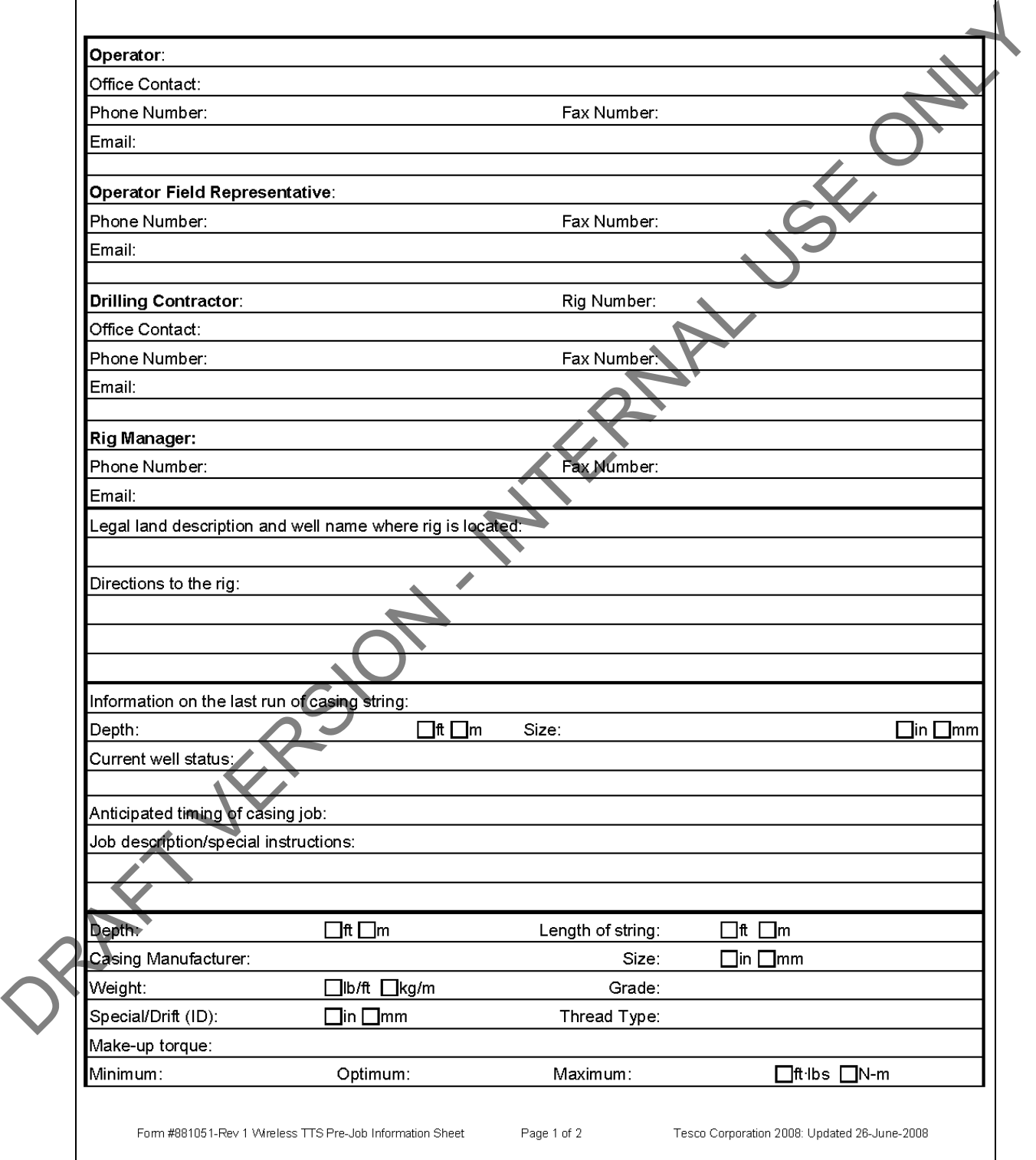

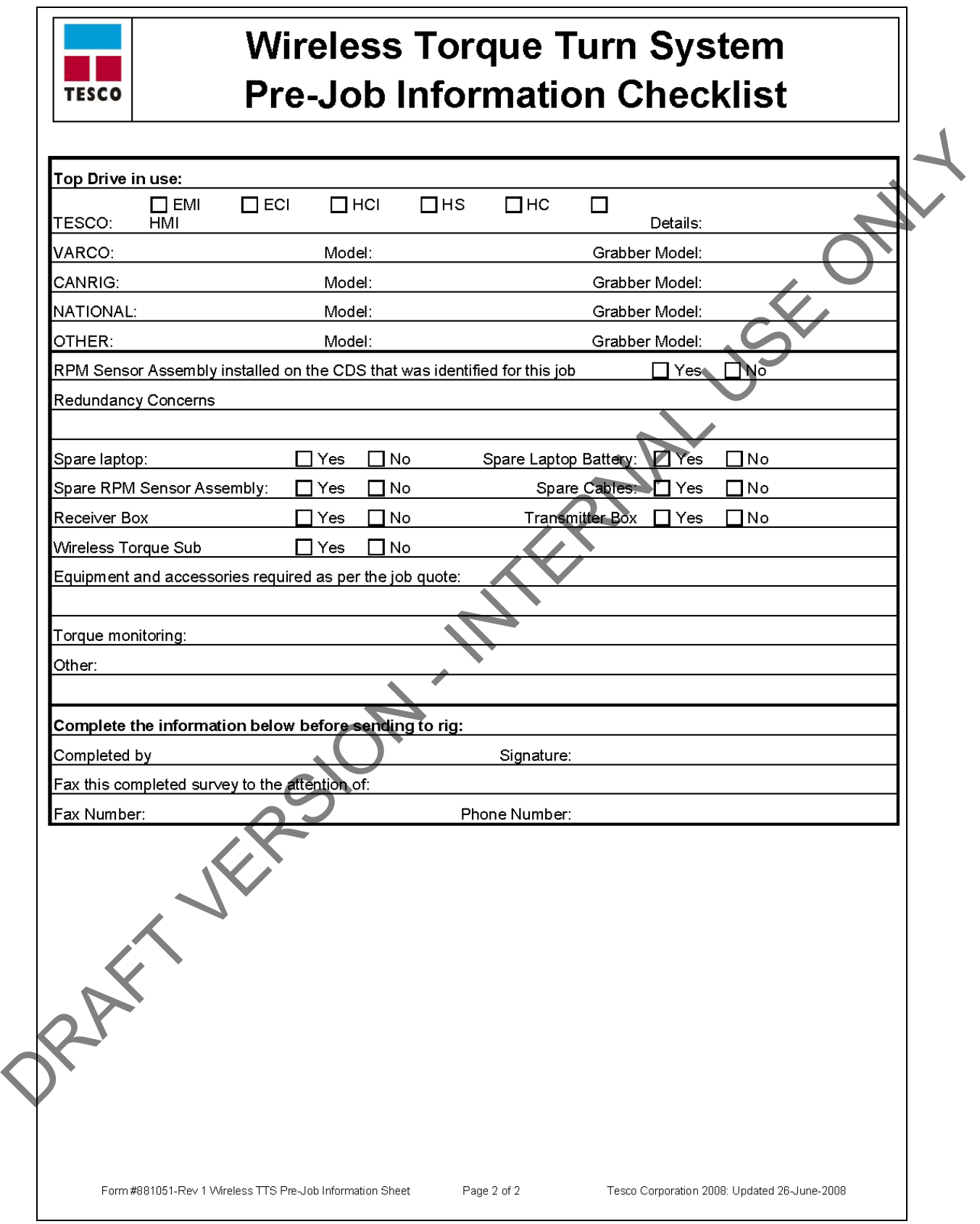

## **TORQUE TURN SYSTEM: REQUIRED DATA SHEET**

#### **Form Description**

The required data sheet is used for information collection and is to be filled out by TESCO personnel after information has been received from the rig on the Pre-Job Information Checklist (form # 881031). The required data better used for an enceived from the rigo on the Pre-Fob Enformation Checker<br>personnel after information has been received from the rigo on the Pre-Fob Enformation Checker<br>Ext (form if 881031).<br>If some in

If some information is not received from the rig, the TESCO job supervisor will be required to supply the remaining information while on site. A rig survey is required.

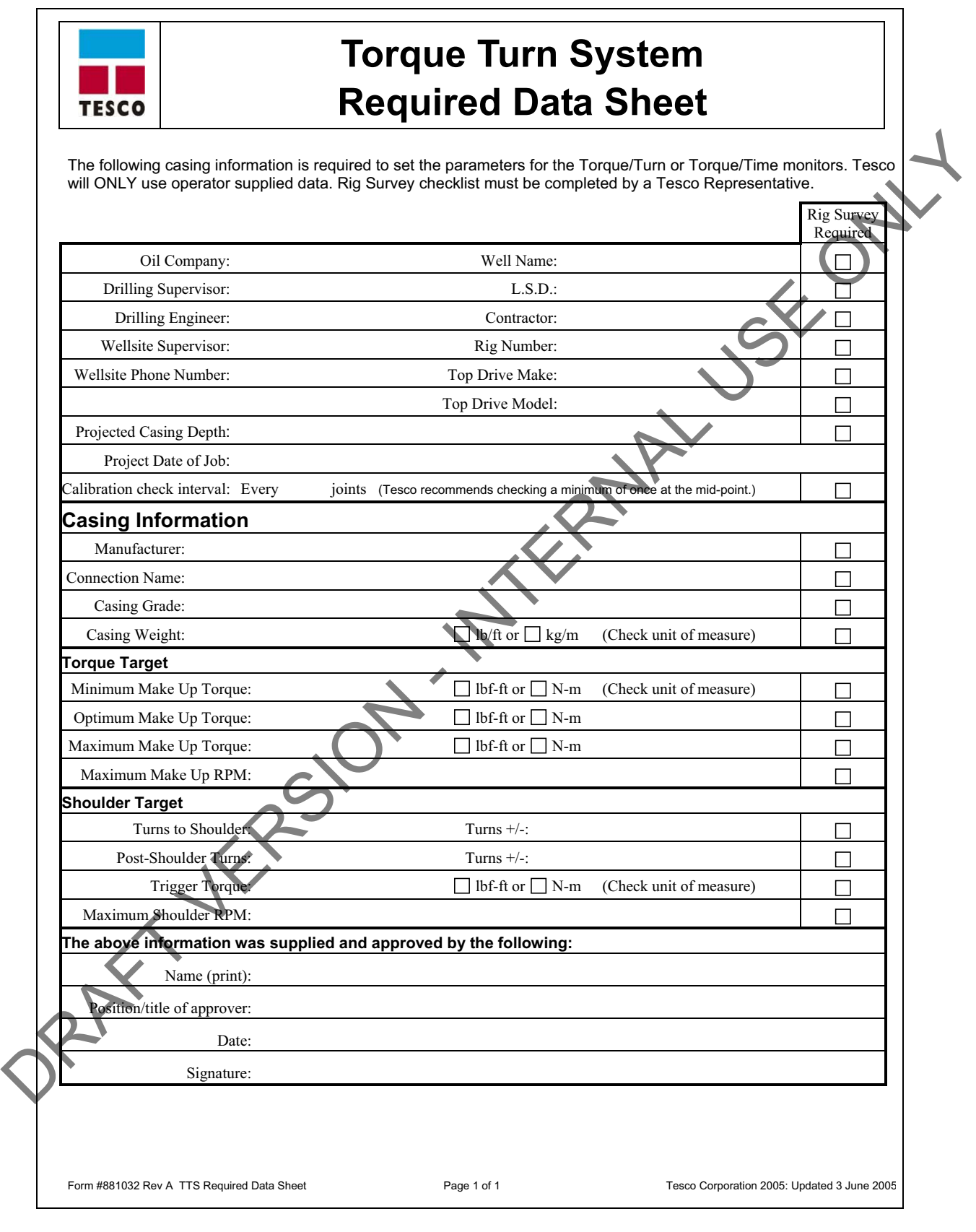

## **TORQUE TURN SYSTEM: TOOL KIT INVENTORY CHECKLIST**

#### **Form Description:**

The tool kit inventory checklist provides information for the job supervisor who is responsible to maintain control of all tools. The root kin wender checker provides unformation for the job supervisor who is responsible

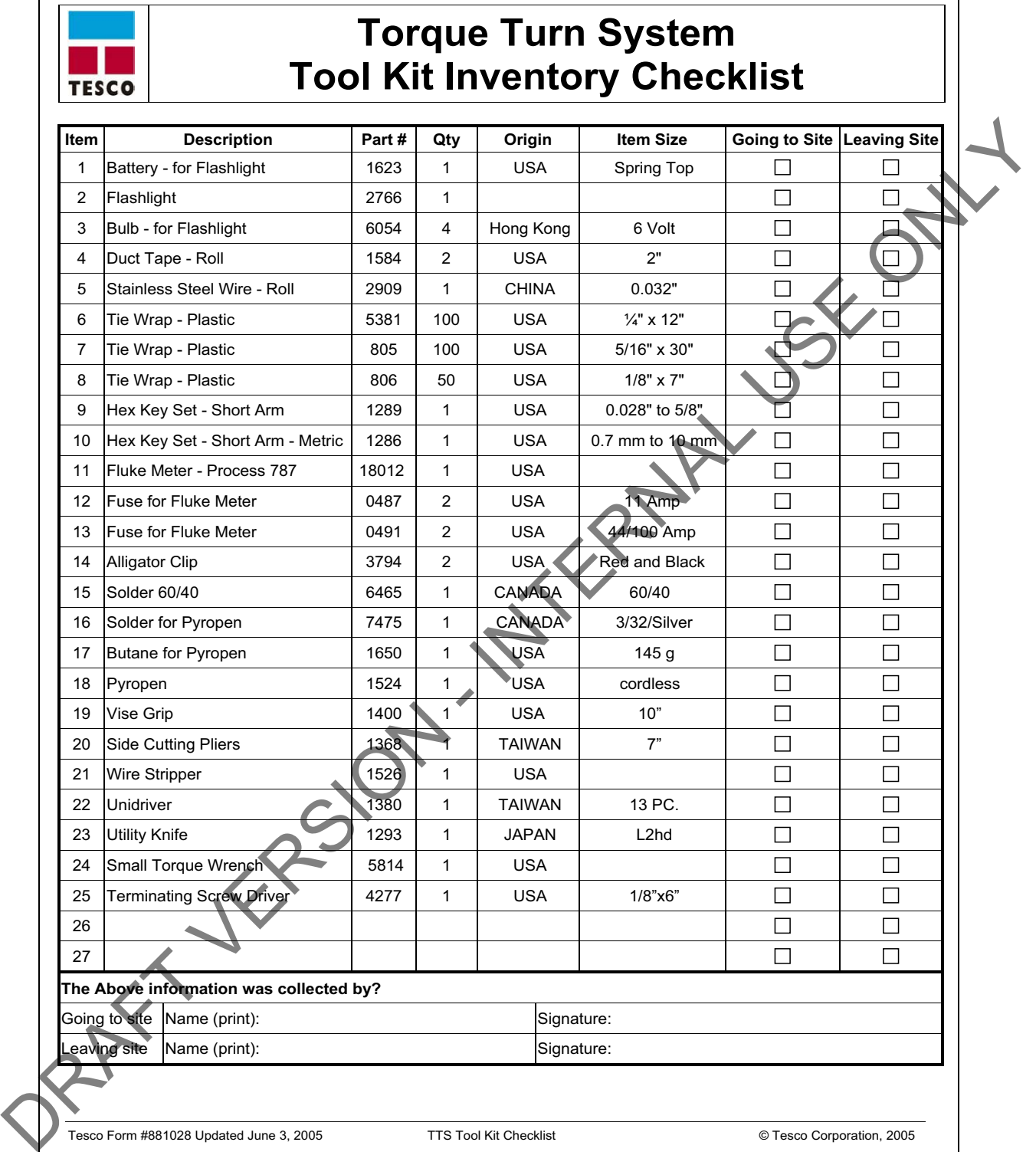

## **TORQUE TURN SYSTEM: INVENTORY CHECKLIST**

#### **Form Description**

The inventory list is to be filled out by the job supervisor prior to arriving and leaving the job site.

The purpose of this list is to keep track of all equipment and to assist with information needed to prepare exportation papers for the equipment. The purpose of this list is to be filled out by the job supervisor proof to arriving and leaving the job supervisor of this list is to be filled out by the job supervisor proof to arriving and the purpose of this list is t

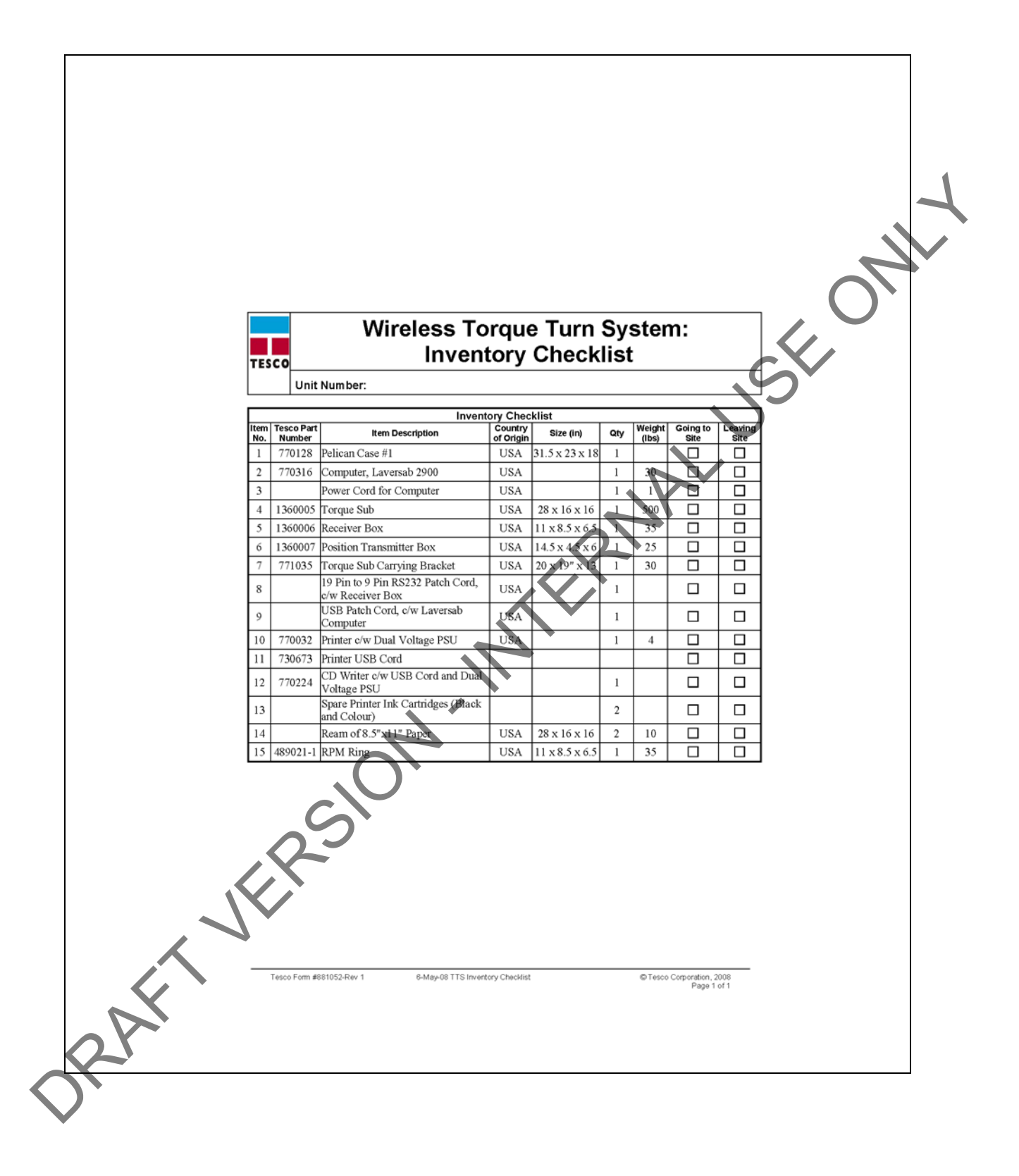

## **TORQUE TURN SYSTEM: FINAL CHECKLIST**

#### **Form Description**

The final checklist is to be completed by the job supervisor before leaving the job site.

The purpose of this checklist is to ensure that the crew is equipped with all the tools needed to complete the job. The fund checklist is to be completed by the pds supervisor before leaving the poli site.<br>The purpose of this checklist is to cause that the crew is equipped with all the tools mental to<br>complete the political conditions o

٦

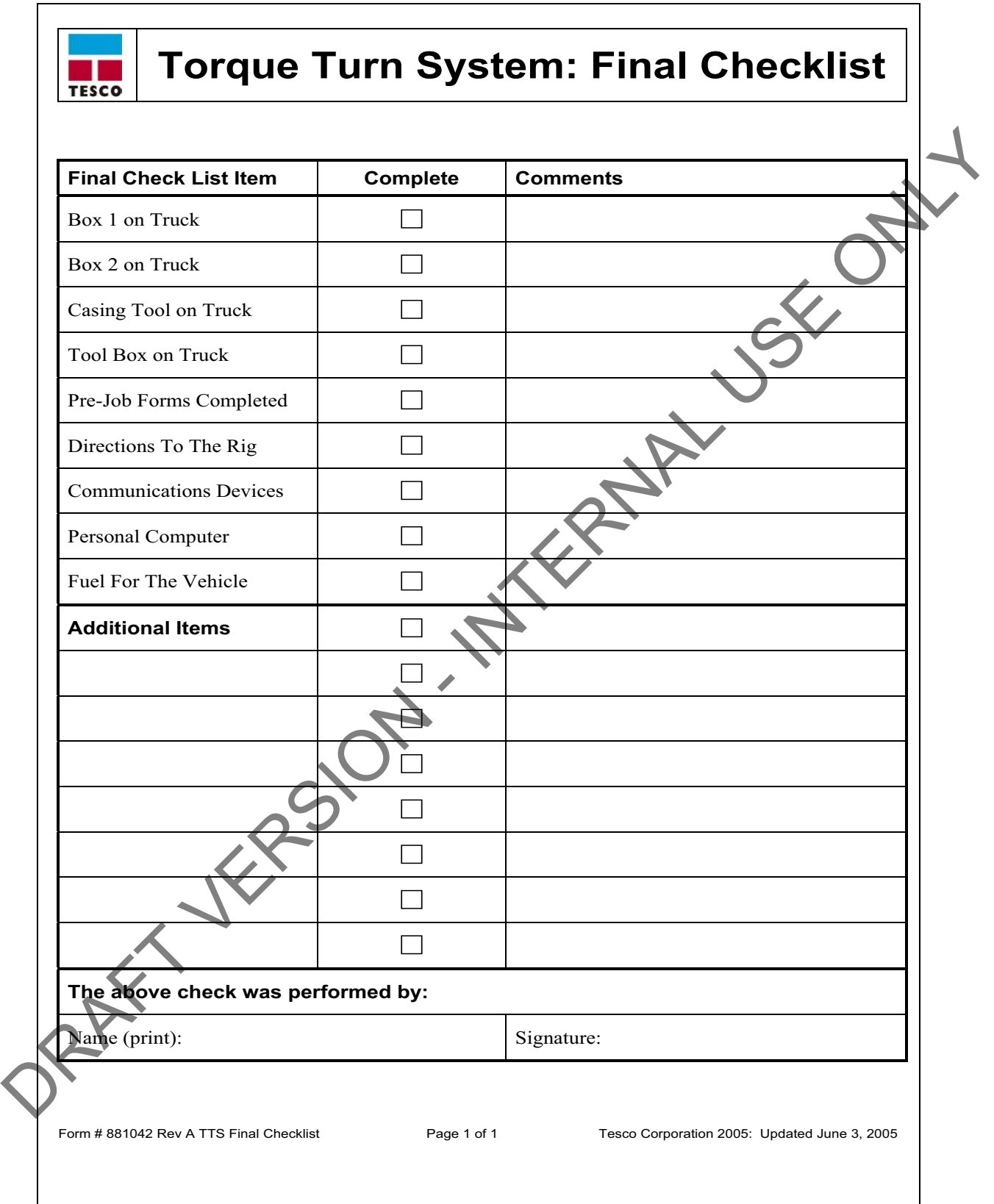

## **APPENDIX C: TTS GENERAL ASSEMBLY**

## **TORQUE AND RPM WIRELESS NETWORK**

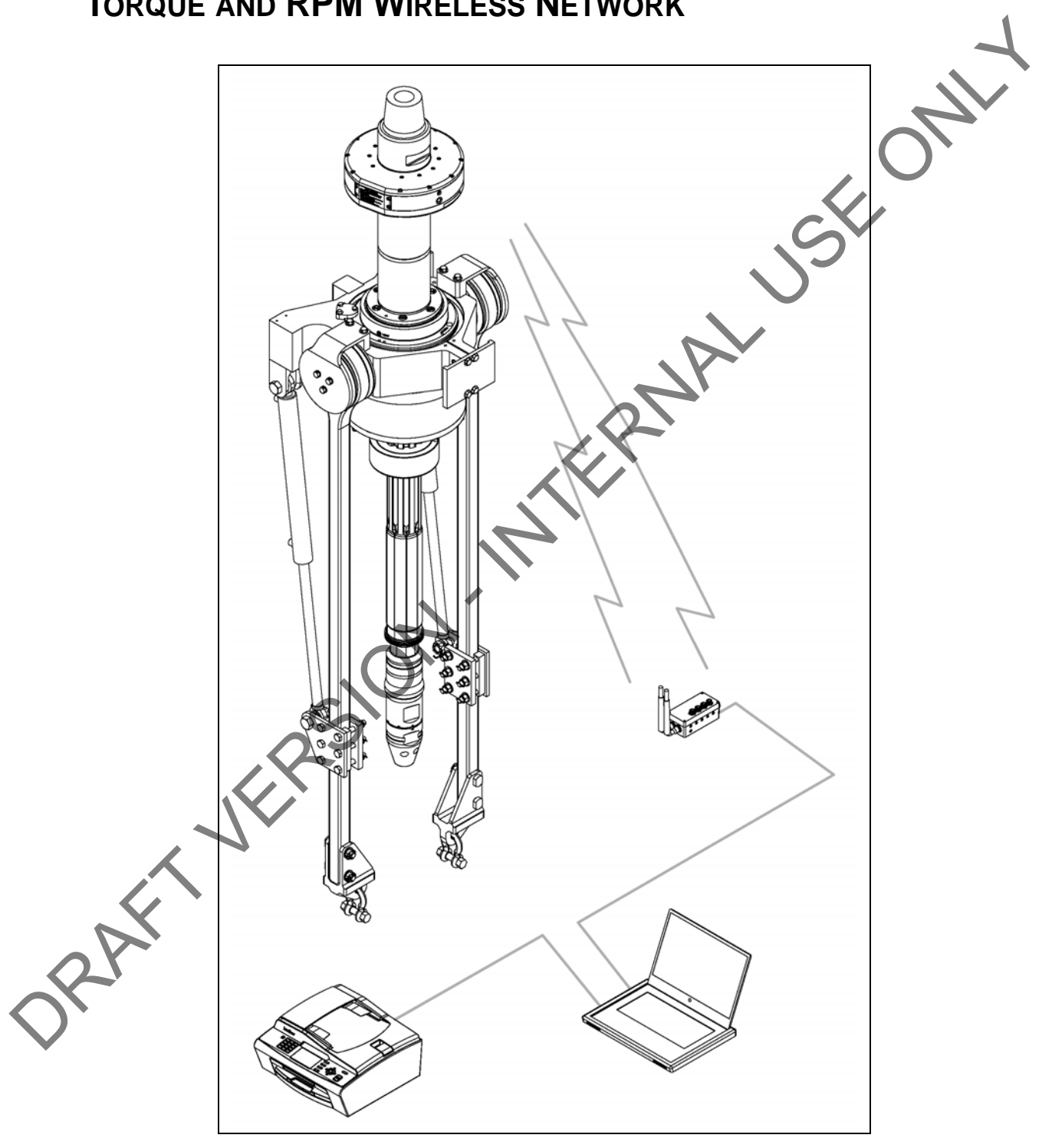

ORAFT VERSION - INTERNAL USE ONLY